# THRUSTMASTER®

## **T128 (Xbox One/Xbox Series/PC)**

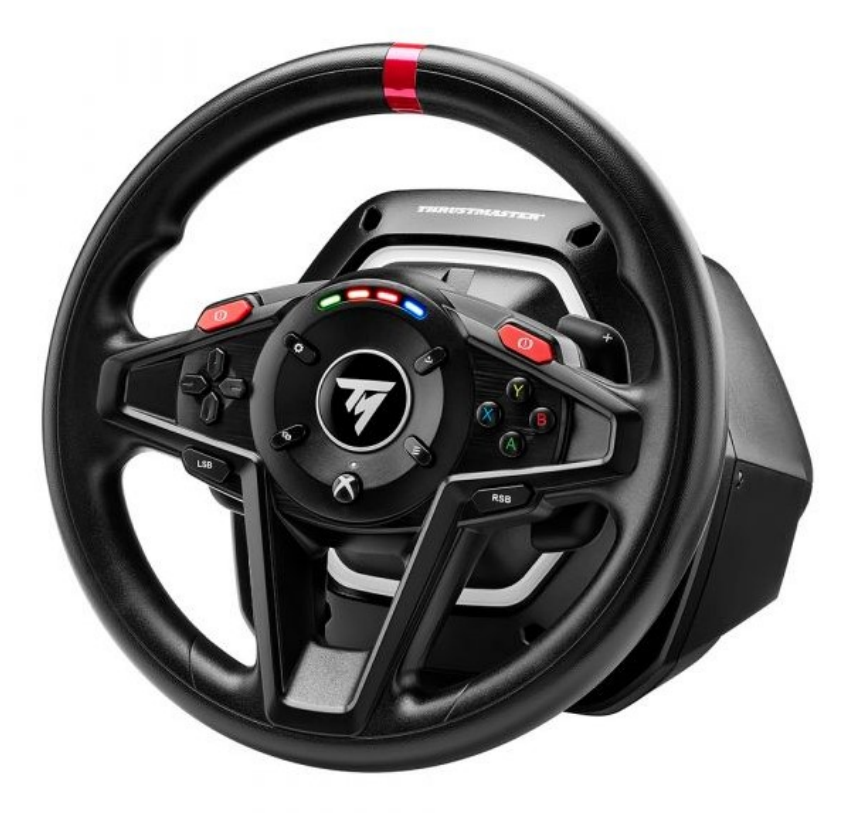

**[English: T128 \(Xbox One/Xbox Series/PC\) -](#page-2-0) Manual firmware update [procedure \(Windows 10/11\)](#page-2-0)**

**Français [: T128 \(Xbox One/Xbox Series/PC\) -](#page-10-0) Procédure de mises à [jour manuelle du Firmware \(Windows® 10/11\)](#page-10-0)**

**[Deutsch: T128 \(Xbox One/Xbox Series/PC\) -](#page-18-0) Anleitung zur [manuellen Aktualisierung der Firmware \(Windows 10/11\)](#page-18-0)**

**[Español: T128 \(Xbox One/Xbox Series/PC\) -](#page-26-0) Procedimiento manual [de actualización del firmware \(Windows 10/11\)](#page-26-0)**

**[Italiano: T128 \(Xbox One/Xbox Series/PC\) -](#page-34-0) Procedura manuale per [l'aggiornamento del firmware \(Windows 10/11\)](#page-34-0)**

**[Português: T128 \(Xbox One/Xbox Series/PC\) -](#page-42-0) Procedimento de [atualização manual do firmware \(Windows 10/11\)](#page-42-0)**

**[Nederlands: T128 \(Xbox One/Xbox Series/PC\) -](#page-50-0) Procedure voor het [handmatig bijwerken van de firmware \(Windows 10/11\)](#page-50-0)**

日本語 **[: T128 \(Xbox One/Xbox Series/PC\) -](#page-58-0)** ファームウェア手動アップ デート手順 **[\(Windows 10/11\)](#page-58-0)**

**简体中文 [: T128 \(Xbox One/Xbox Series/PC\) -](#page-66-0)** 手**动执行固件更新程序 [\(Windows 10/11\)](#page-66-0)**

**한국어 [: T128 \(Xbox One/Xbox Series/PC\) -](#page-74-0) 수동 펌웨어 업데이트 절차[\(Windows 10/11\)](#page-74-0)**

## <span id="page-2-0"></span>**T128 (Xbox One/Xbox Series/PC) - Manual firmware update procedure (Windows® 10/11)**

### **System requirements: PC running Windows® 10 or later.**

#### **1) Connect your T128 (Xbox One/Xbox Series/PC) to one of your PC's USB ports**

Please be sure to follow these instructions:

- The power connector must be properly connected at the back of the racing wheel's base.
- The power plug must be connected directly to a wall outlet.
	- o We recommend that you avoid using an extension cord, power strip or current transformer.
- The racing wheel must be connected directly to a USB port on your
	- o We recommend that you avoid using a USB hub, USB extension cable or any other type of connection extension.

#### **During this procedure:**

− **DO NOT CONNECT** OR **DISCONNECT** your T128 (Xbox One/Xbox Series/PC) before being prompted to do so.

#### **2) If you have not done so already, download and install the latest** PC - DRIVERS FORCE FEEDBACK **driver on your PC. [Package 2023\_TTRS\_4]**

You will find the latest driver for your device on our website, in the **Drivers** section: <https://support.thrustmaster.com/product/t128x/>

**Restart your computer to finalize the update.**

#### **3) Verify the current firmware version of your T128 (Xbox One/Xbox Series/PC)**

The firmware version currently installed in your T128 (Xbox One/Xbox Series/PC) can be viewed in the Windows Control Panel.

> a) On your keyboard, simultaneously press the **Windows** and **R** keys. The **Run** window opens: type **joy.cpl** and then click **OK**

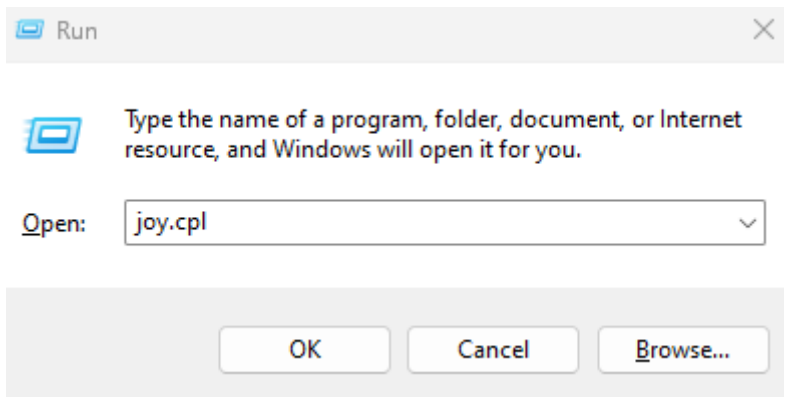

b) The **Game Controllers** window opens: select the name of your product and click **Properties.**

Your T128 (Xbox One/Xbox Series/PC) appears with the name **Thrustmaster Advanced Mode Racer**

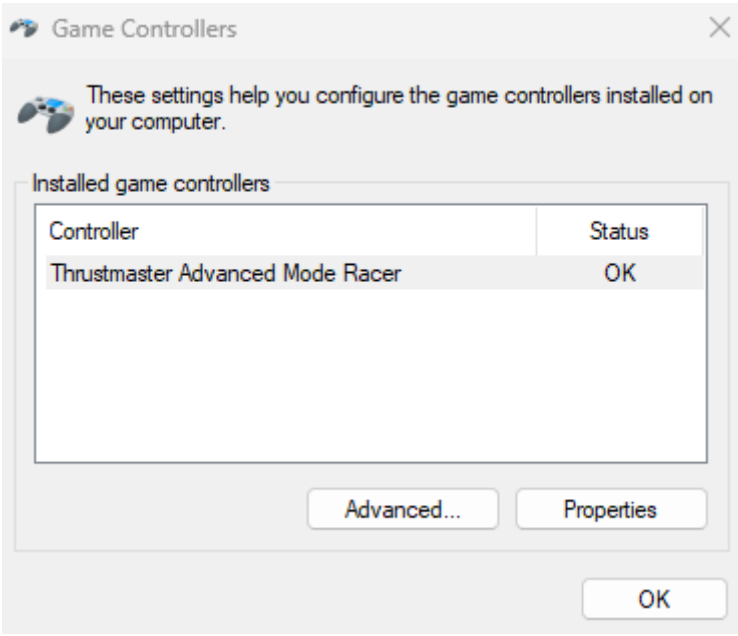

Your racing wheel's current firmware version appears in the upper right-hand section of the Control Panel window. **Firmware:** *5.04* **is the latest version currently available.**

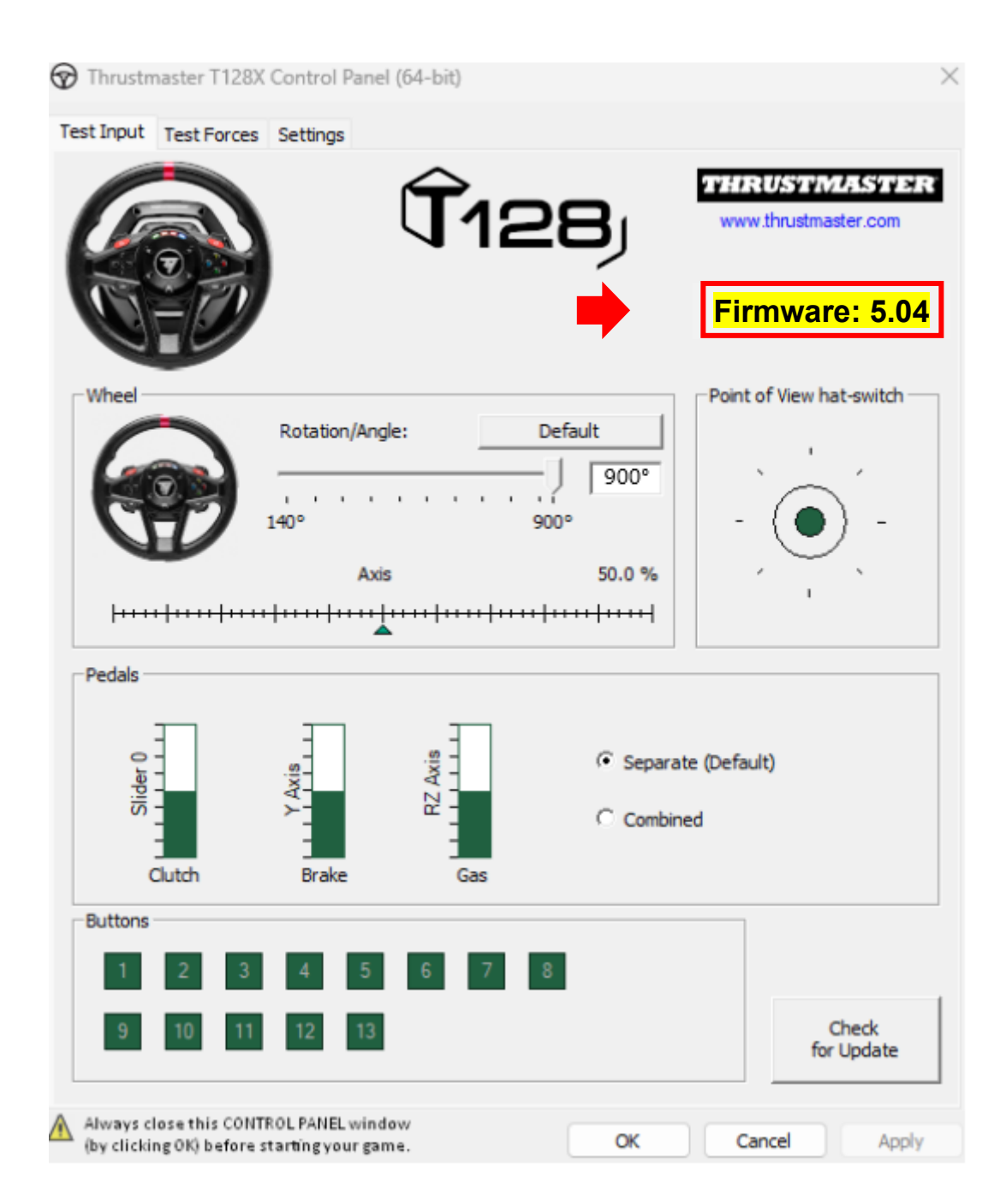

#### **4) If your racing wheel's firmware version is earlier than** *5.04:*

You must update the firmware by continuing to follow this guide.

#### **5) Open the firmware updater.**

Click inside the Windows search field with the magnifying glass icon, located on your PC's taskbar. Type **Firmware Update** and then click to open the application.

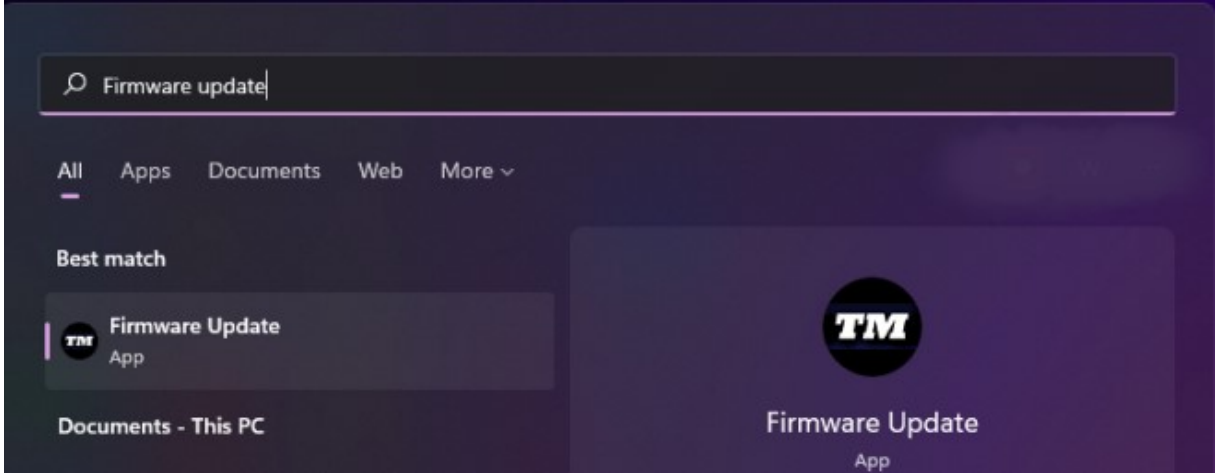

**6) The** Thrustmaster – Firmware Updater **window appears onscreen.**

- **Device** indicates the current firmware version in the device.
- **Firmware** indicates the firmware version that will be applied to the device.

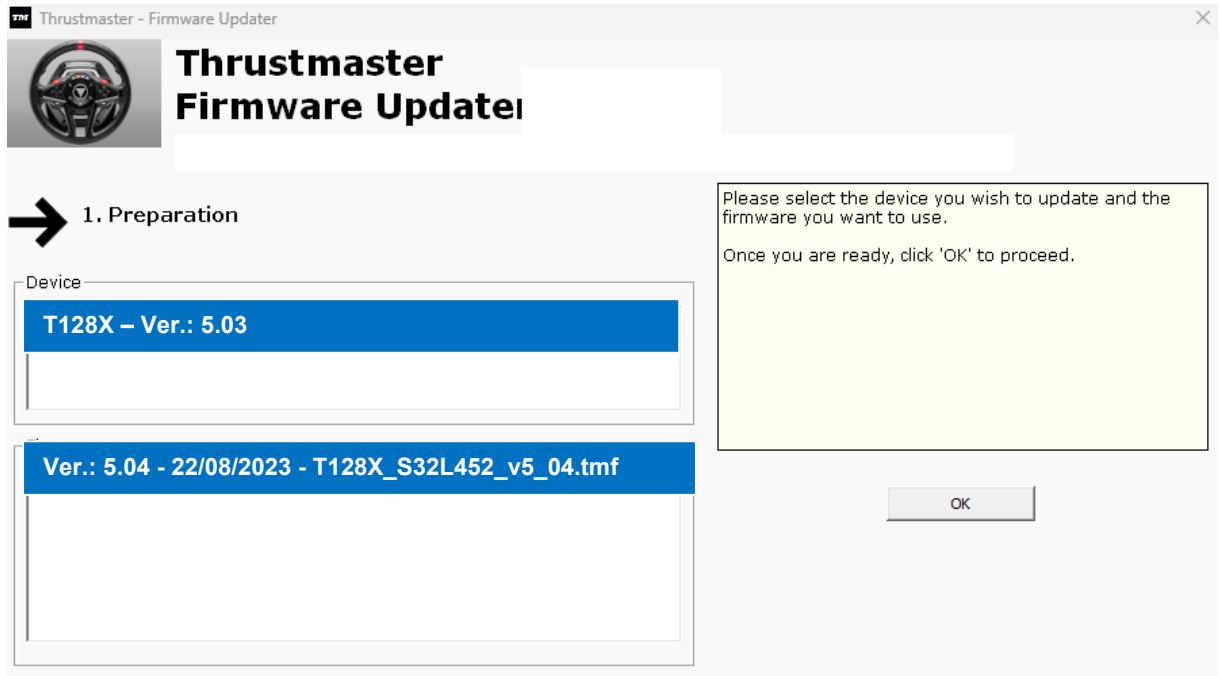

Click **OK** to carry out the firmware update.

#### **IMPORTANT: DO NOT DISCONNECT your racing wheel from the USB port without being prompted to do so, and DO NOT UNPLUG the racing wheel's power supply during the firmware update!**

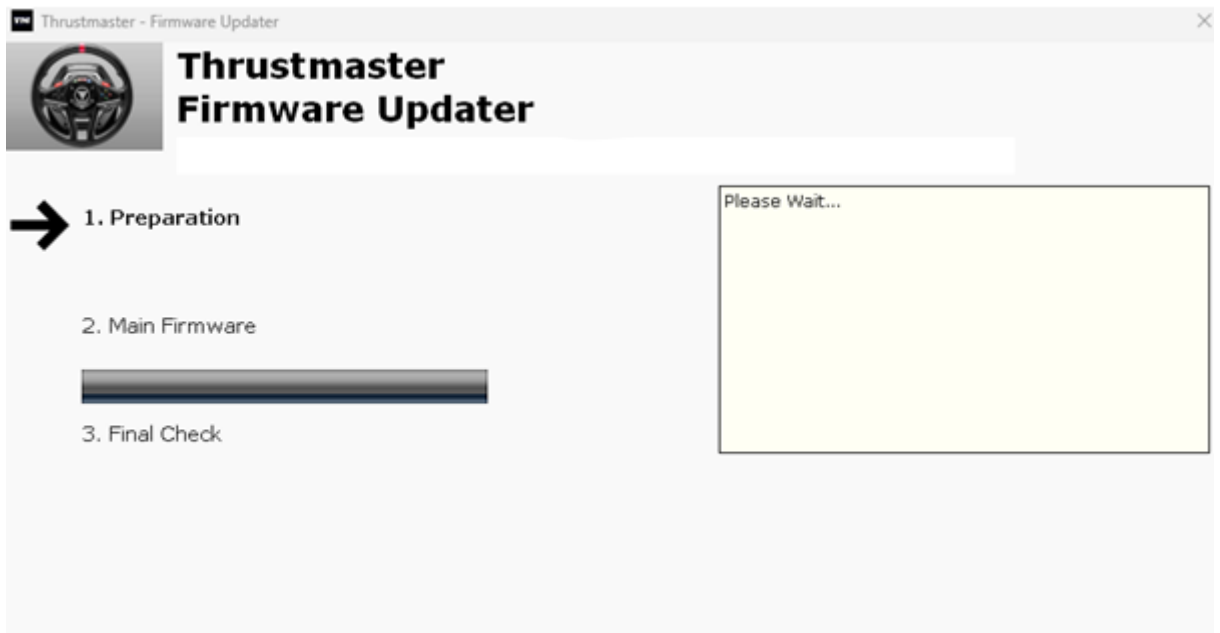

Wait until the **Firmware** loading is complete: the **2. DFU Firmware** progress bar must be **green all the way through**.

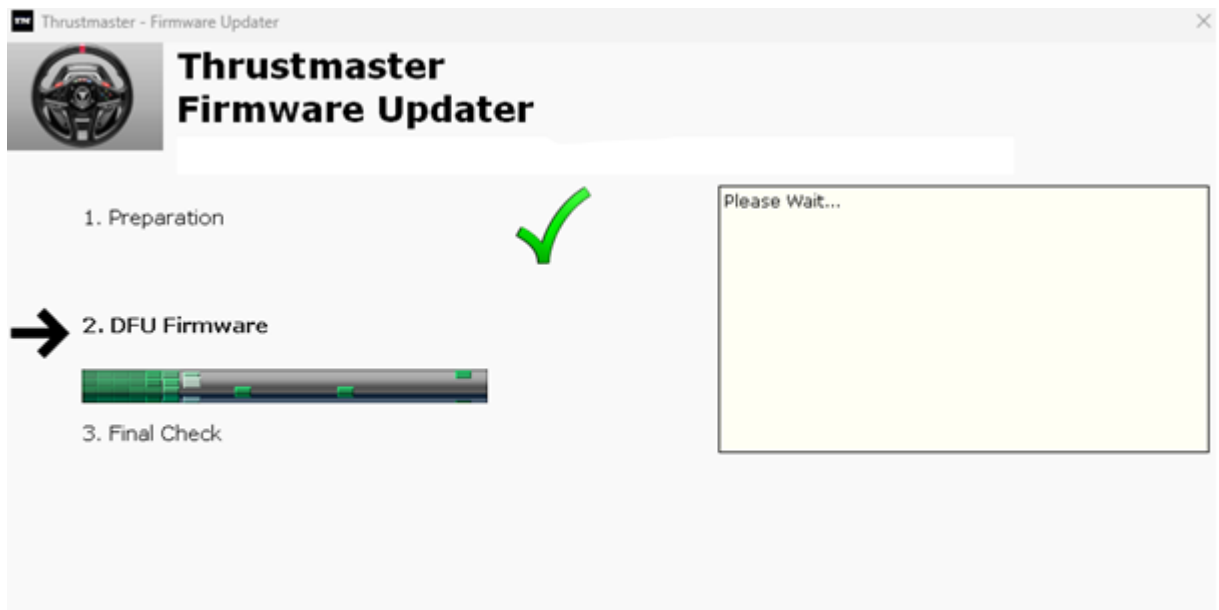

Next, **as indicated by the Firmware Updater message**, disconnect and then reconnect the racing wheel's **USB connector** in order to **validate the procedure**.

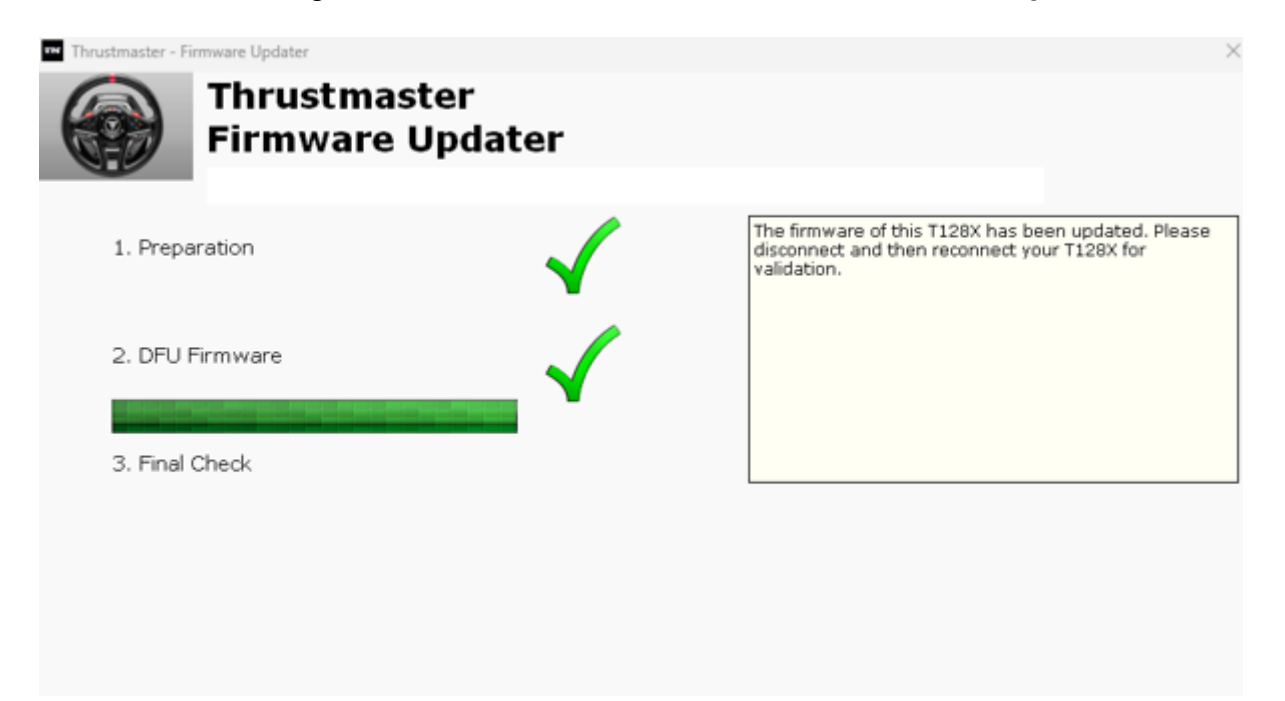

The firmware updater program will then indicate whether the procedure has completed successfully.

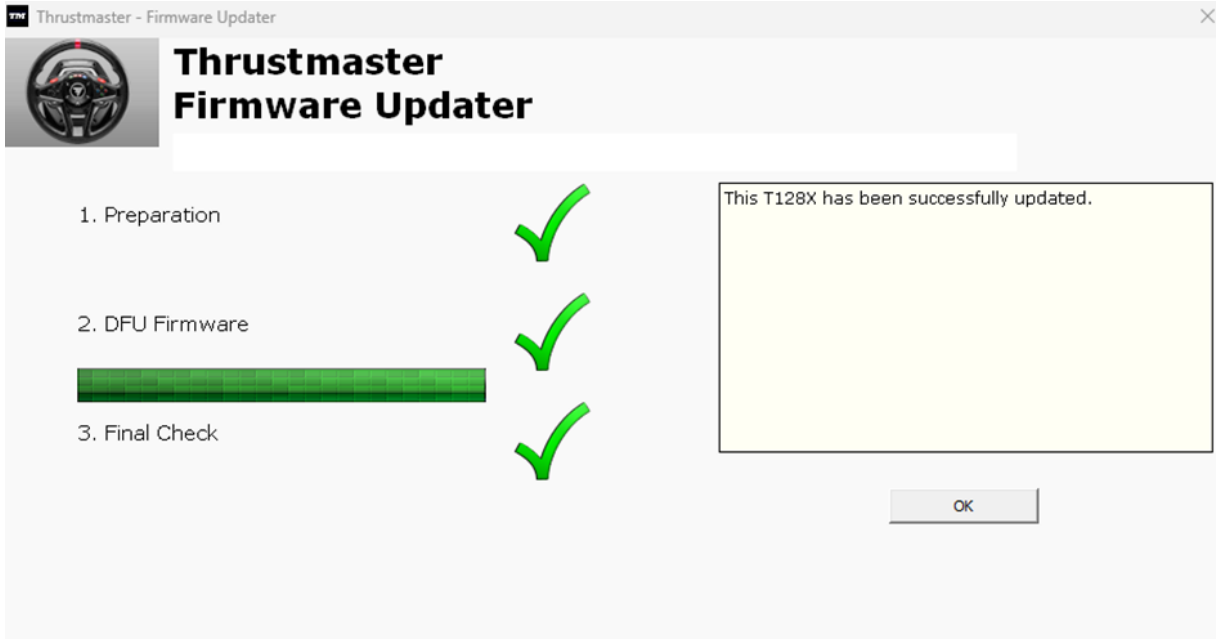

The racing wheel self-calibrates (i.e. the wheel rim automatically rotates to the left and right), and then its LED turns back on again.

**Then, click OK to return to the main window** of the firmware updater.

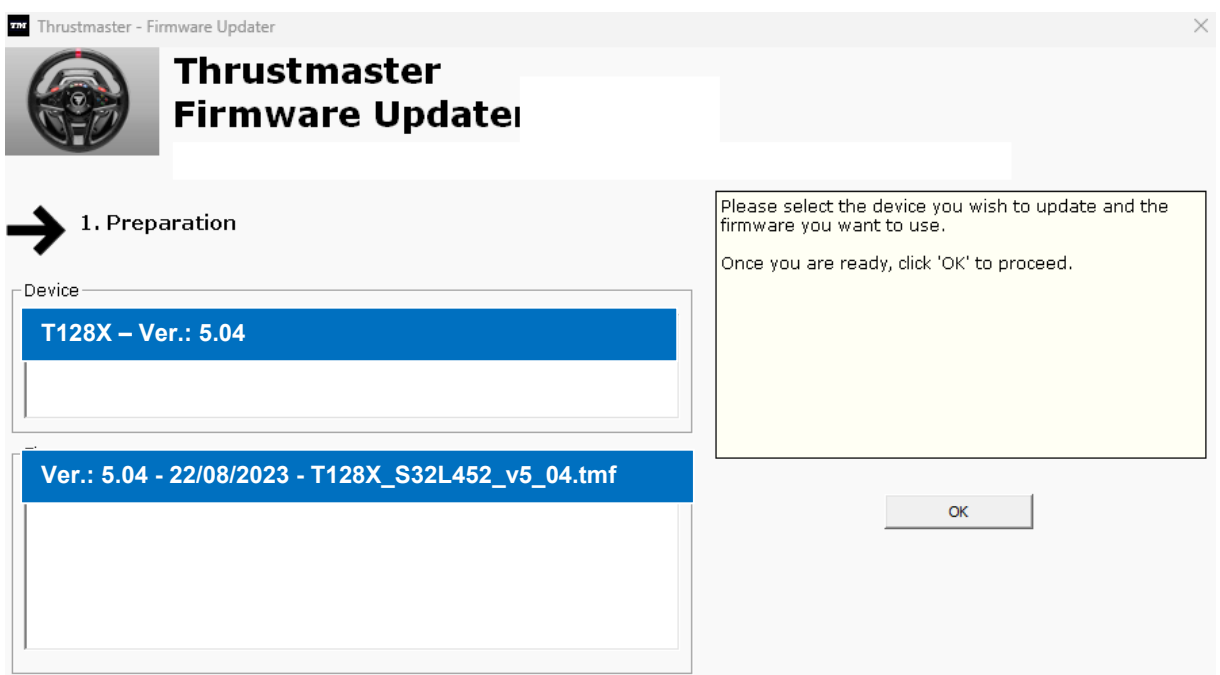

## **7) Quit the program by clicking X (but not OK)**

**8) Once the firmware update is complete, verify that the device is working properly in the Control Panel.** 

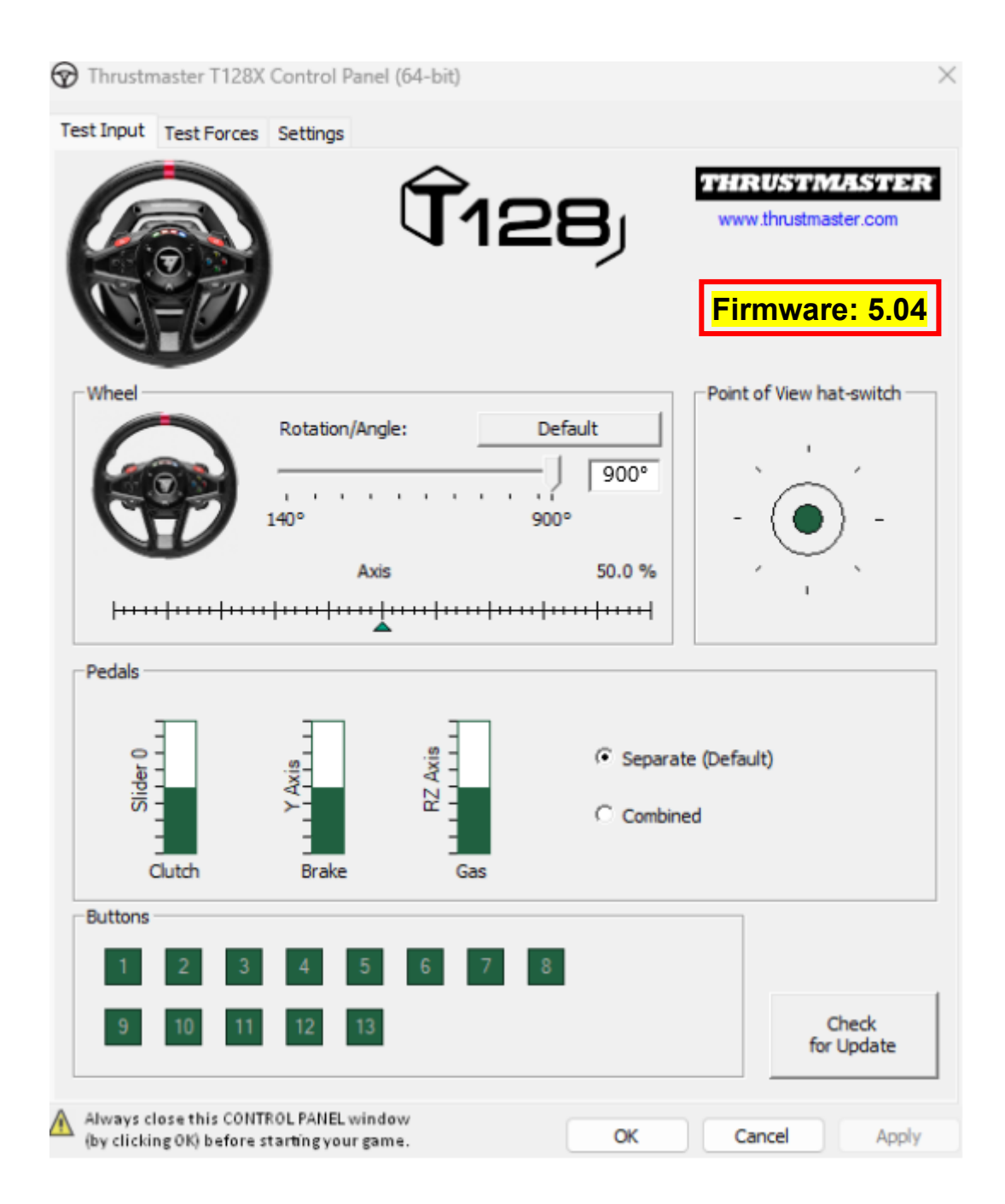

**You are now ready to play!**

## <span id="page-10-0"></span>**T128 (Xbox One/Xbox Series/PC) - Procédure de mise à jour manuelle du Firmware (Windows® 10/11)**

## **Système requis : PC avec Windows® 10 ou supérieur.**

#### **1) Connectez votre T128 (Xbox One/Xbox Series/PC) au port USB de votre PC**

Nous vous prions de bien suivre les instructions ci-dessous :

- Le connecteur d'alimentation doit être correctement inséré à l'arrière de la base du volant.
- La prise de courant doit être directement branchée à une prise murale
	- o Nous recommandons d'éviter l'utilisation de rallonge, de multiprise ou de transformateur de courant
- Le volant doit être directement connecté à un port USB du PC
	- o Nous recommandons d'éviter l'utilisation de HUB USB, de rallonge USB et toute extension de branchement

#### **Pendant cette procédure :**

− **NE CONNECTEZ PAS** ou ne **DECONNECTEZ PAS** le T128 (Xbox One/Xbox Series/PC) avant d'être invité à le faire.

#### **2) Si ce n'est pas déjà fait, téléchargez et installez le dernier pilote PC - DRIVERS FORCE FEEDBACK sur votre PC. [Package 2023\_TTRS\_4]**

Vous trouverez le dernier pilote de votre appareil sur notre site, dans la section **Pilotes** : <https://support.thrustmaster.com/product/t128x/>

**Redémarrez l'ordinateur pour finaliser la mise à jour.**

#### **3) Vérifiez la version actuelle du Firmware de votre T128 (Xbox One/Xbox Series/PC)**

Le firmware installé dans votre T128 (Xbox One/Xbox Series/PC) est visible depuis le panneau de configuration Windows

> a) Sur votre clavier, appuyez simultanément sur les touches **Windows** + **R** La fenêtre d'exécution s'ouvre : tapez *joy.cpl* puis cliquez OK

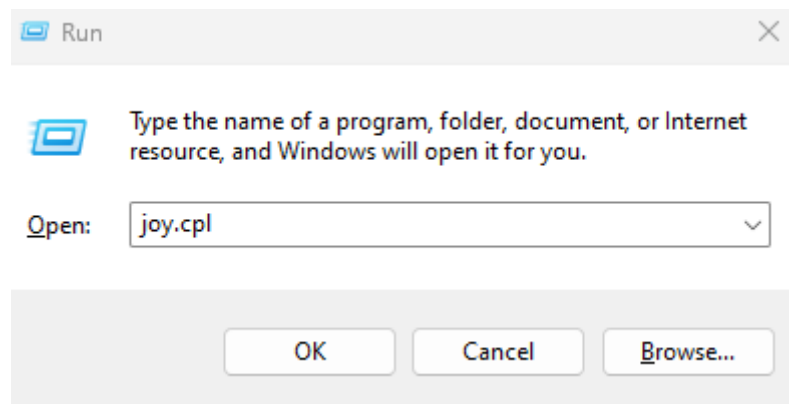

b) La fenêtre **Contrôleurs de jeu** s'ouvre : sélectionnez le nom de votre produit puis cliquez **Propriétés.**

Le T128 (Xbox One/Xbox Series/PC) apparait sous le nom **Thrustmaster Advanced Mode Racer**

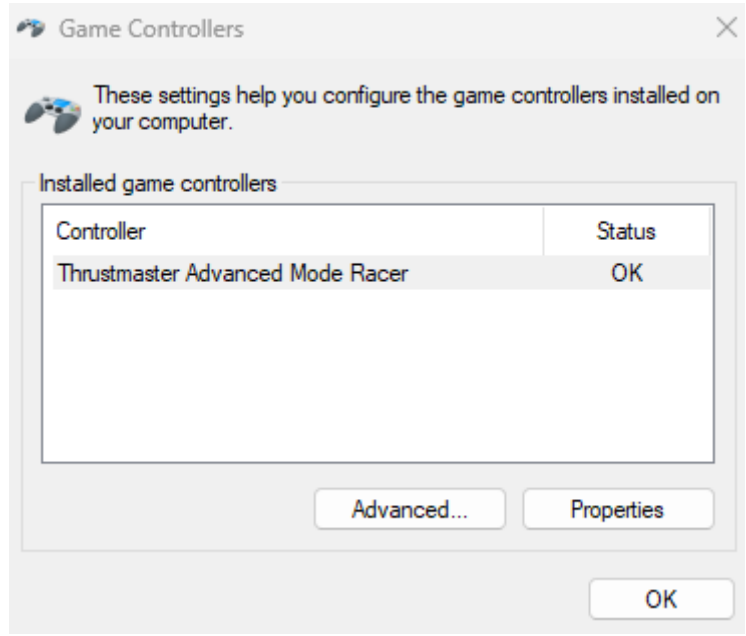

La version actuelle du Firmware de votre volant apparait en haut à droite de la fenêtre du panneau de configuration. **Firmware :** *5.04* **est la dernière version à ce jour.**

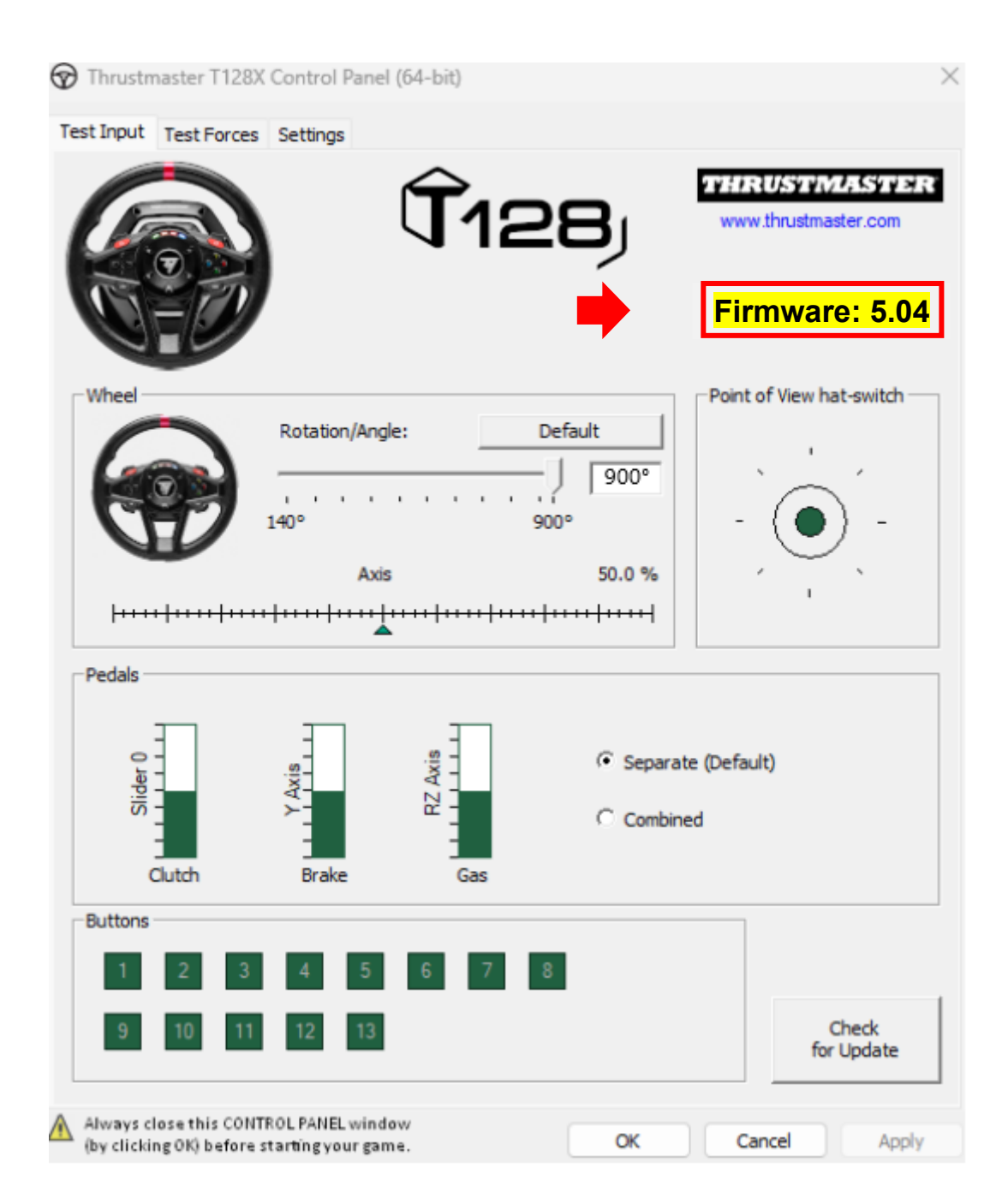

#### **4) Si la version du Firmware de votre volant est antérieure à** *5.04 :*

Il est nécessaire de procéder à la mise à jour en continuant de suivre ce guide

#### **5) Ouvrez le programme de mise à jour du Firmware**

Cliquez sur la loupe de recherche Windows, située sur la barre des tâches de votre PC, tapez **Firmware Update** puis cliquez pour ouvrir l'application.

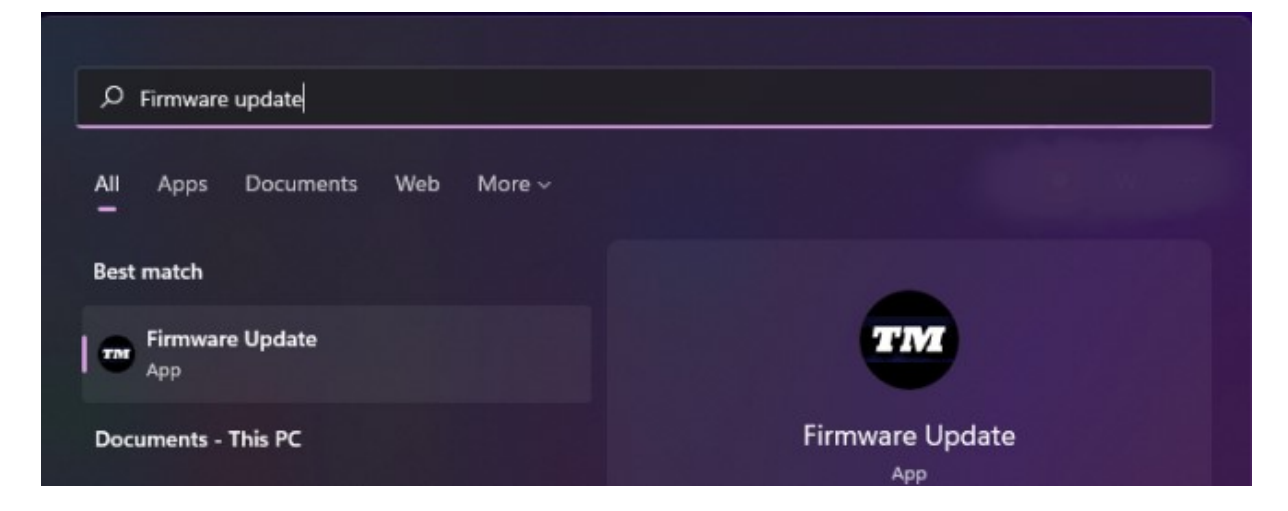

## **6) La fenêtre « Thrustmaster – Firmware Updater » s'affiche à l'écran.**

- « Device » indique la version firmware présente dans le périphérique
- « Firmware » indique la version du firmware qui sera appliquée au périphérique.

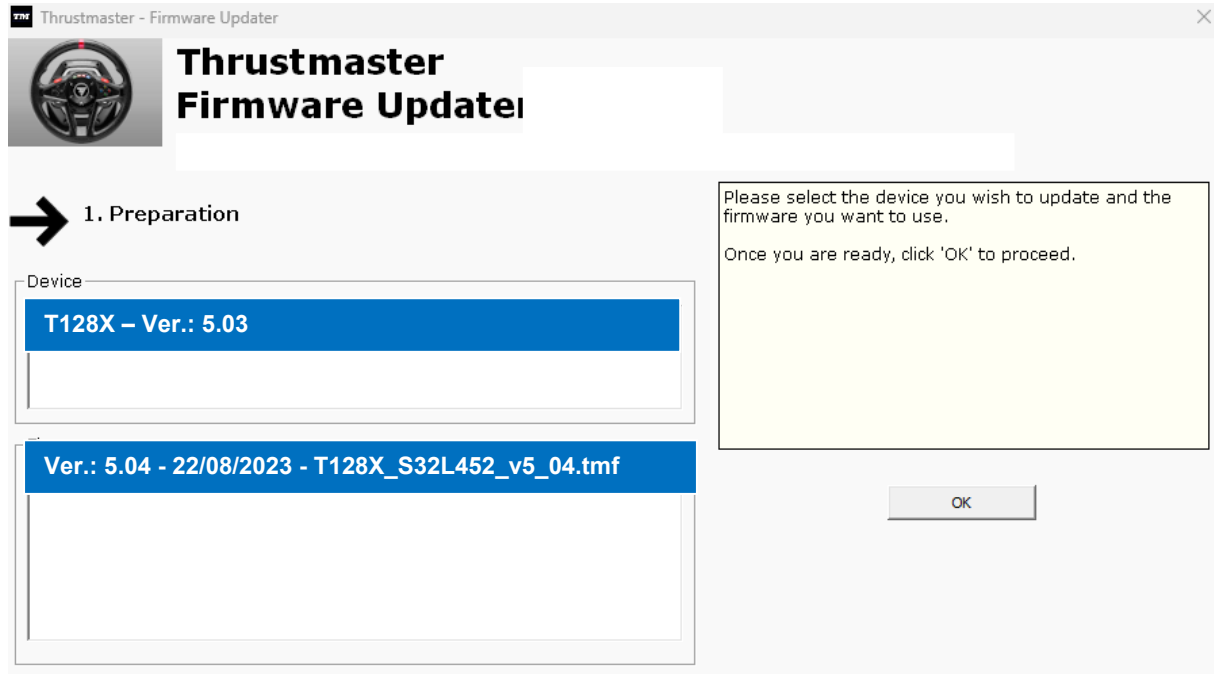

Cliquez sur **OK** pour effectuer la mise à jour du firmware.

#### **IMPORTANT : NE DÉCONNECTEZ PAS votre volant du port USB sans y être invité et NE DÉBRANCHEZ PAS son bloc d'alimentation pendant la mise à jour du firmware !**

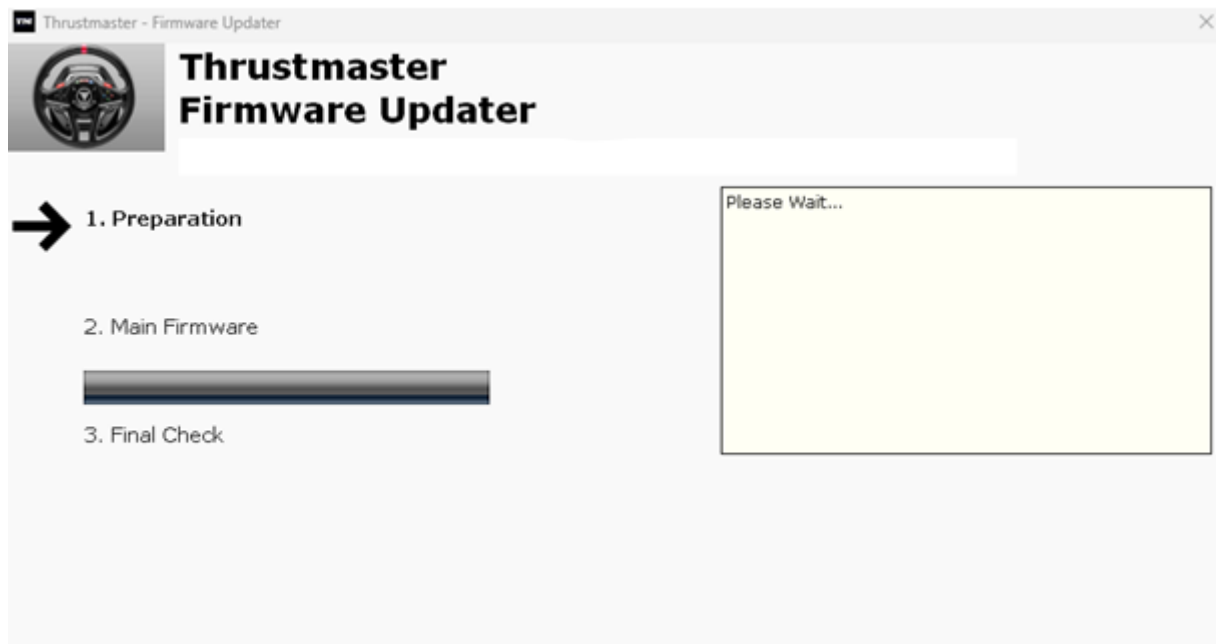

Attendez que le chargement du **Firmware** soit complet : la barre **2. DFU Firmware** doit être **intégralement verte**.

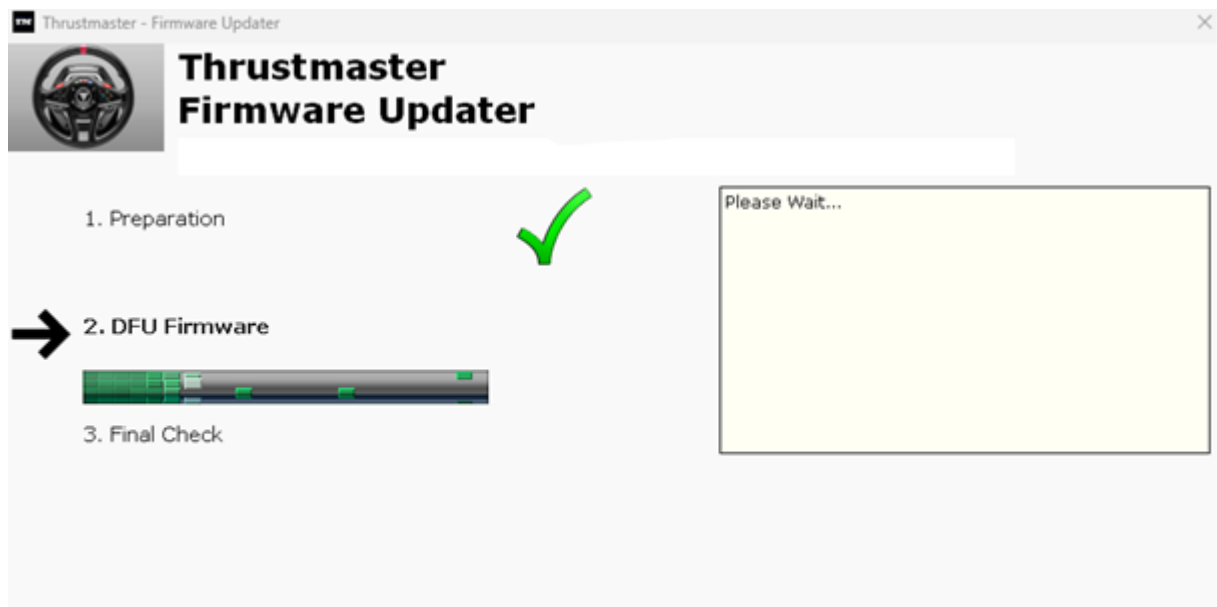

Ensuite, **conformément au message indiqué par le Firmware Updater**, débranchez puis rebranchez le **connecteur USB** du volant afin de **valider la procédure**.

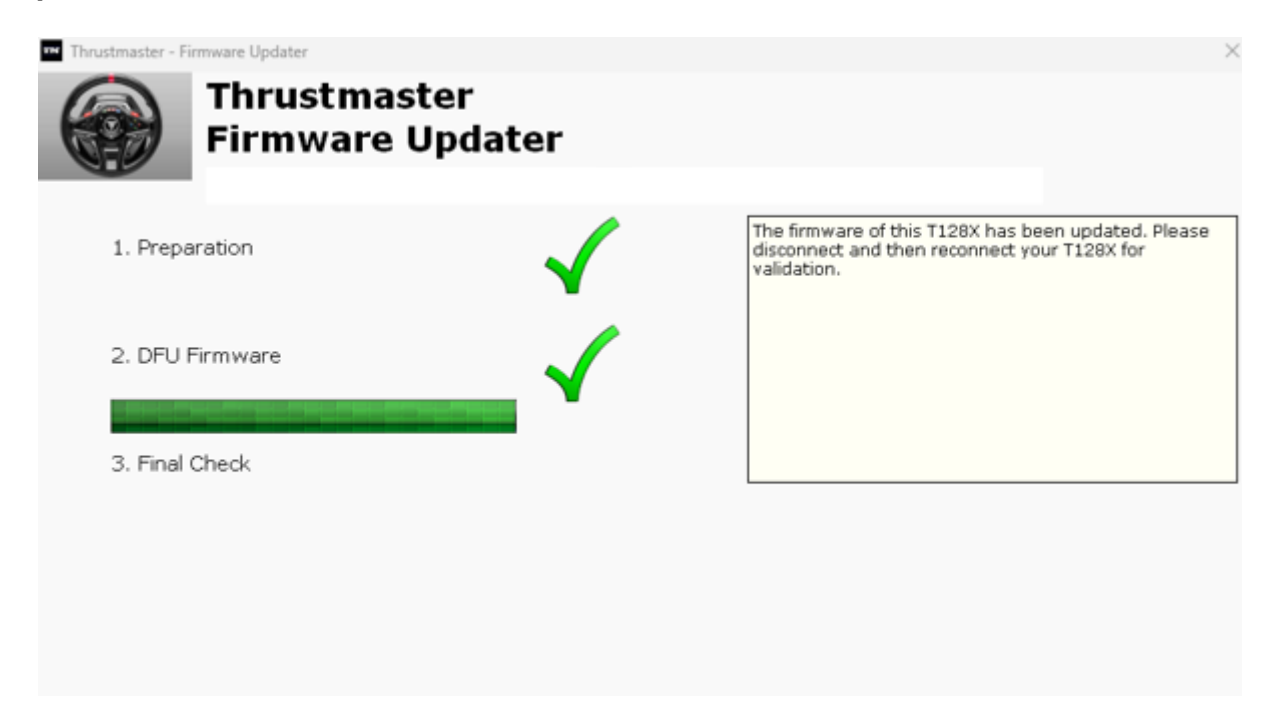

Le programme de mise à jour vous indiquera ensuite si la procédure s'est déroulée avec succès.

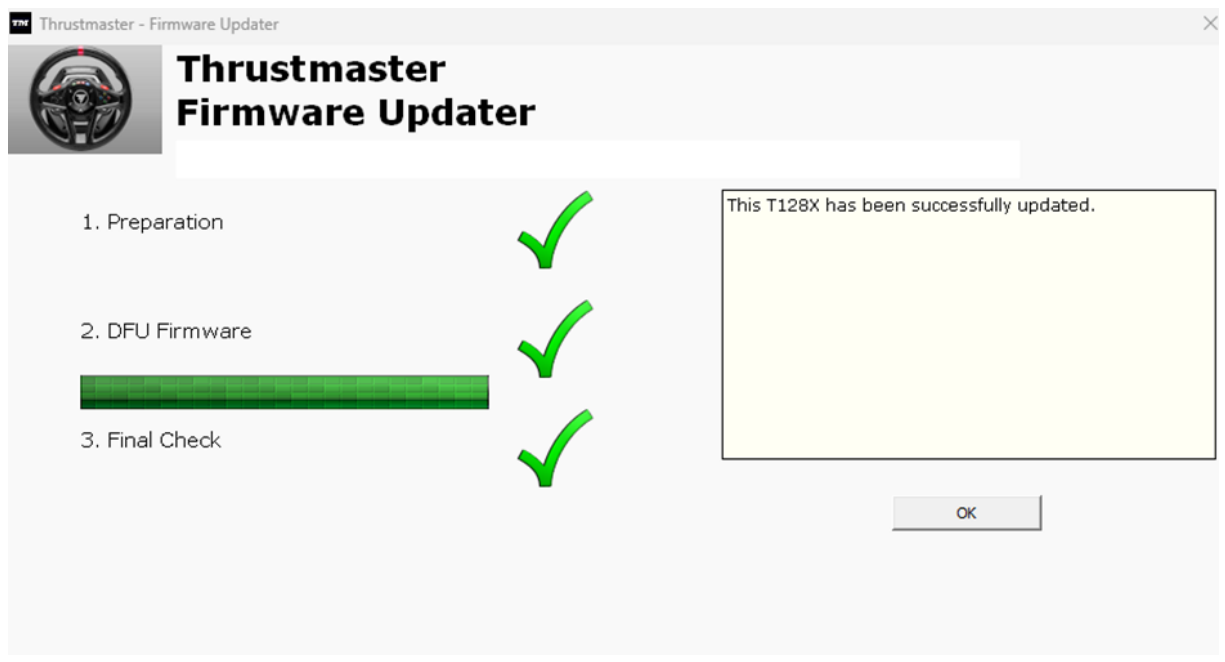

Le volant s'autocalibre (mouvements automatiques de la roue de gauche à droite) puis le voyant s'allume de nouveau.

Cliquez ensuite sur OK pour revenir à la fenêtre principale du programme de mise à jour du firmware.

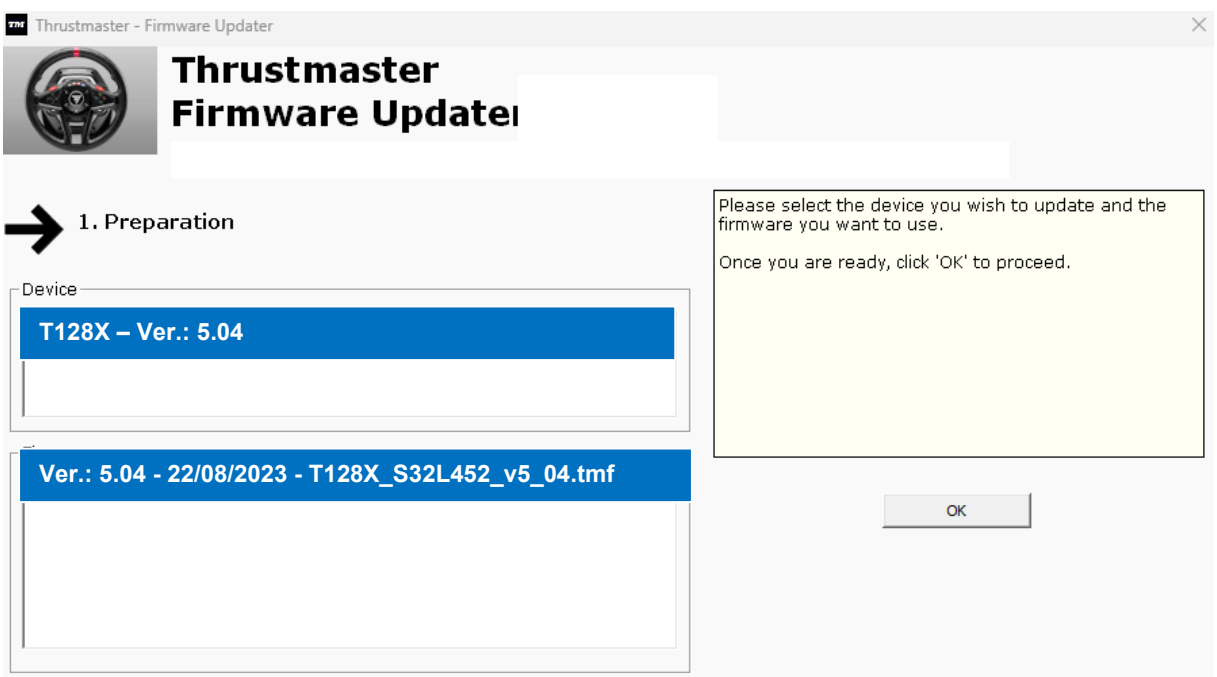

**7) Quittez le programme en cliquant sur X (et non sur OK)**

#### **8) Une fois la mise à jour du firmware effectuée, assurez-vous que l'appareil fonctionne correctement dans le Panneau de configuration.**

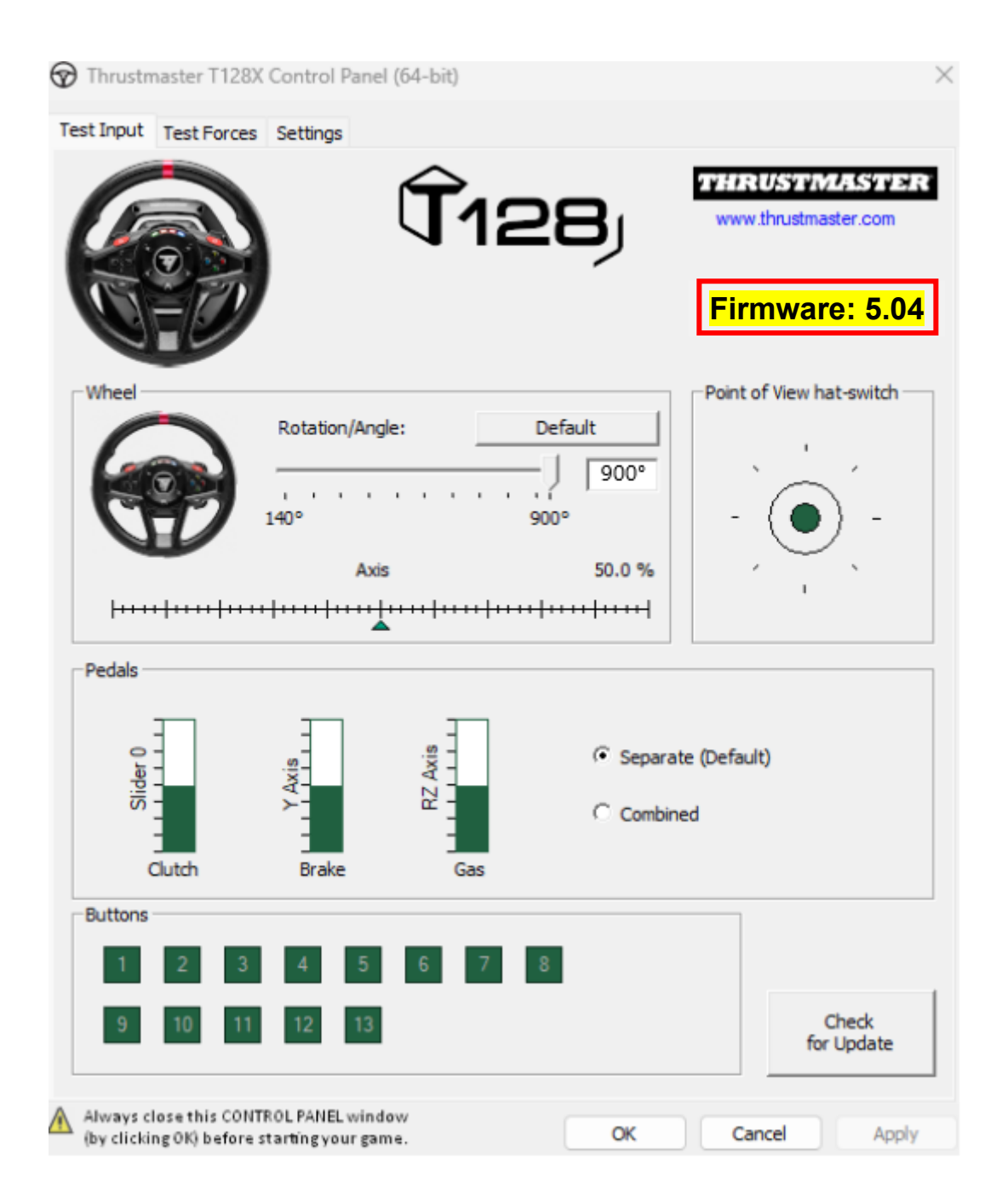

**Vous êtes prêt à jouer !**

## <span id="page-18-0"></span>**T128 (Xbox One/Xbox Series/PC) - Manuelle Aktualisierung der Firmware (Windows® 10/11)**

## **Systemanforderungen: PC mit Windows® 10 oder höher.**

#### **1) Schließen Sie Ihr T128 (Xbox One/Xbox Series/PC) an einen der USB-Anschlüsse Ihres PCs an.**

Bitte befolgen Sie unbedingt diese Anweisungen:

- Der Stromanschluss muss ordnungsgemäß an der Rückseite der Basis des Rennlenkrads angeschlossen sein.
- Der Netzstecker muss direkt an eine Steckdose eingesteckt sein.
	- o Wir empfehlen Ihnen, kein Verlängerungskabel, keine Steckdosenleiste und keinen Stromtransformator zu verwenden
- Das Rennlenkrad muss direkt an einen USB-Anschluss Ihres PCs angeschlossen sein.
	- o Wir empfehlen Ihnen, keinen USB-Hub, kein USB-Verlängerungskabel oder eine andere Art von Anschlussverlängerung zu verwenden.

#### **Im Verlauf dieses Vorgangs:**

− **VERBINDEN** ODER **TRENNEN SIE** Ihr T128 (Xbox One/Xbox Series/PC) **NICHT,** bevor Sie dazu aufgefordert werden.

#### **2) Falls Sie dies noch nicht getan haben, laden Sie den neuesten PC - DRIVERS FORCE FEEDBACK-Treiber herunter und installieren Sie ihn auf Ihrem PC [Package 2023\_TTRS\_4]**

Den neuesten Treiber für Ihr Gerät finden Sie auf unserer Website im Bereich **Treiber**: <https://support.thrustmaster.com/product/t128x/>

#### **Starten Sie Ihren Computer neu, um die Aktualisierung abzuschließen.**

#### **3) Prüfen Sie die aktuelle Firmware-Version Ihres T128 (Xbox One/Xbox Series/PC)**

Die aktuell installierte Firmware-Version Ihres T128 (Xbox One/Xbox Series/PC) können Sie in der Windows-Systemsteuerung einsehen.

> a) Drücken Sie auf Ihrer Tastatur gleichzeitig die Tasten **Windows** und **R**. Das Fenster **Ausführen** öffnet sich: Geben Sie **joy.cpl** ein und klicken Sie dann auf **OK**.

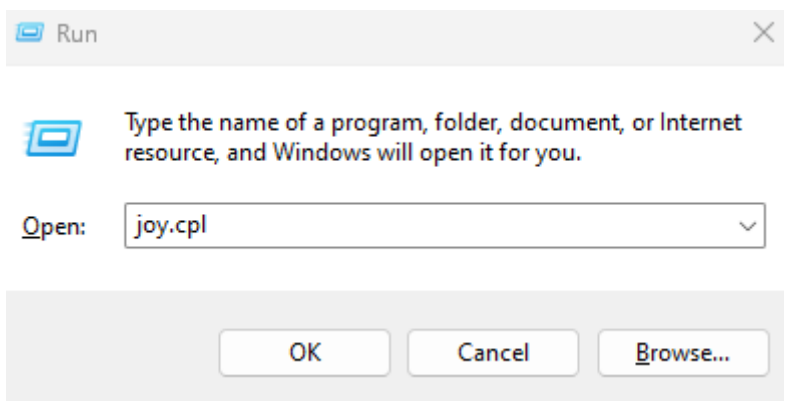

b) Das Fenster **Game Controller** öffnet sich: Wählen Sie den Namen Ihres Produkts und klicken Sie auf **Eigenschaften**.

Ihr T128 (Xbox One/Xbox Series/PC) erscheint mit dem Namen **Thrustmaster Advanced Mode Racer**

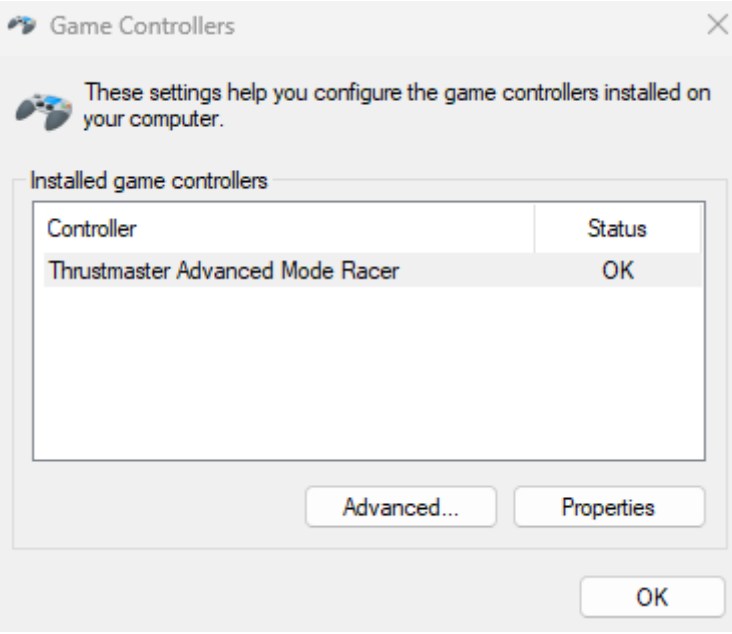

Die aktuelle Firmware-Version Ihres Rennlenkrads wird im oberen rechten Bereich des Fensters "Systemsteuerung" angezeigt. **Firmware:** *5.04* **ist die neueste Version, die derzeit verfügbar ist.**

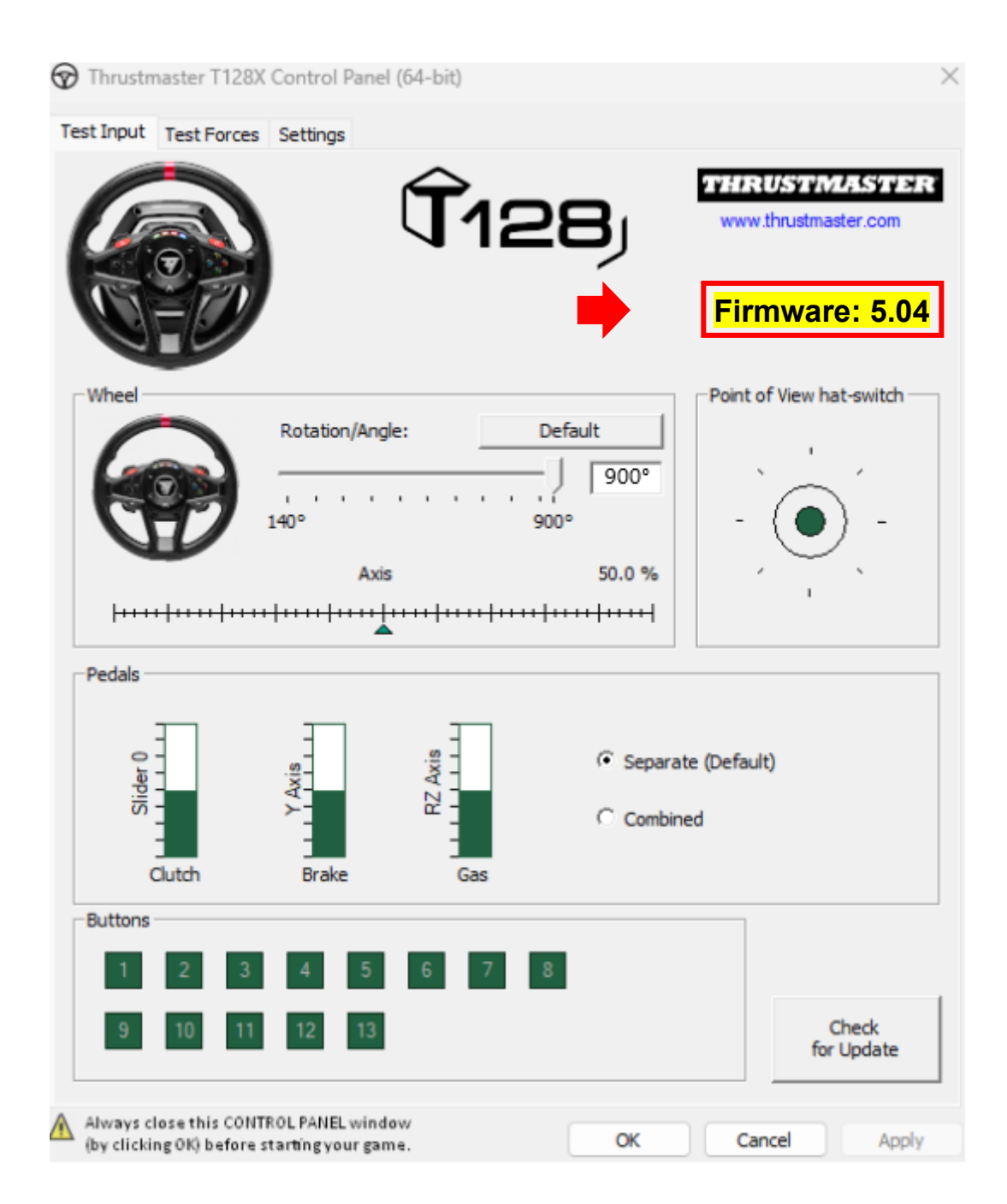

#### **4) Wenn die Firmware-Version Ihres Rennlenkrads älter ist als** *5.04:*

Dann müssen Sie die Firmware aktualisieren, indem Sie dieser Anleitung folgen.

#### **5) Öffnen Sie das Firmware-Updater-Programm.**

Klicken Sie in das Windows-Suchfeld mit dem Lupensymbol, das sich in der Taskleiste Ihres PCs befindet. Geben Sie **Firmware Update** ein und klicken Sie darauf, um die Anwendung zu öffnen.

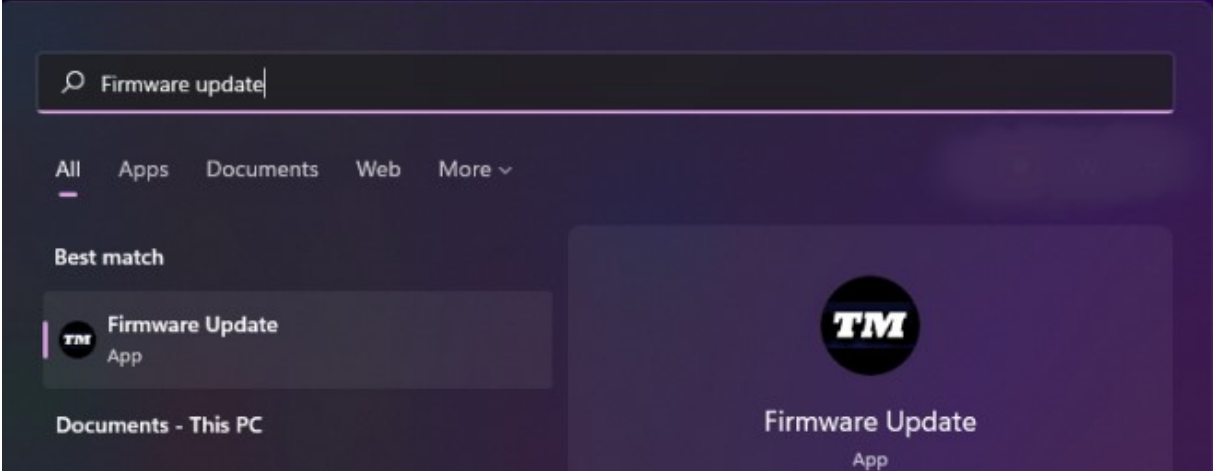

**6) Das Fenster Thrustmaster – Firmware Updater erscheint auf dem Bildschirm.** 

- **Device** zeigt die aktuelle Firmware-Version des Geräts an.
- **Firmware** zeigt die Firmware-Version an, die auf dem Gerät verwendet werden soll.

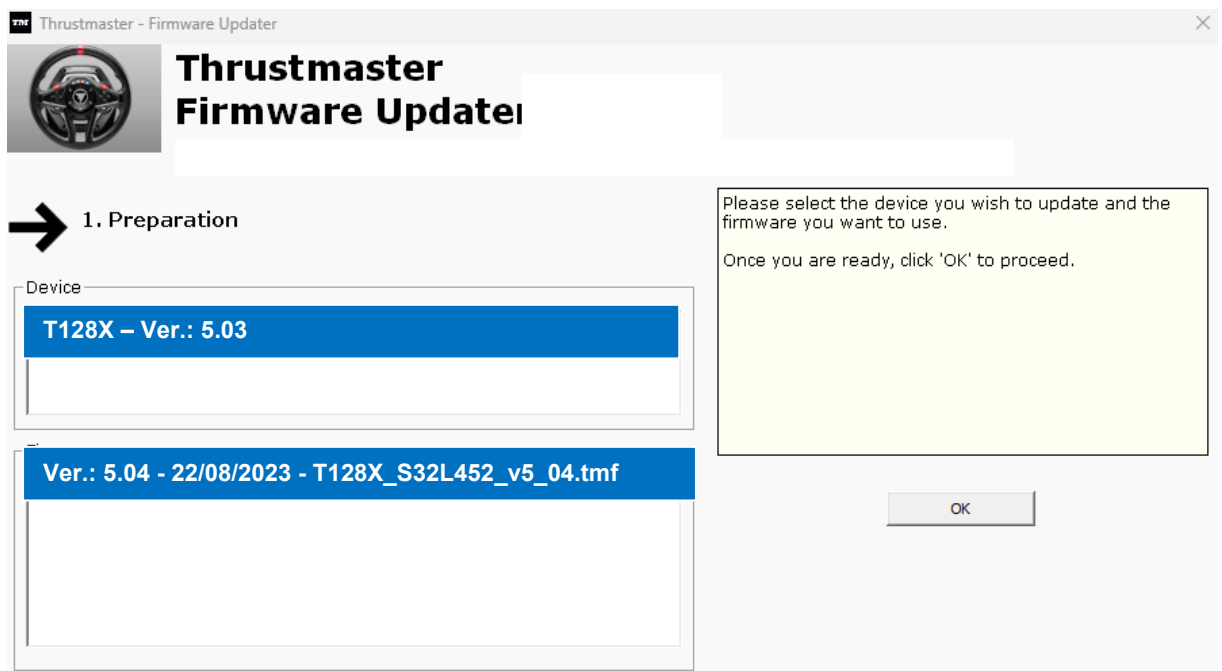

Klicken Sie auf **OK**, um das Firmware-Update auszuführen.

#### **ACHTUNG: TRENNEN SIE IHR Rennlenkrad NICHT vom USB-Anschluss, ohne dazu aufgefordert zu werden. Und ZIEHEN SIE NICHT das Netzteil des Rennlenkrads während des Firmware-Updates ab!**

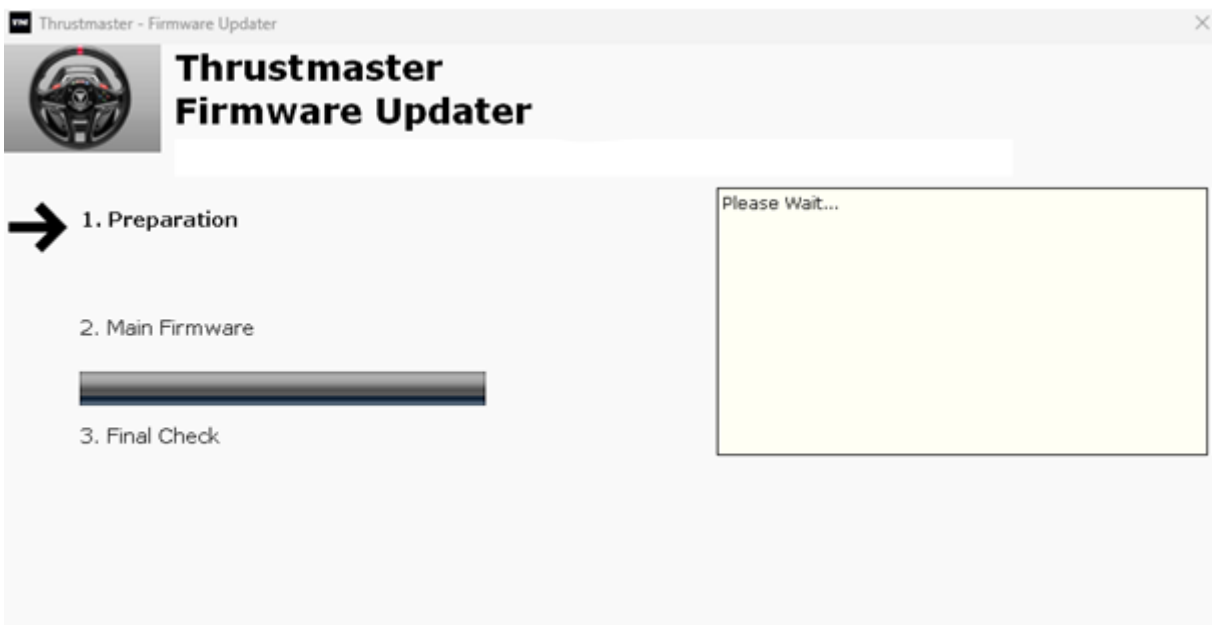

Warten Sie, bis das Laden der **Firmware** abgeschlossen ist: Der Fortschrittsbalken der **2. DFU Firmware muss durchgehend grün sein**.

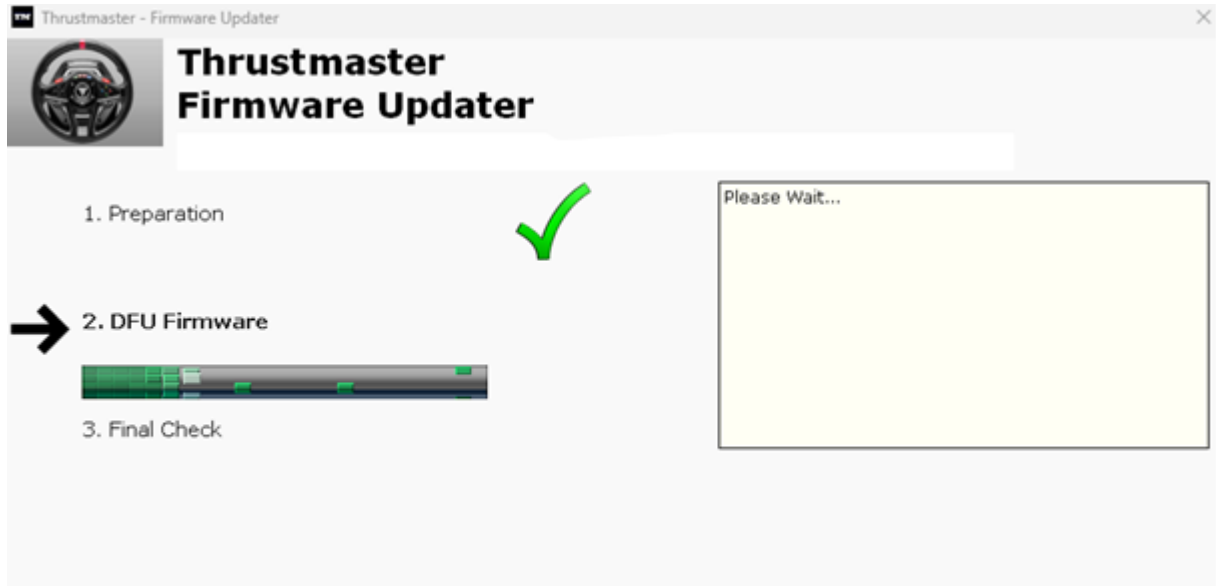

Danach ziehen Sie, **wie in der Meldung des Firmware Updater angegeben**, den **USB-Anschluss** des Rennlenkrads ab und schließen ihn wieder an, um **den Vorgang zu bestätigen**.

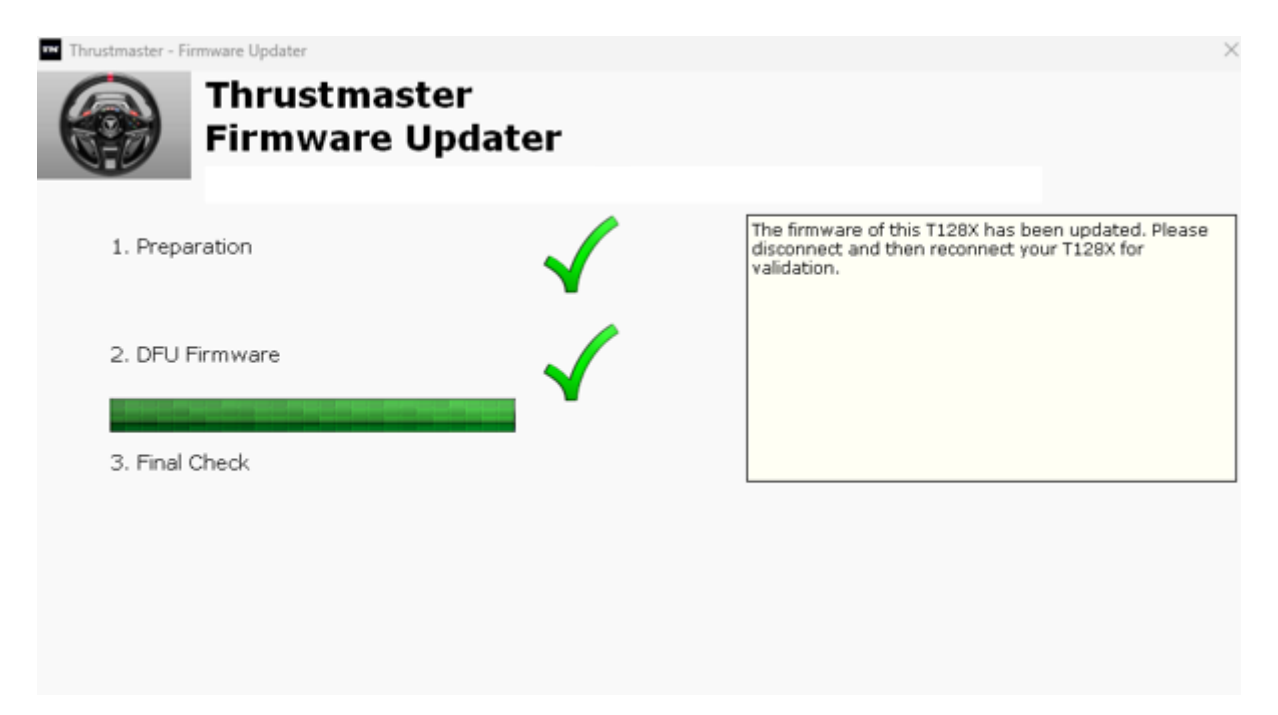

Das Firmware-Updater-Programm zeigt dann an, ob der Vorgang erfolgreich abgeschlossen wurde.

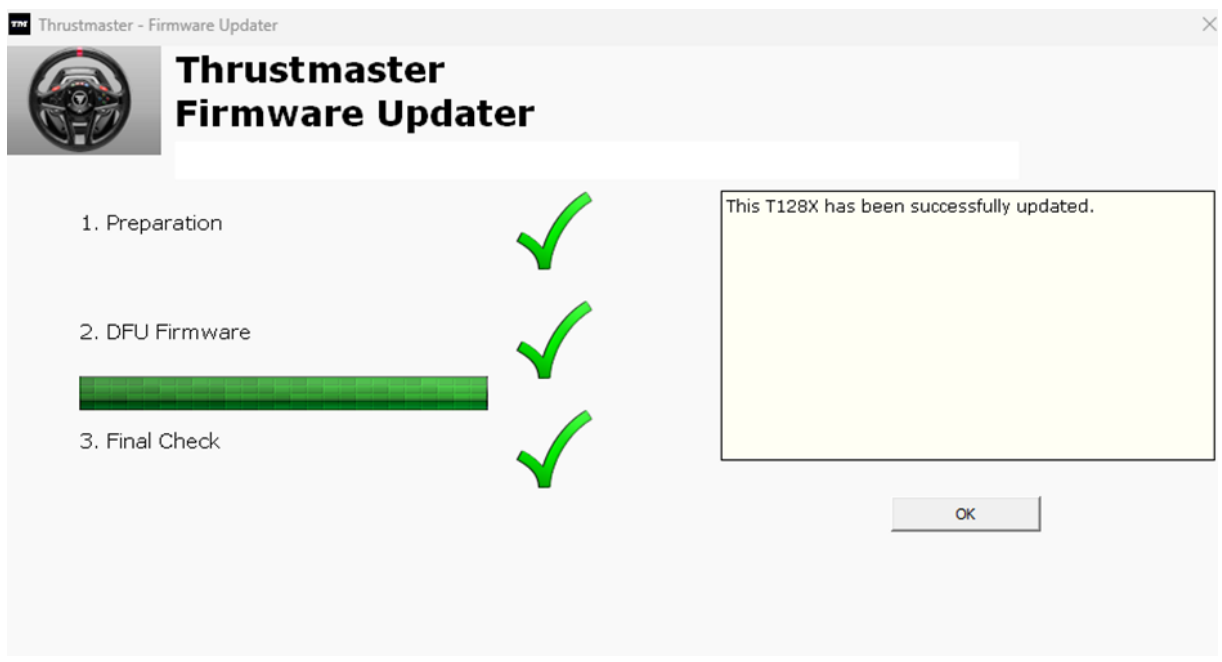

Das Rennlenkrad kalibriert sich selbst (d.h. das Lenkrad dreht sich automatisch nach links und rechts), und die LED leuchtet wieder auf.

**Klicken Sie anschließend auf OK, um zum Hauptfenster des Firmware-Updaters zurückzukehren**.

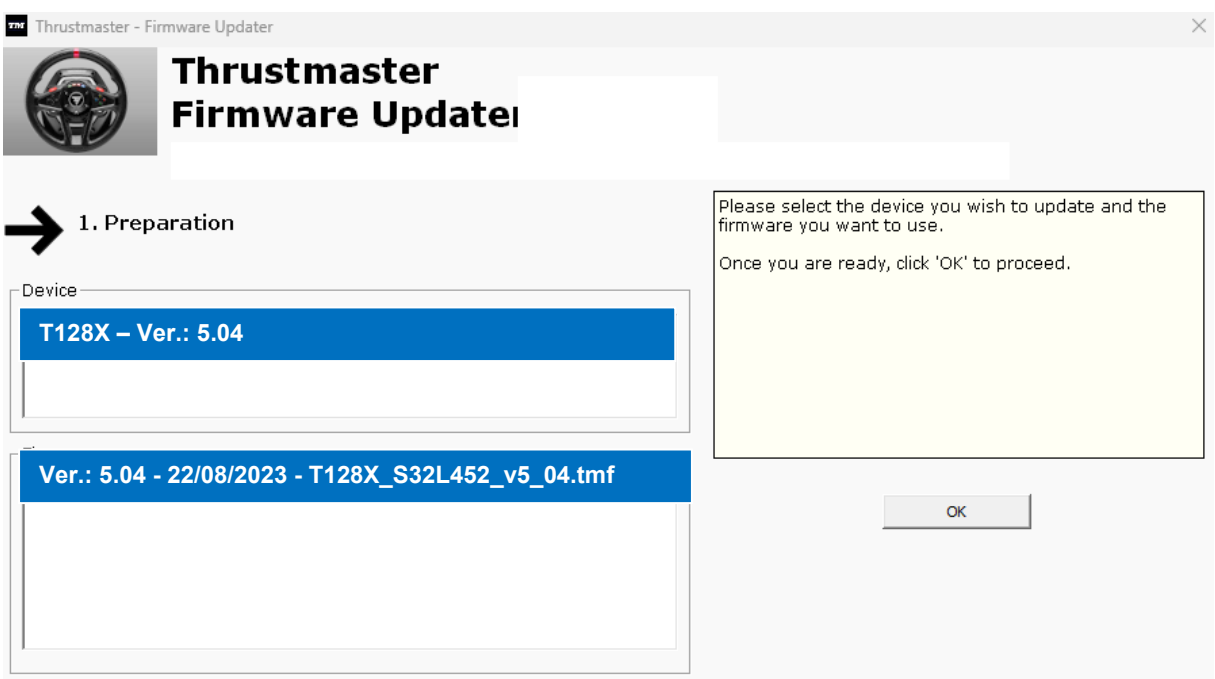

**7) Verlassen Sie das Programm, indem Sie auf X (aber nicht auf OK) klicken.**

#### **8) Sobald die Firmware-Aktualisierung abgeschlossen ist, überprüfen Sie in der Systemsteuerung, ob das Gerät ordnungsgemäß funktioniert.**

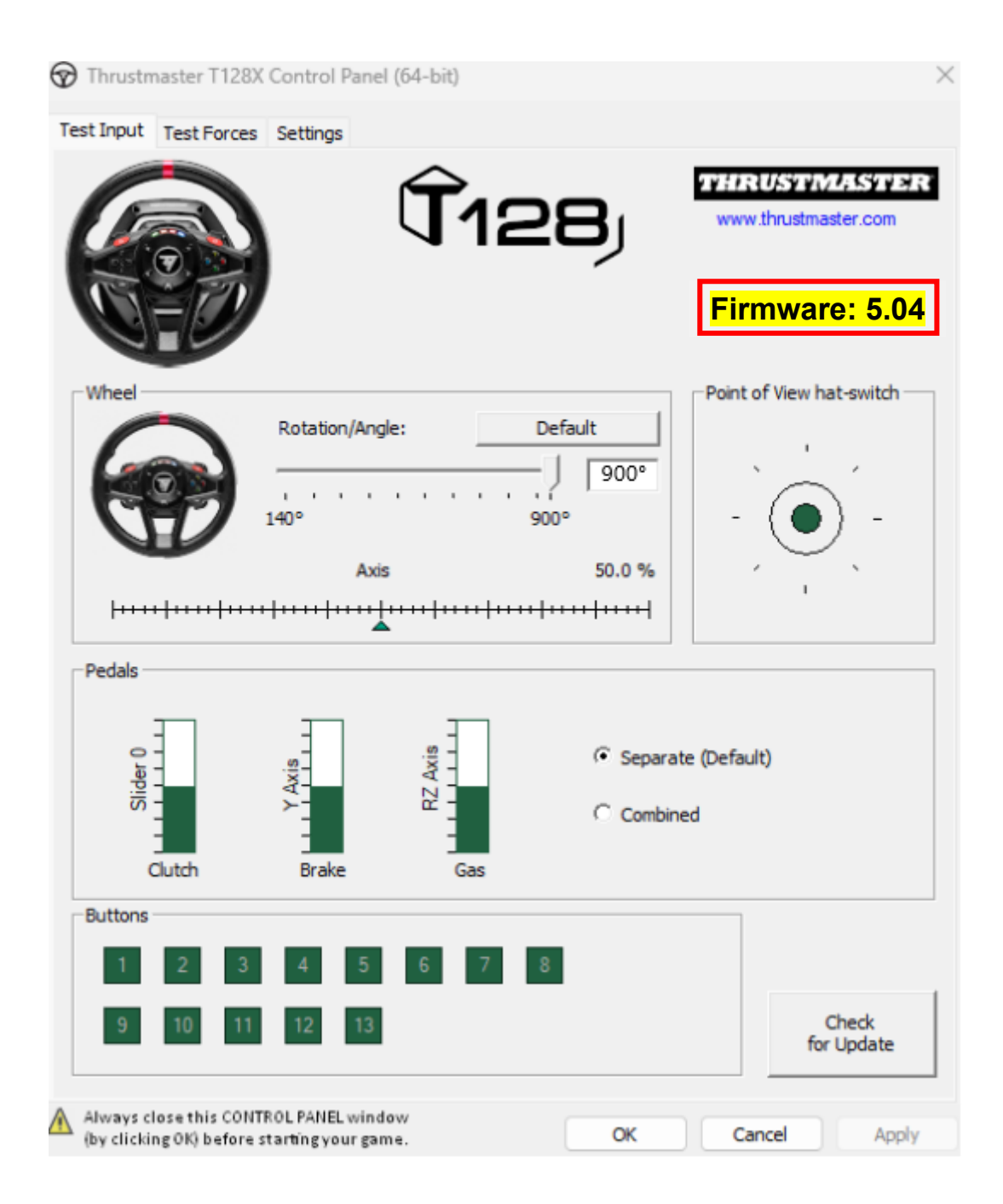

## **Jetzt können Sie mit dem Spiel beginnen!**

## <span id="page-26-0"></span>**T128 (Xbox One/Xbox Series/PC) - Procedimiento manual de actualización del firmware (Windows 10/11)**

## **Requisitos del sistema: PC con Windows® 10 o posterior.**

#### **1) Conecta tu T128 (Xbox One/Xbox Series/PC) a uno de los puertos USB de tu**

Asegúrate de seguir estas instrucciones:

- El conector de alimentación debe estar correctamente conectado en la parte posterior de la base del volante de carreras.
- El enchufe de alimentación debe conectarse directamente a una toma de pared.
	- o Te recomendamos que evites usar un alargador, una regleta de enchufes o un transformador de corriente.
- El volante de carreras debe conectarse directamente a un puerto USB en tu PC.
	- o Te recomendamos que evites usar un concentrador USB, un alargador USB o cualquier otro tipo de extensión de conexión.

#### **Durante este procedimiento:**

− **NO CONECTES** NI **DESCONECTES** tu T128 (Xbox One/Xbox Series/PC) antes de que se te solicite hacerlo.

#### **2) Si aún no lo has hecho, descarga e instala el controlador PC - DRIVERS FORCE FEEDBACK más reciente en tu PC. [Package 2023\_TTRS\_4]**

Encontrarás el controlador más reciente para tu dispositivo en nuestro sitio web, en la sección **Controladores**: <https://support.thrustmaster.com/product/t128x/>

**Reinicia tu ordenador para finalizar la actualización.**

#### **3) Verifica la versión de firmware actual de tu T128 (Xbox One/Xbox Series/PC)**

La versión de firmware instalada actualmente en tu T128 (Xbox One/Xbox Series/PC) se puede ver en el Panel de control de Windows.

> a) a) En tu teclado, pulsa simultáneamente las teclas **Windows** y **R**. Se abre la ventana **Ejecutar**: escribe **joy.cpl** y después haz clic en **Aceptar**.

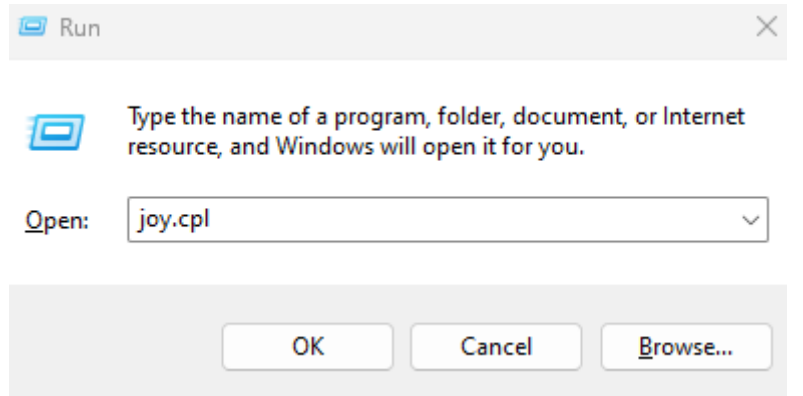

a) b) Se abre la ventana **Dispositivos de juego**: selecciona el nombre de tu producto y haz clic en **Propiedades**.

Tu T128 (Xbox One/Xbox Series/PC) aparece con el nombre **Thrustmaster Advanced Mode Racer**

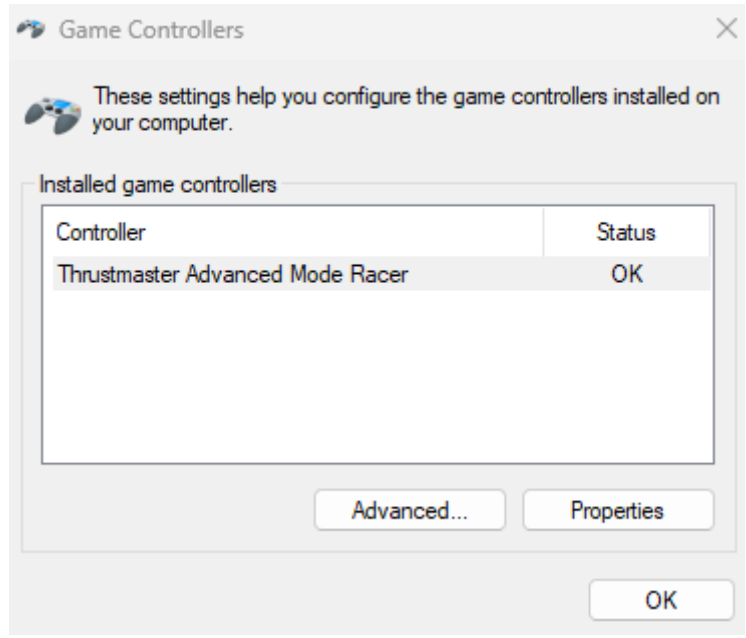

La versión actual del firmware de tu volante de carreras aparece en la sección superior derecha de la ventana del Panel de control. **Firmware:** *5.04* **es la última versión disponible actualmente.**

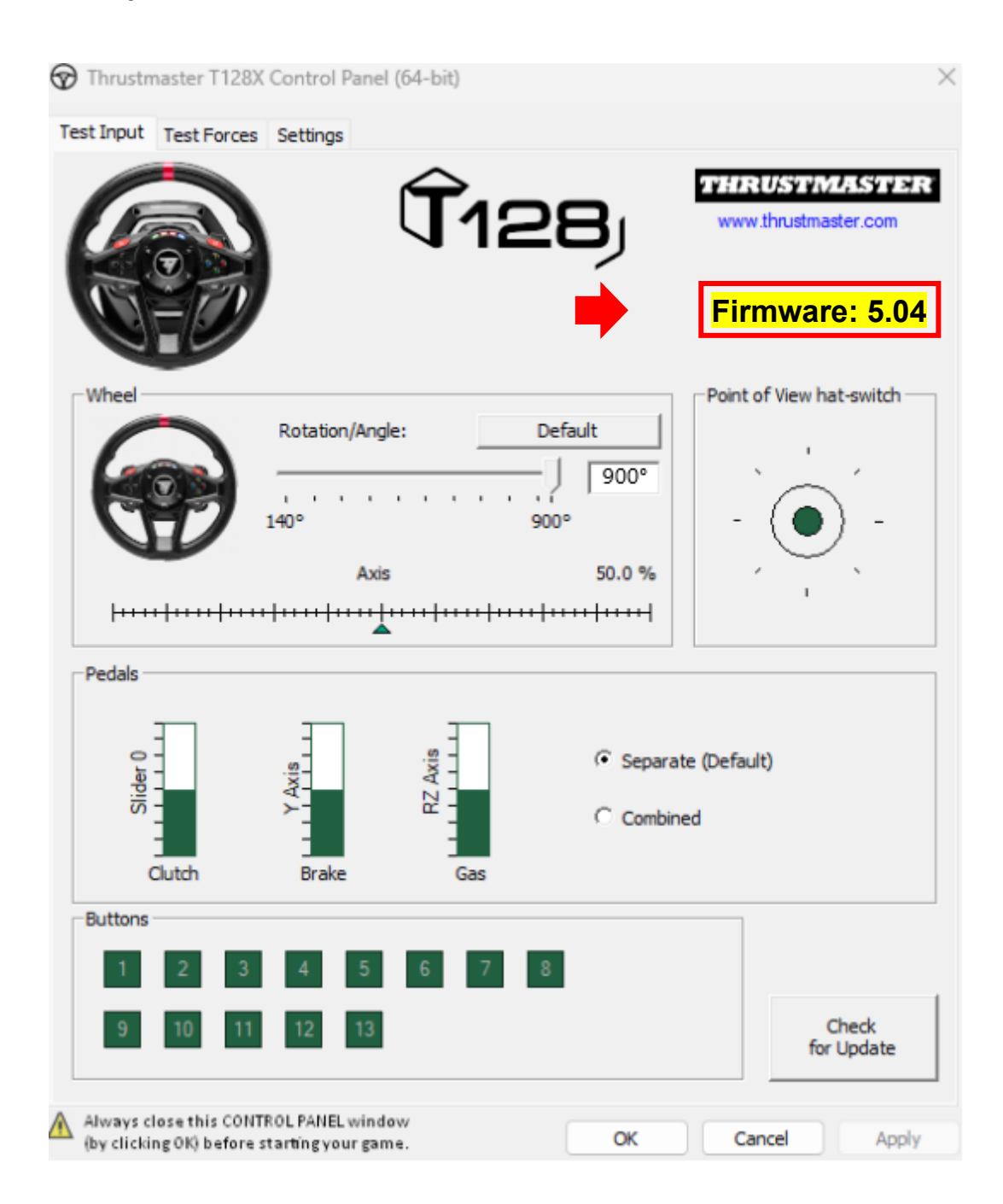

#### **4) Si la versión de firmware de tu volante de carreras es anterior a** *5.04:*

Debes actualizar el firmware siguiendo esta guía.

#### **5) Abre el programa de actualización del firmware.**

Haz clic dentro del campo de búsqueda de Windows con el icono de la lupa, ubicado en la barra de tareas de tu PC. Escribe **Firmware Update** y después haz clic para abrir la aplicación.

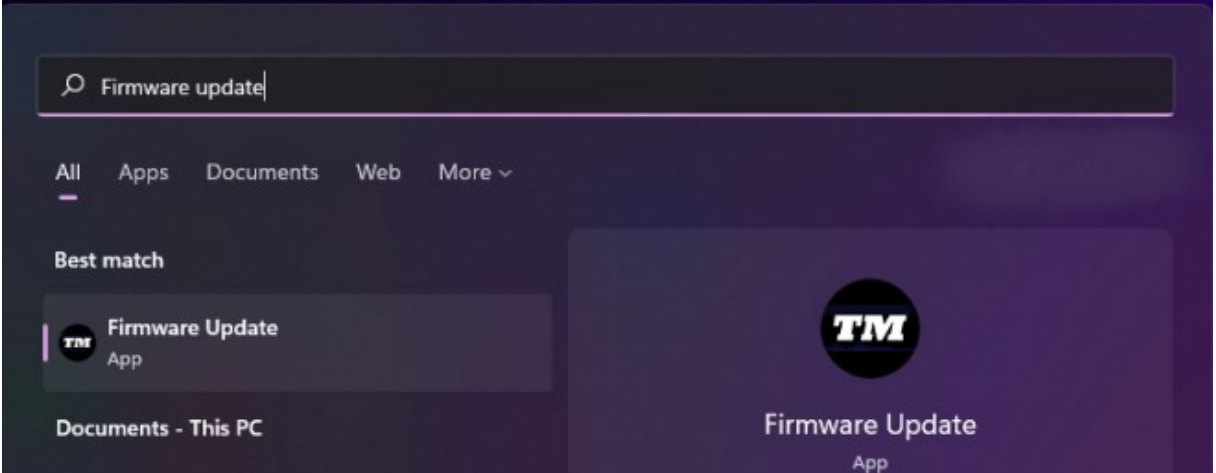

6) **La ventana Thrustmaster – Firmware Updater aparece en pantalla.**

- **Device** indica la versión de firmware actual en el dispositivo.
- **Firmware** indica la versión de firmware que se aplicará al dispositivo.

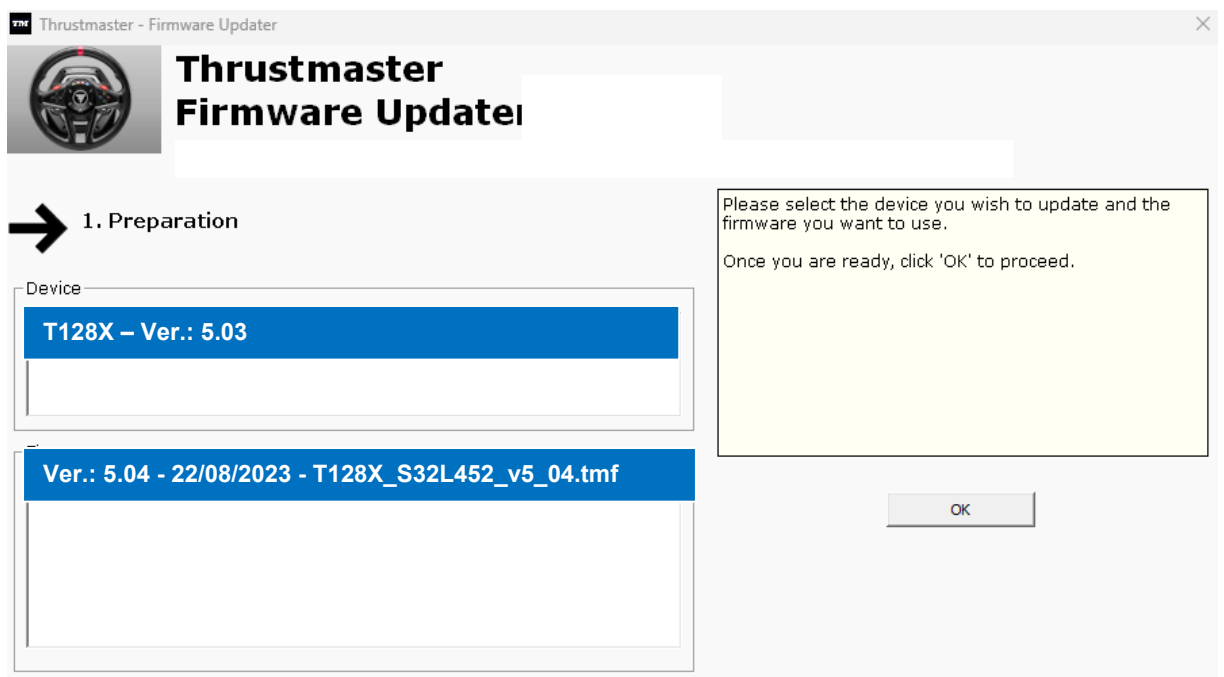

Haz clic en **OK** para llevar a cabo la actualización del firmware.

#### **IMPORTANTE: ¡NO DESCONECTES el volante de carreras del puerto USB sin que se te indique y NO DESCONECTES la fuente de alimentación del volante de carreras durante la actualización del firmware!**

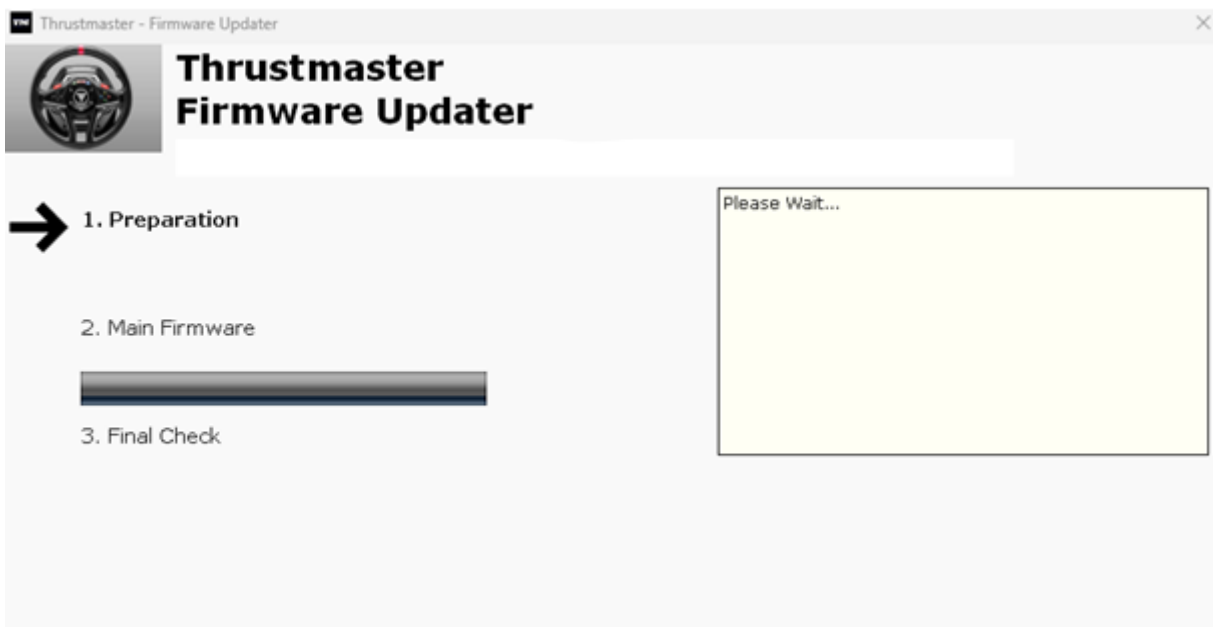

Espera hasta que se complete la carga del **Firmware**: la barra de progreso **2. DFU Firmware** debe estar **completamente verde**.

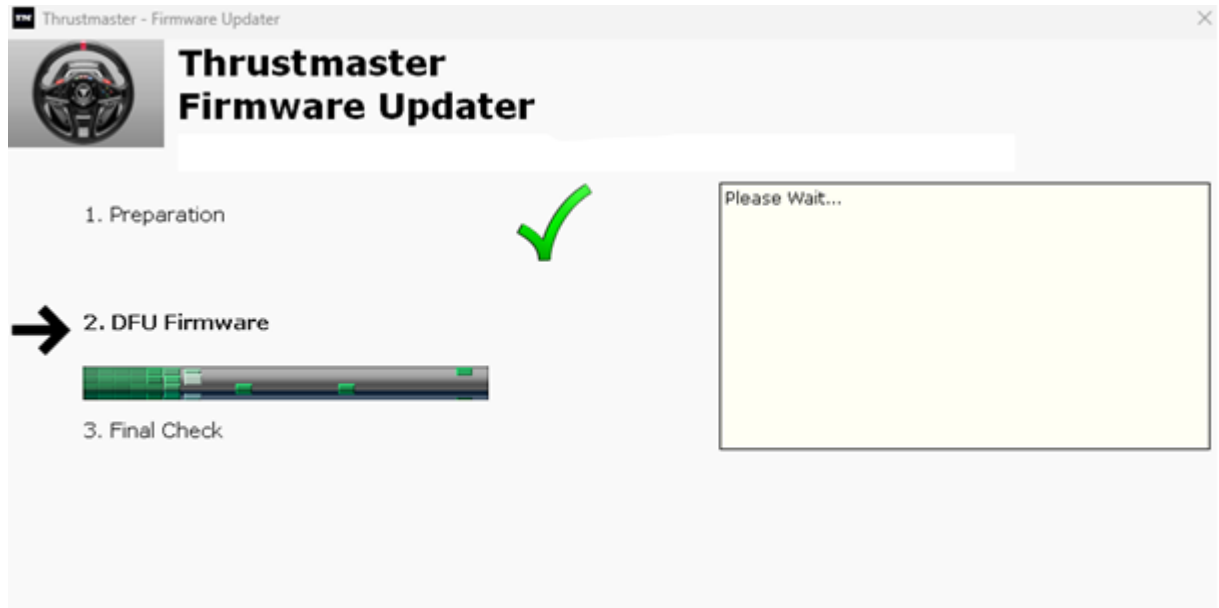

A continuación, **tal y como indica el mensaje del Firmware Updater**, desconecta y vuelve a conectar el **conector USB** del volante de carreras para **validar el procedimiento**.

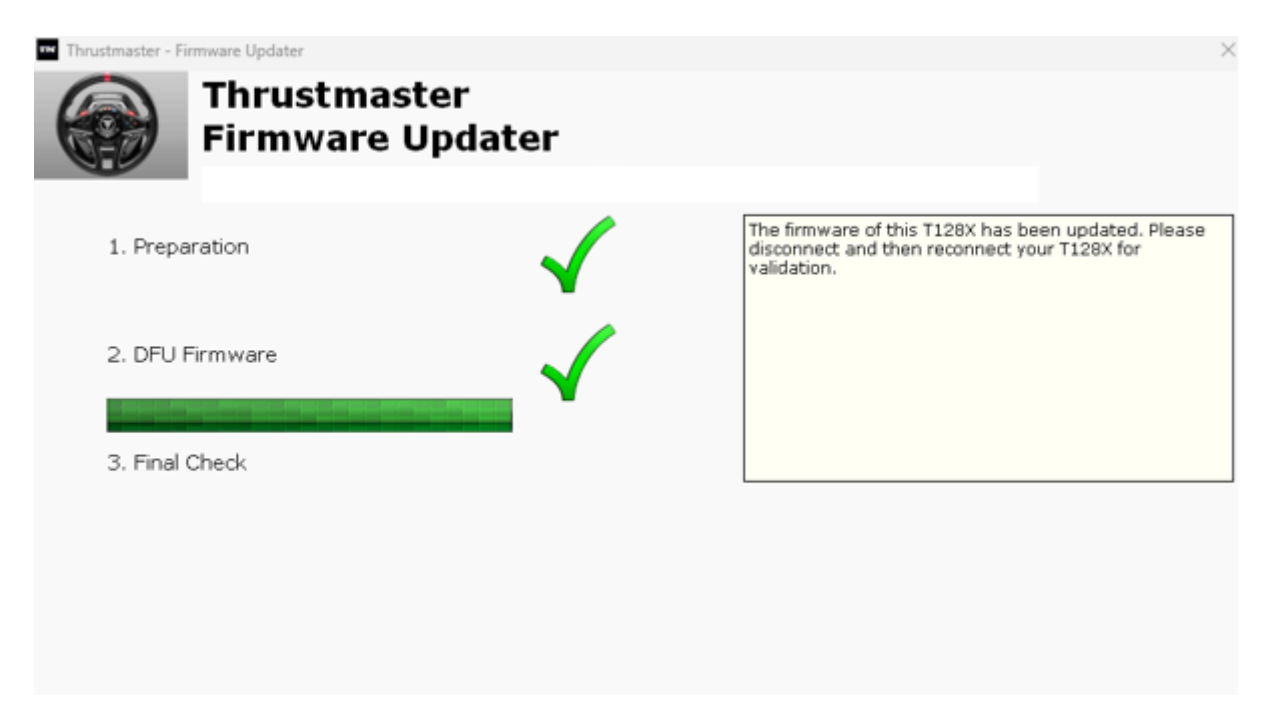

El programa de actualización del firmware te indicará si el procedimiento se completó correctamente.

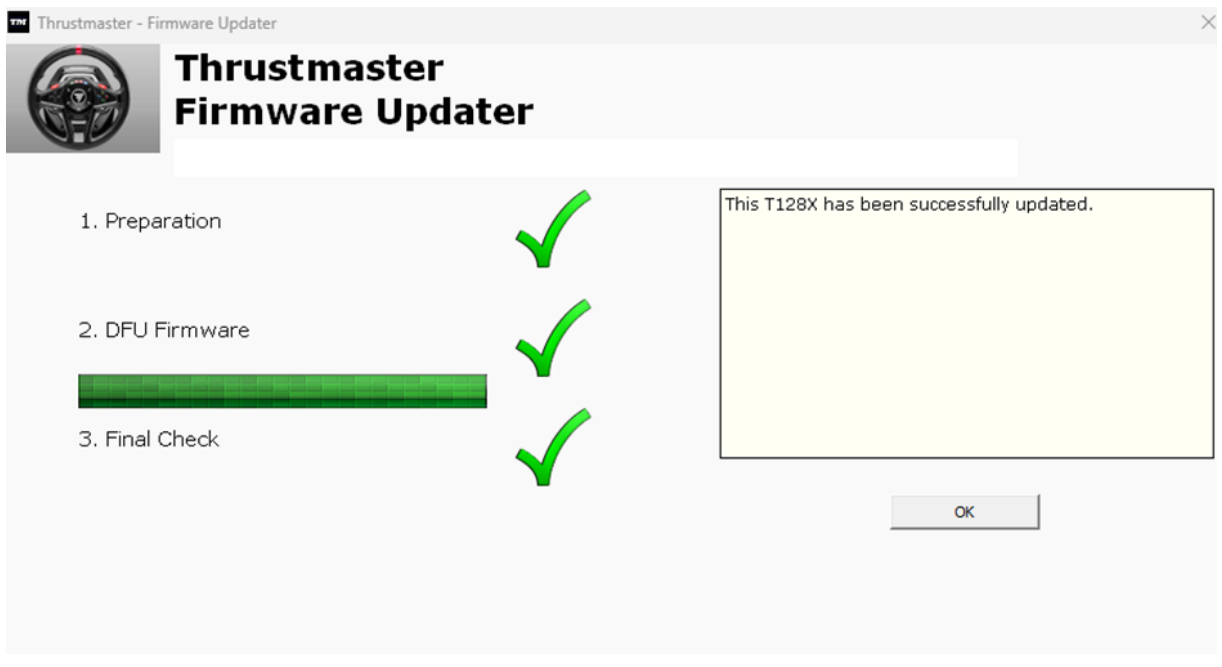

El volante de carreras se autocalibra (es decir, el aro de volante gira automáticamente hacia la izquierda y hacia la derecha), y después su LED se vuelve a encender.

**A continuación, haz clic en OK para volver a la ventana principal** del actualizador del firmware.

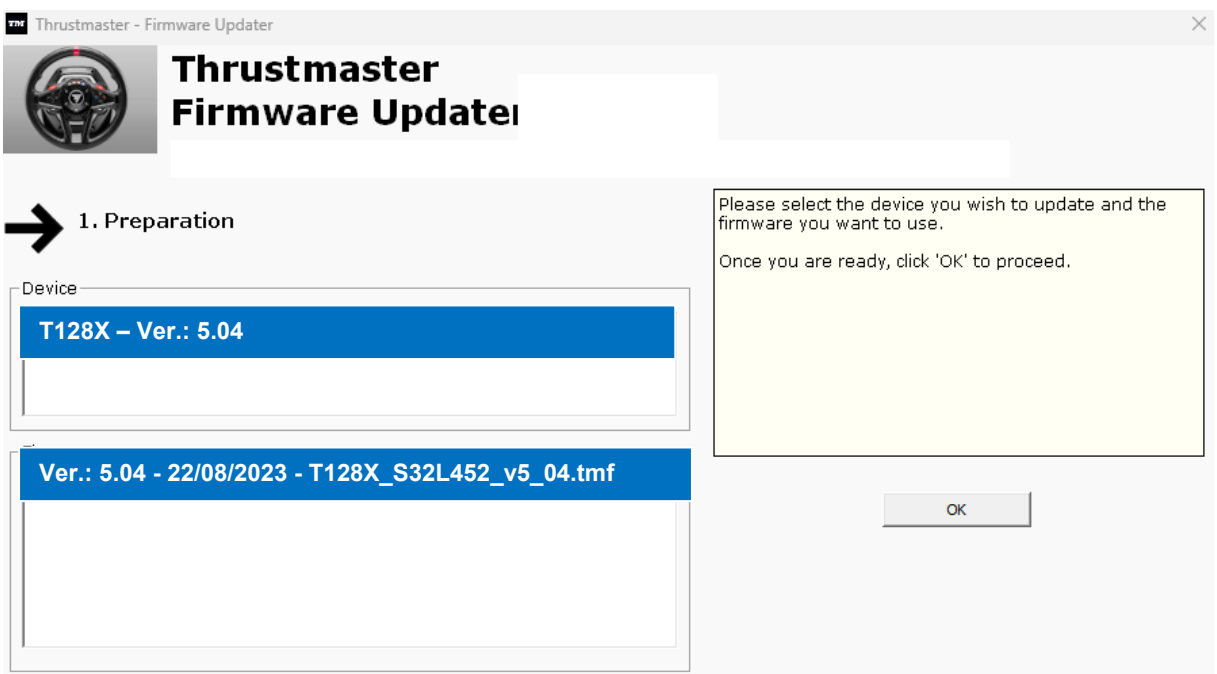

**7) Sal del programa haciendo clic en X (pero no en OK).**

**8) Una vez finalizada la actualización del firmware, asegúrate de que el volante de carreras funcione correctamente en el Panel de control.**

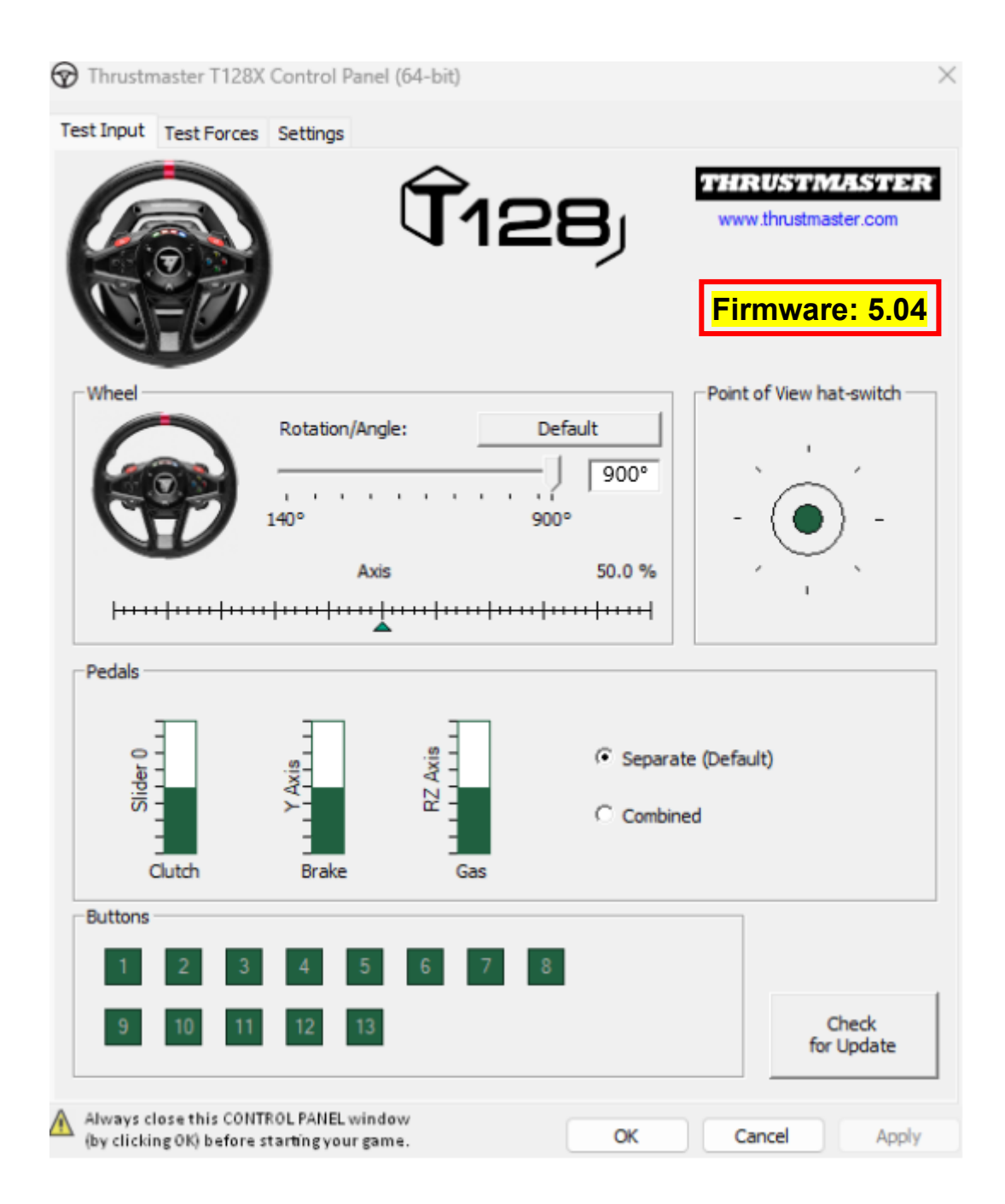

**¡Ya estás preparado para jugar!**

## <span id="page-34-0"></span>**T128 (Xbox One/Xbox Series/PC) - Procedura manuale per l'aggiornamento del firmware (Windows 10/11)**

## **Requisiti di sistema: PC basati su Windows® 10 o superiore.**

#### **1) Collega il tuo T128 (Xbox One/Xbox Series/PC) a una porta USB del tuo PC.**

Assicurati di attenerti alle seguenti istruzioni:

- Il connettore di alimentazione deve essere correttamente collegato al retro della base del volante.
- La spina dell'alimentazione deve essere collegata direttamente a una presa di corrente a muro.
	- o Ti consigliamo di non utilizzare prolunghe, prese di corrente multiple o trasformatori di corrente.
- Il volante deve essere collegato direttamente a una porta USB del tuo PC.
	- o Ti consigliamo di non utilizzare hub USB, prolunghe USB o qualsiasi altro tipo di prolunghe di collegamento.

#### **Durante questa procedura:**

− **NON COLLEGARE** O **SCOLLEGARE** il tuo T128 (Xbox One/Xbox Series/PC) prima che ti venga richiesto.

#### **2) Qualora non l'avessi già fatto, scarica e installa sul tuo PC i driver PC - DRIVERS FORCE FEEDBACK più recenti. [Package 2023\_TTRS\_4]**

Troverai i driver più recenti per la tua periferica sul nostro sito web, nella sezione **Driver**: <https://support.thrustmaster.com/product/t128x/>

**Riavvia il tuo computer per finalizzare l'aggiornamento.**

#### **3) Verifica la versione attuale del firmware del tuo T128 (Xbox One/Xbox Series/PC)**

La versione del firmware attualmente installata nel tuo T128 (Xbox One/Xbox Series/PC) può essere visualizzata nel Pannello di Controllo di Windows.

> a) Sulla tua tastiera, premi simultaneamente i tasti **Windows** e **R**. Si aprirà la finestra **Esegui**: digita **joy.cpl** e clicca quindi su **OK**.

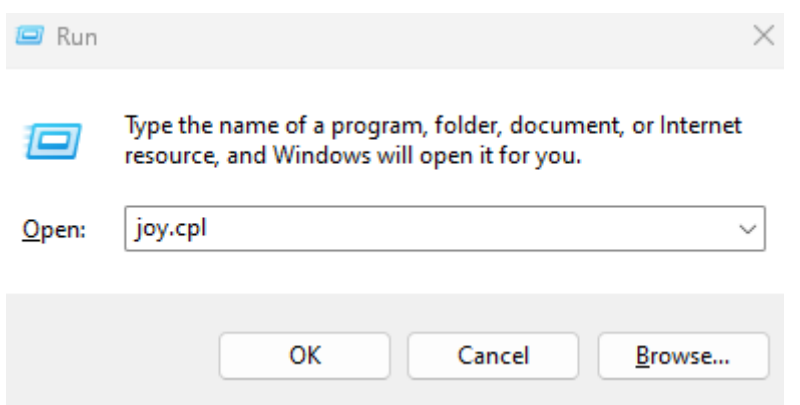

b) Si aprirà la finestra **Periferiche di gioco**: seleziona il nome del tuo prodotto e clicca su **Proprietà**.

Il tuo T128 (Xbox One/Xbox Series/PC) comparirà col nome di **Thrustmaster Advanced Mode Racer**

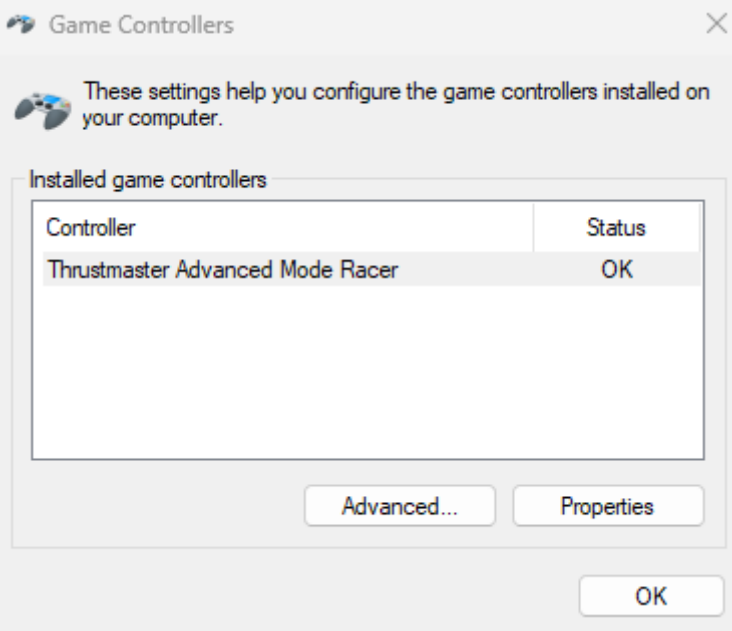
La versione attuale del firmware del tuo volante compare in alto a destra nella finestra del Pannello di Controllo. **Firmware:** *5.04* **è la versione più recente attualmente disponibile.**

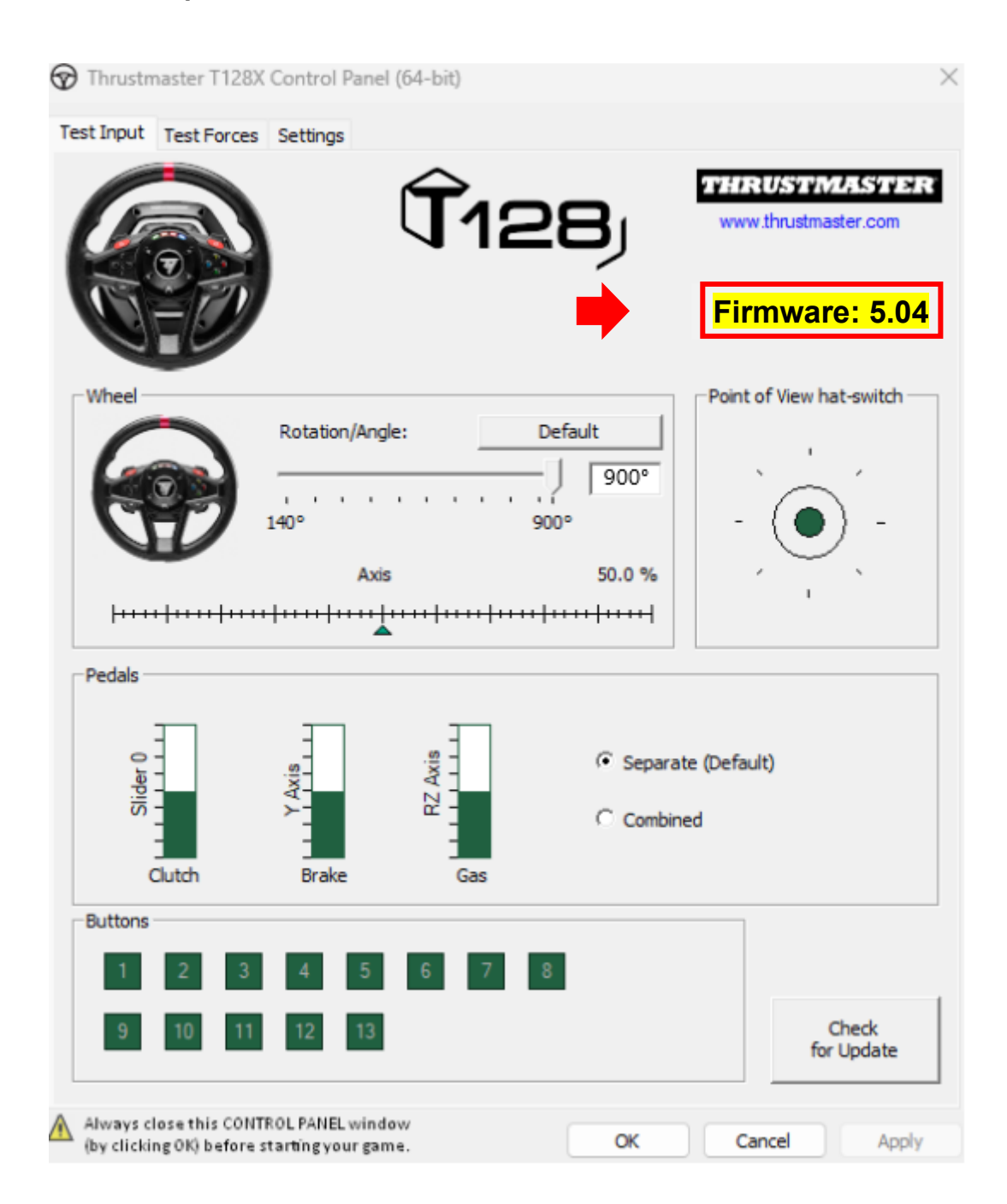

### **4) Se la versione del firmware del tuo volante è antecedente rispetto alla** *5.04:*

Devi aggiornare il firmware continuando a seguire questa guida.

### **5) Apri il programma per l'aggiornamento del firmware.**

Clicca sul campo di ricerca di Windows, quello con l'icona a forma di lente di ingrandimento, presente nella barra delle applicazioni del tuo PC. Digita **Firmware Update** e poi clicca per aprire il programma.

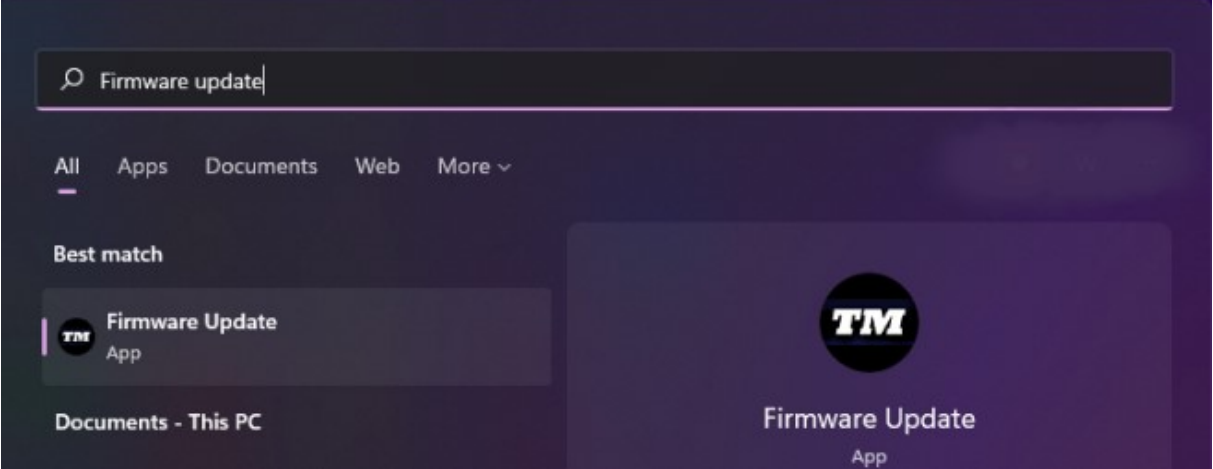

6) Apparirà sullo schermo la finestra **Thrustmaster – Firmware Updater**.

- **Device** indica la versione attuale del firmware della periferica.
- **Firmware** indica la versione del firmware che verrà installata nella periferica.

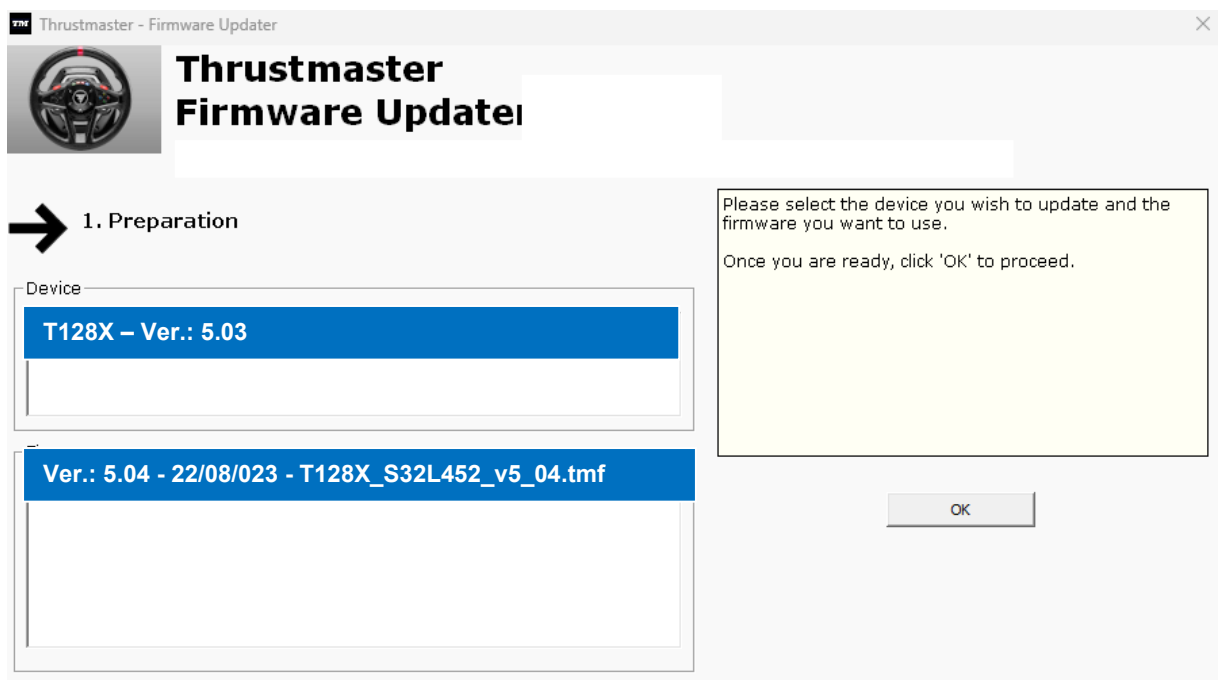

Clicca su **OK** per eseguire l'aggiornamento del firmware.

#### **IMPORTANTE: NON SCOLLEGARE il tuo volante dalla porta USB senza che ti venga richiesto e NON SCOLLEGARE l'alimentatore del volante durante l'aggiornamento del firmware!**

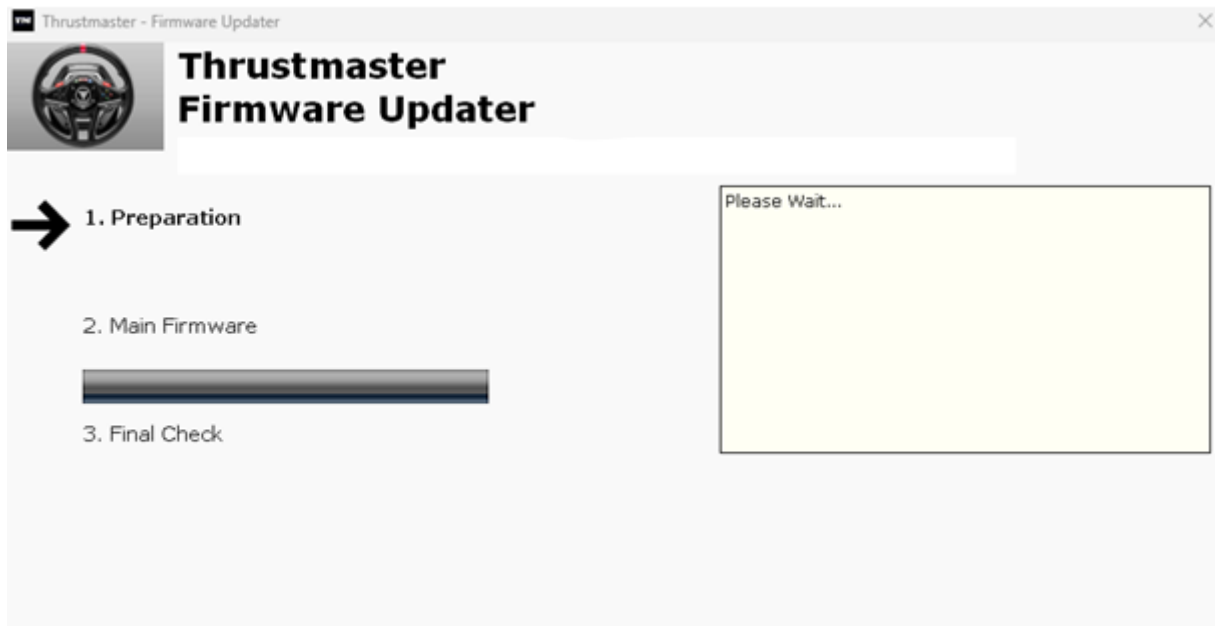

Attendi fino al completo caricamento del **Firmware**: la barra di avanzamento **2. DFU Firmware** dovrà essere **completamente verde**.

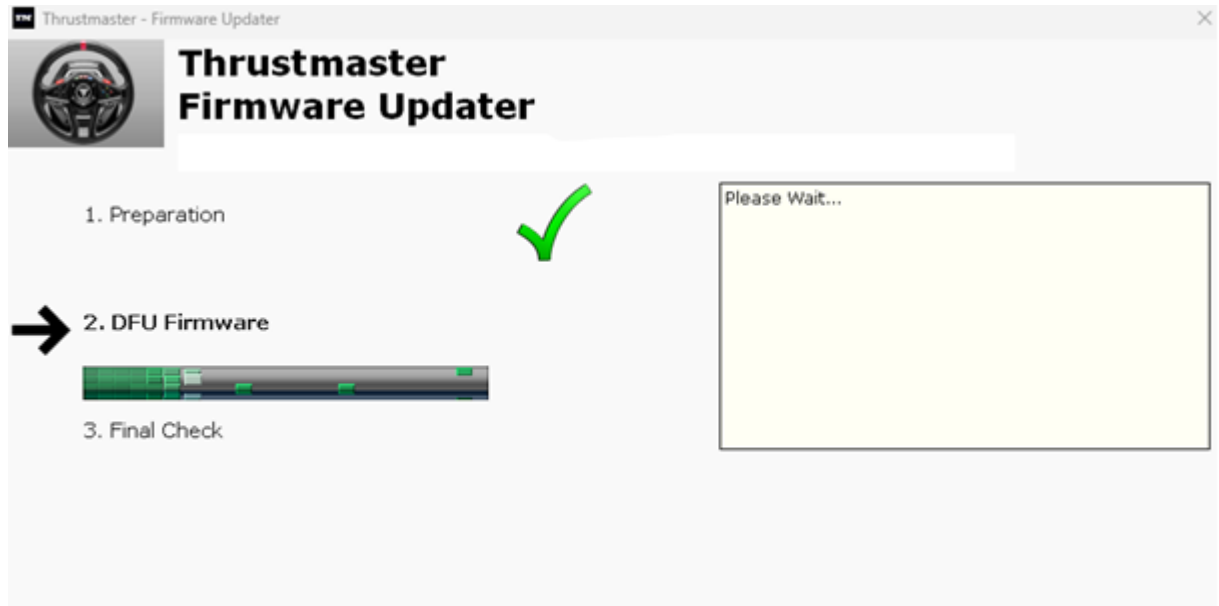

Dopodiché, **come indicato dal messaggio del Firmware Updater**, scollega e poi ricollega il **connettore USB** del volante per **convalidare la procedura**.

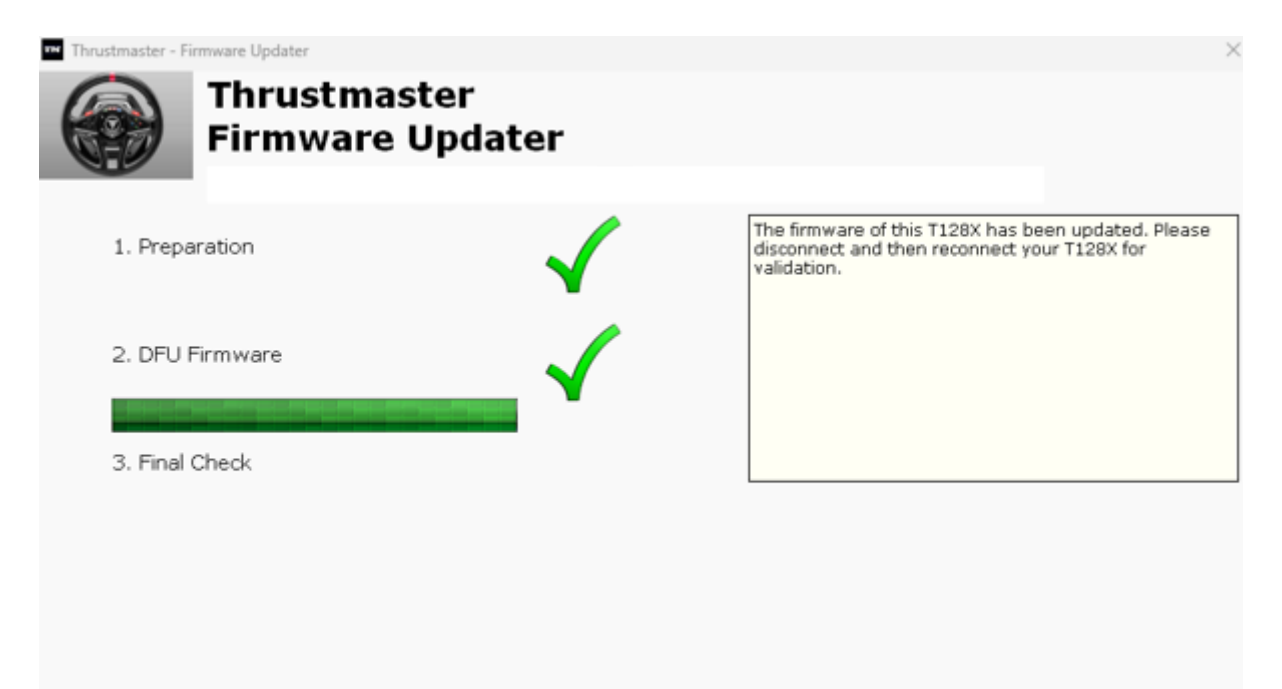

Il programma di aggiornamento del firmware indicherà quindi l'esito del completamento della procedura.

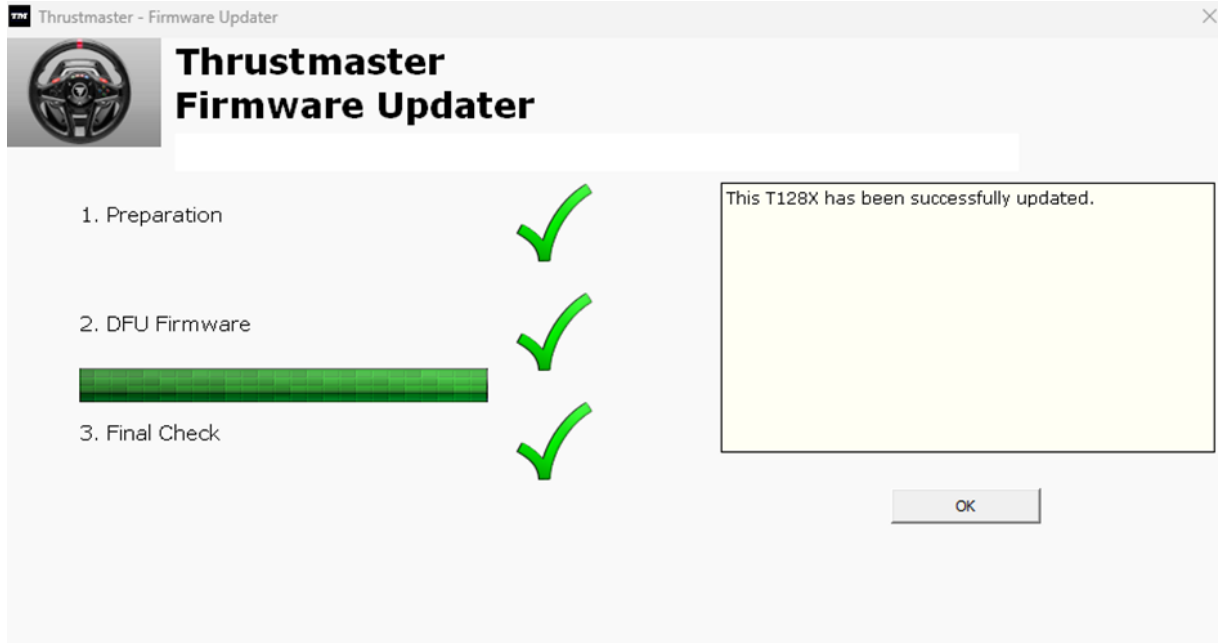

Il volante si calibrerà automaticamente (ovvero il volante da corsa ruoterà automaticamente a destra e a sinistra) e il LED si riaccenderà.

**Clicca quindi su OK per tornare alla finestra principale** del programma di aggiornamento del firmware.

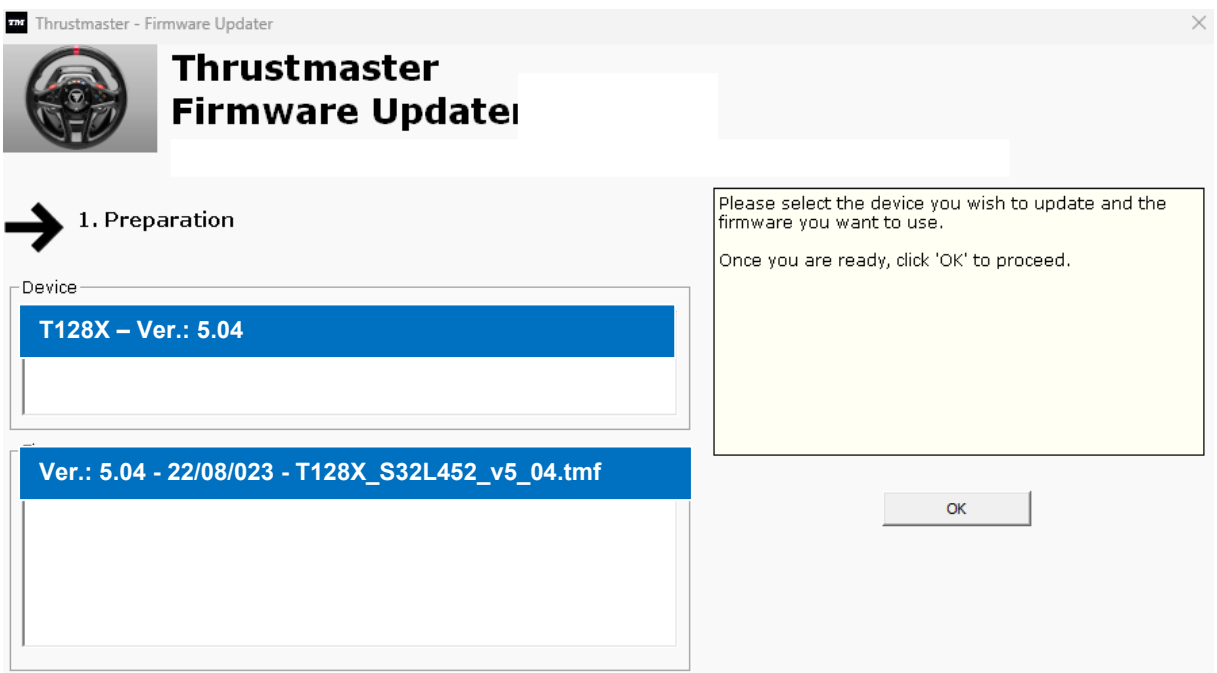

**7) Esci dal programma cliccando sulla X (e non su OK).**

### **8) Una volta eseguito l'aggiornamento del firmware, tramite il Pannello di controllo assicurati che il volante funzioni correttamente.**

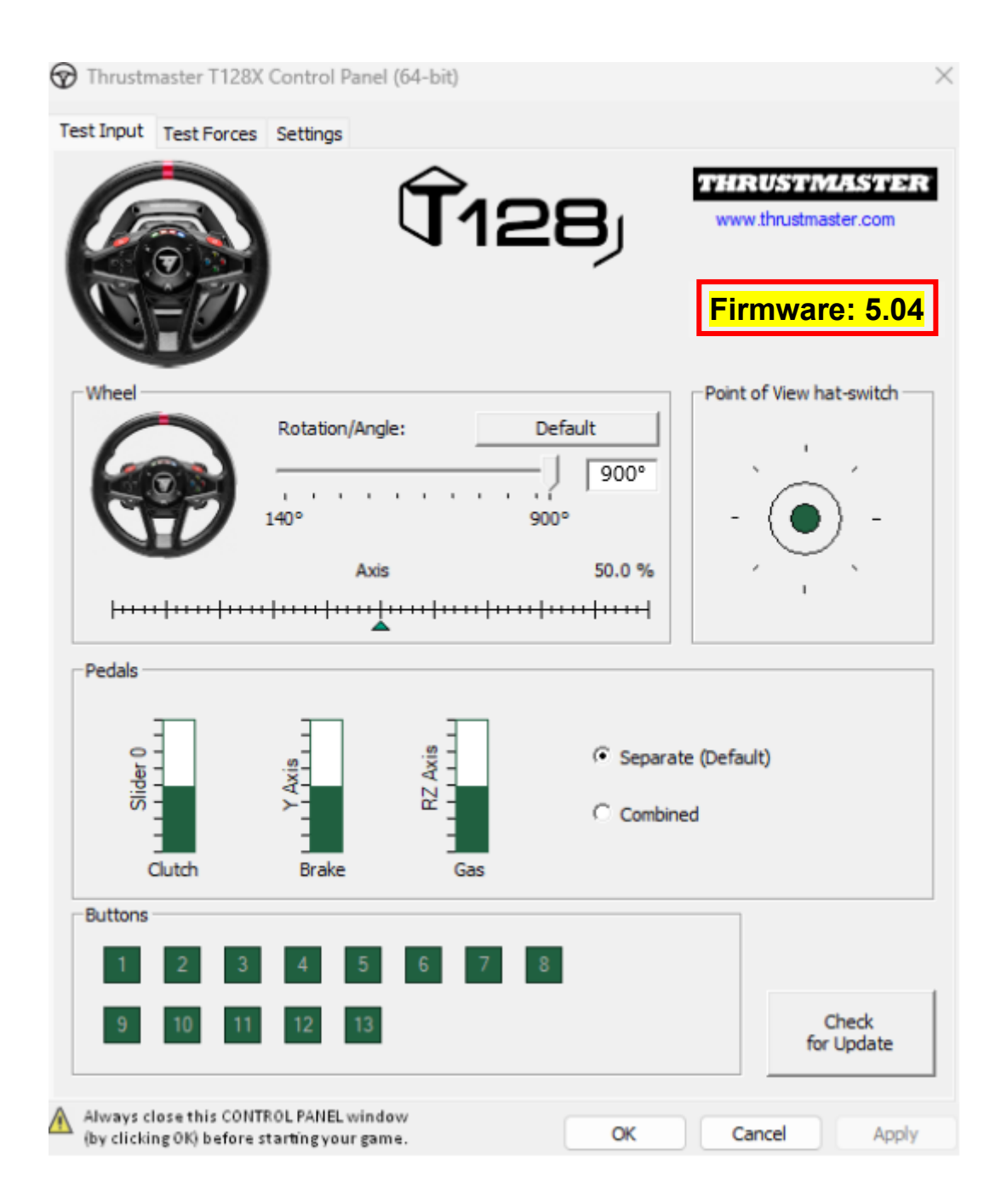

## **Ora sei pronto per giocare!**

## **T128 (Xbox One/Xbox Series/PC) - Procedimento de atualização manual do firmware (Windows® 10/11)**

## **Requisitos do sistema: PC com o Windows® 10 ou posterior.**

### **1) Ligue o T128 (Xbox One/Xbox Series/PC) a uma das portas USB do PC.**

Siga as instruções a seguir indicadas:

- O conector de alimentação deve estar ligado corretamente à parte posterior da base do volante.
- A ficha de alimentação deve ser ligada diretamente a uma tomada elétrica.
	- o Recomendamos-lhe que evite utilizar um cabo de extensão, uma régua de tomadas ou um transformador de corrente.
- O volante deve ser ligado diretamente a uma porta USB no PC.
	- o Recomendamos-lhe que evite utilizar um concentrador USB, um cabo de extensão USB ou qualquer outro tipo de extensão de ligação.

#### **Durante este procedimento:**

− **NÃO LIGUE** NEM **DESLIGUE** o T128 (Xbox One/Xbox Series/PC) antes que lhe seja pedido que o faça.

#### **2) Se ainda não o fez, transfira e instale o controlador PC - DRIVERS FORCE FEEDBACK mais recente no PC. [Package 2023\_TTRS\_4]**

Pode obter o controlador mais recente para o seu dispositivo no nosso sítio Web, na secção **Controladores**: <https://support.thrustmaster.com/product/t128x/>

### **Reinicie o computador para finalizar a atualização.**

### **3) Verifique a versão atual do firmware do seu T128 (Xbox One/Xbox Series/PC)**

A versão do firmware atualmente instalado no seu T128 (Xbox One/Xbox Series/PC) pode ser consultada no Painel de Controlo do Windows.

> a) a) No teclado, prima simultaneamente as teclas **Windows** e **R**. É aberta a janela **Executar**: escreva **joy.cpl** e clique em **OK**.

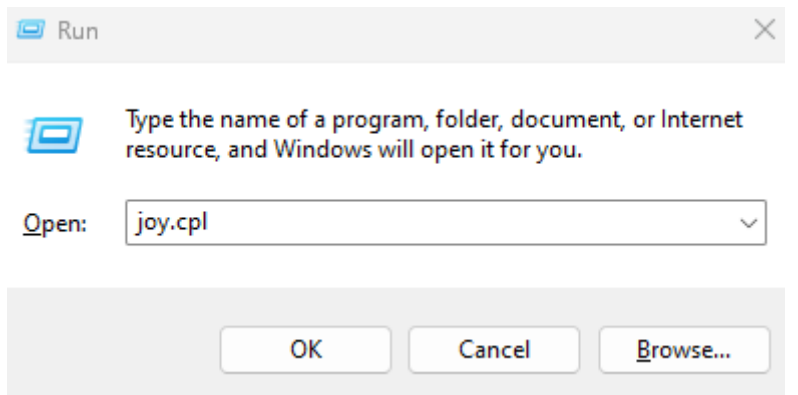

b) É aberta a janela **Controlador de jogos**: selecione o nome do seu produto e clique em **Propriedades**.

É mostrado o seu T128 (Xbox One/Xbox Series/PC) com o nome **Thrustmaster Advanced Mode Racer**

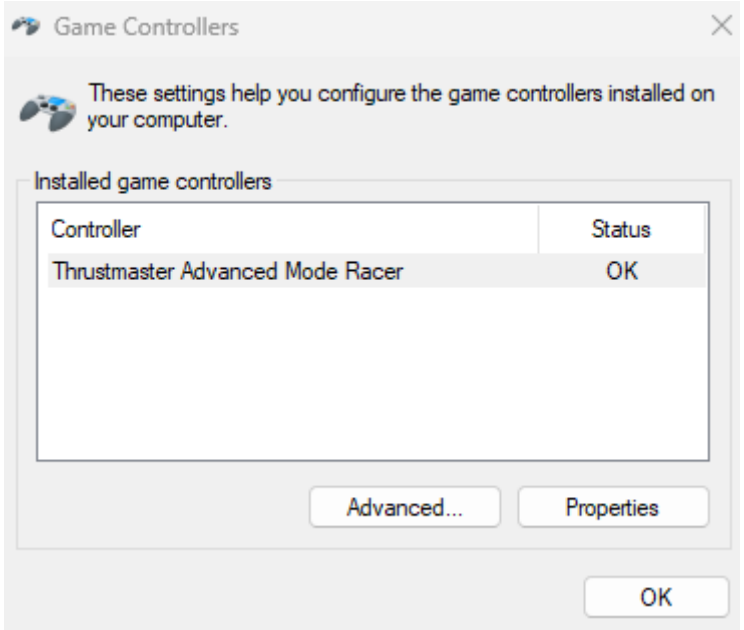

A versão do firmware atual do volante é mostrada na secção superior direita da janela do Painel de Controlo. **Firmware:** *5.04* **é a versão mais recente disponível atualmente.**

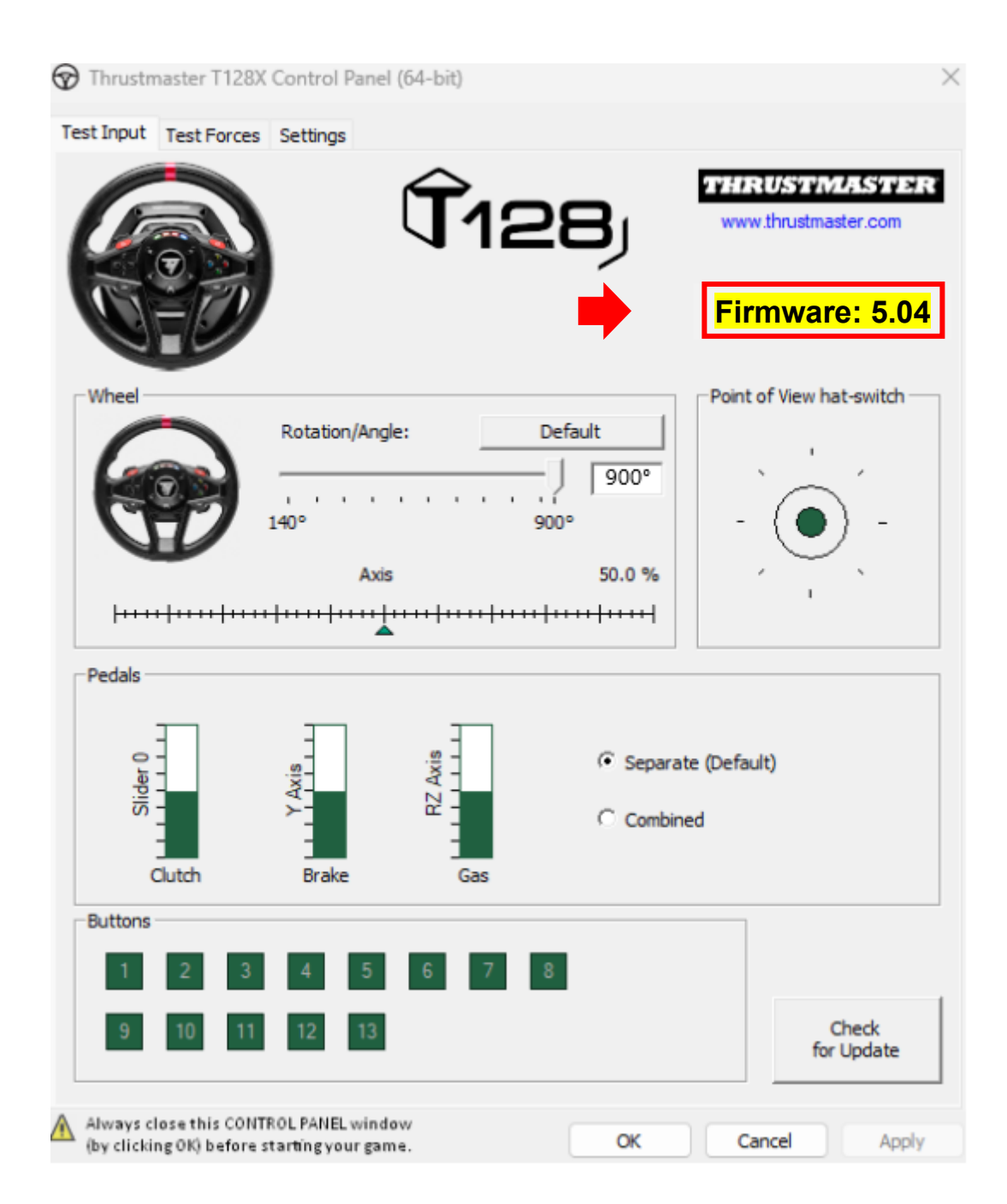

### **4) Se a versão do firmware do volante for anterior a** *5.04:*

Deverá atualizar o firmware continuando a seguir este guia.

### **5) Abra o programa de atualização do firmware.**

Cliquez sur la loupe de recherche Windows, située sur la barre des tâches de votre PC, tapez **Firmware Update** puis cliquez pour ouvrir l'application.

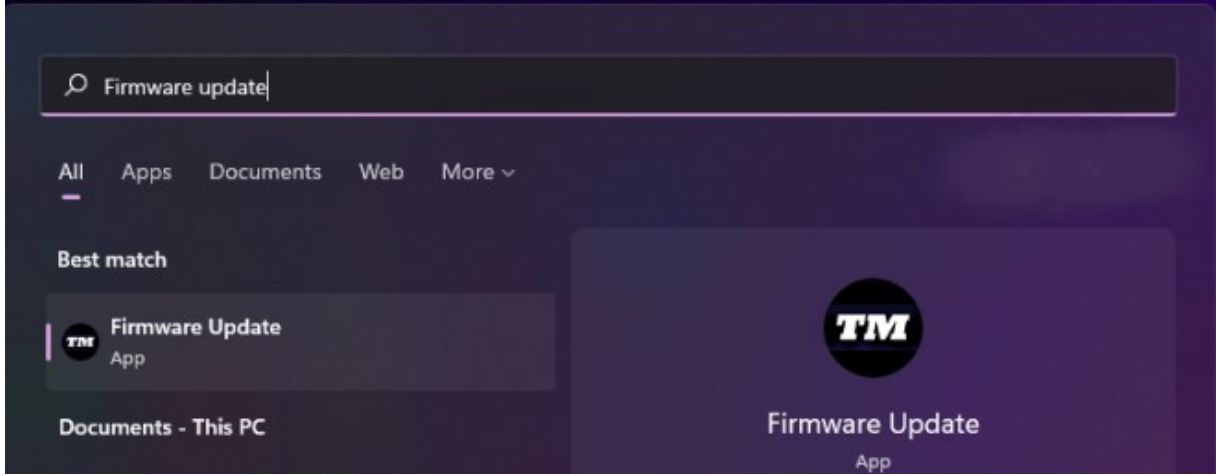

### **6) É apresentada no ecrã a janela Thrustmaster – Firmware Updater.**

- **Device** indica a versão atual do firmware no dispositivo.
- **Firmware** indica a versão do firmware que será aplicada ao dispositivo.

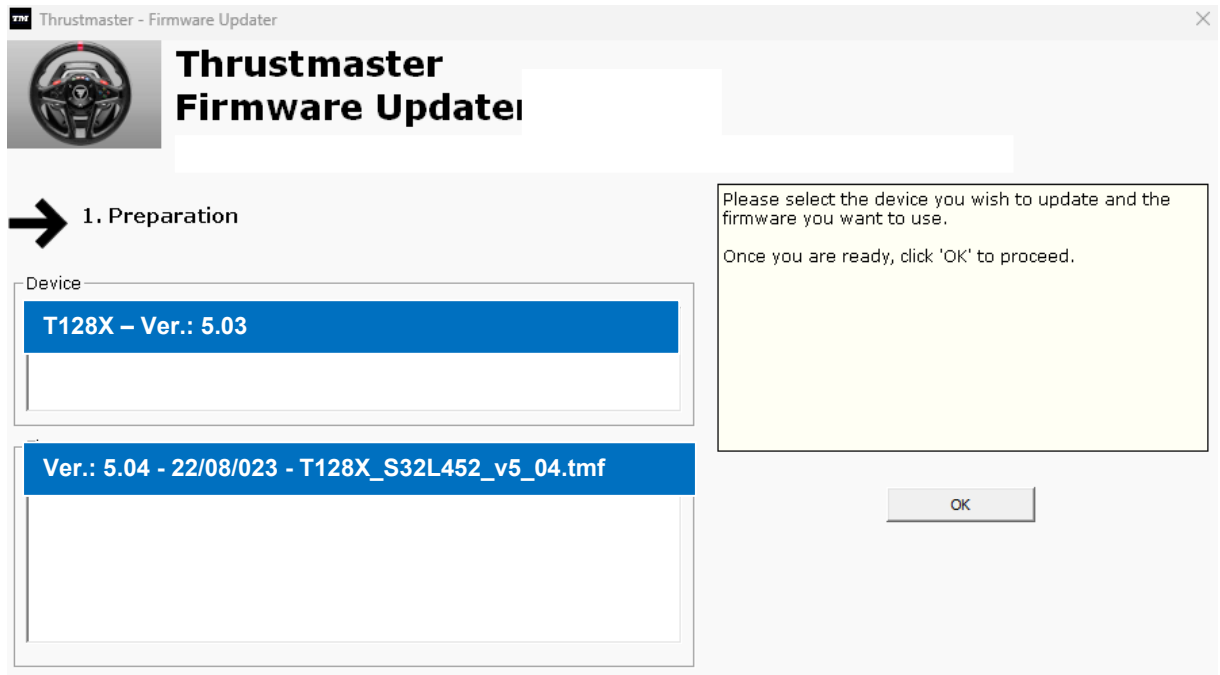

Clique em **OK** para realizar a atualização do firmware.

#### **IMPORTANTE: NÃO DESLIGUE o volante da porta USB sem que lhe seja pedido que o faça e NÃO DESLIGUE a fonte de alimentação do volante durante a atualização do firmware!**

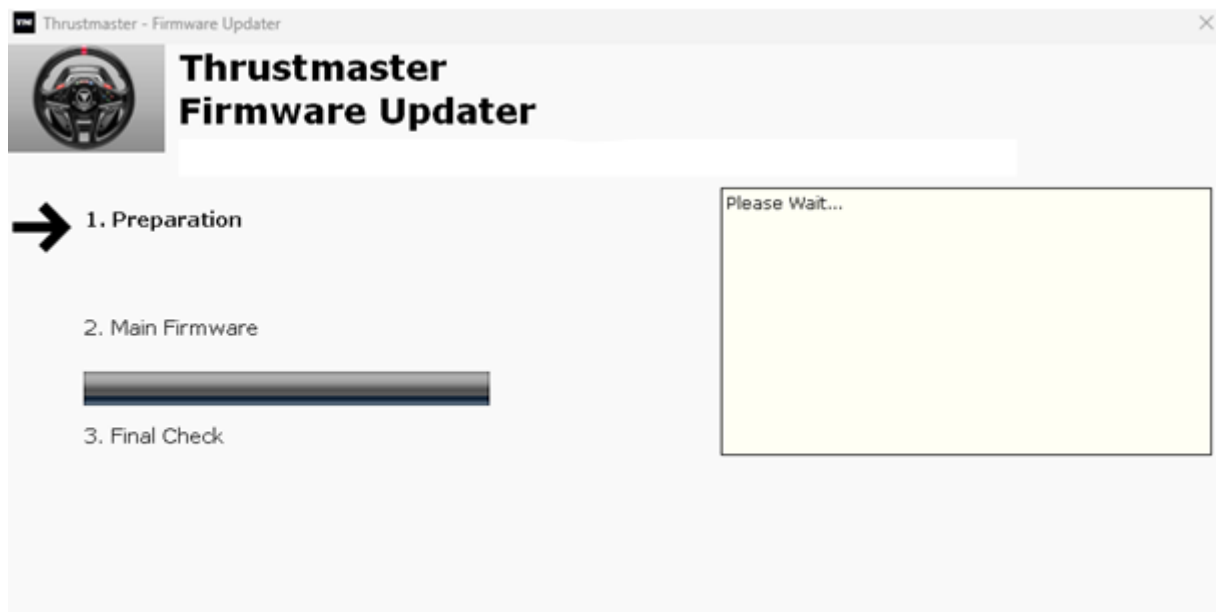

Aguarde até que o carregamento de **Firmware** esteja concluído: a barra de progresso de **2. DFU Firmware** deverá estar **completamente verde**.

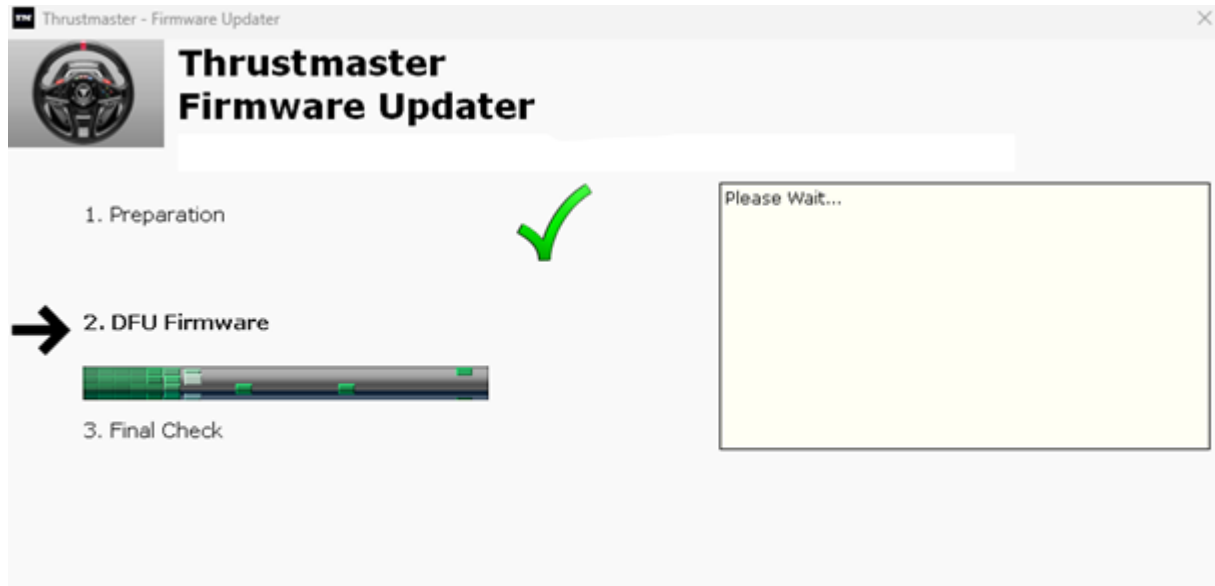

Em seguida, **conforme indicado pela mensagem do Firmware Updater**, desligue e volte a ligar o **conector USB** do volante para **validar o procedimento**.

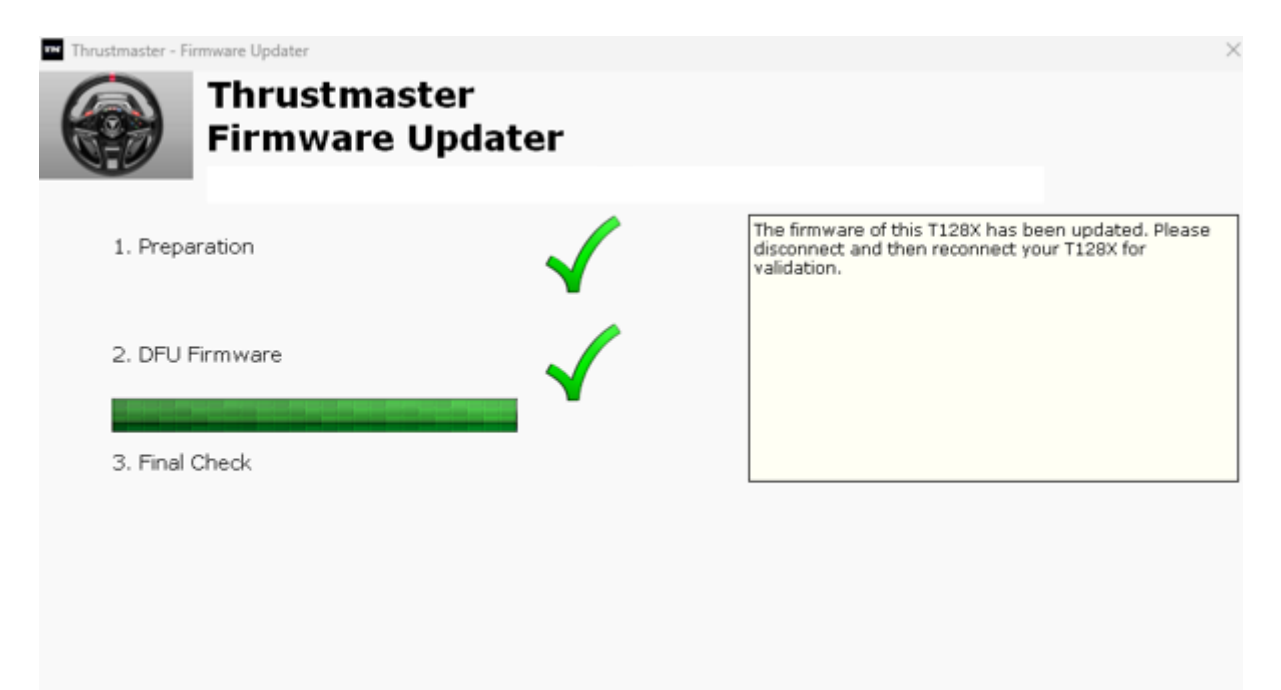

O programa de atualização do firmware irá indicar em seguida que o procedimento foi concluído com êxito.

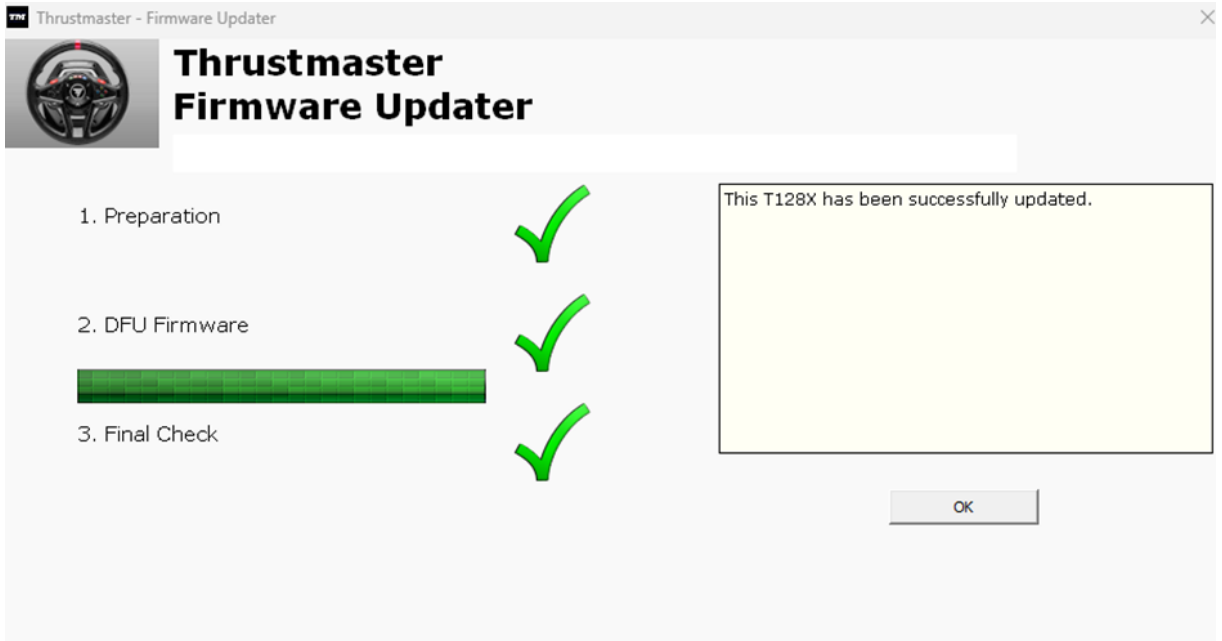

O volante autocalibra-se (ou seja, o aro do volante roda automaticamente para a esquerda e para a direita) e o respetivo LED acende-se novamente.

**Em seguida, clique em OK para regressar à janela principal** do programa de atualização do firmware.

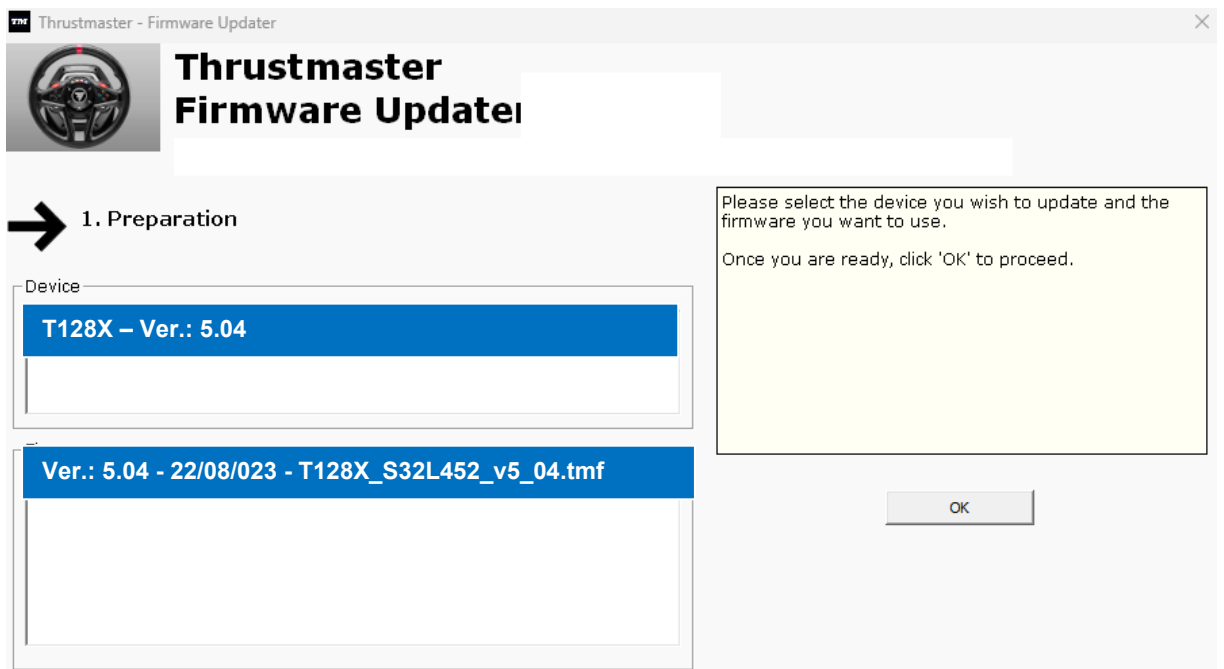

**7) Saia do programa clicando em X (mas não em OK).**

8) **Assim que a atualização do firmware estiver concluída, certifique-se de que o volante está a funcionar corretamente no Painel de Controlo.**

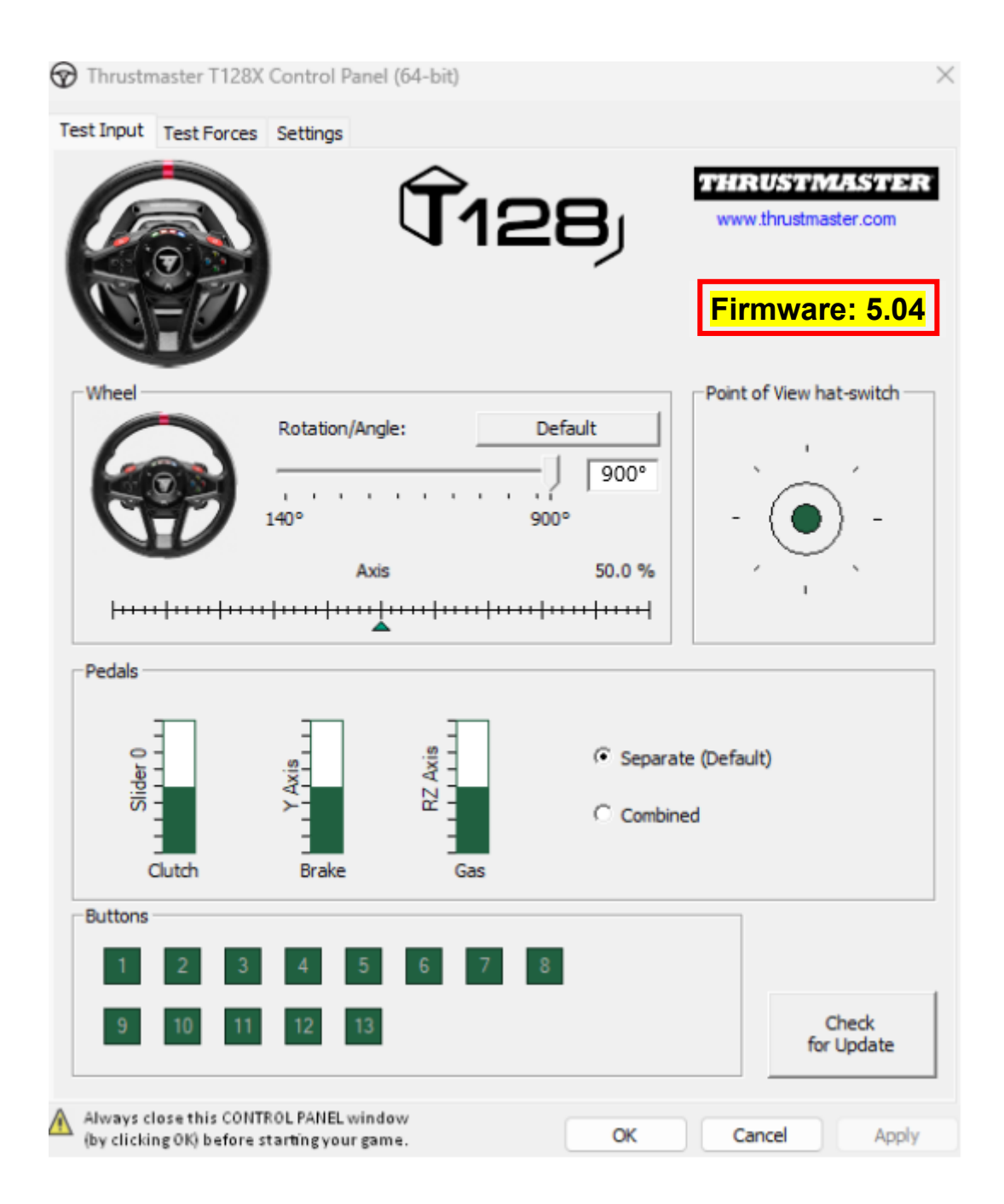

## **Você está agora pronto(a) para começar a jogar!**

## **T128 (Xbox One/Xbox Series/PC) - Procedure voor handmatige firmware-update (Windows® 10/11)**

## **Systeemvereisten: PC met Windows® 10 of hoger.**

### **1) Sluit uw T128 (Xbox One/Xbox Series/PC) aan op één van de USB-poorten van uw PC.**

Volg deze instructies.

- De voedingsconnector moet correct zijn aangesloten op de achterkant van de voet van het racestuur.
- De stekker moet rechtstreeks op een stopcontact zijn aangesloten.
	- o We raden u aan geen verlengsnoer, stekkerdoos of stroomtransformator te gebruiken.
- Het racestuur moet rechtstreeks op de USB-poort van uw PC zijn aangesloten.
	- o We raden u aan geen USB-hub, USB-verlengkabel of een ander type verbindingsuitbreiding te gebruiken.

#### **Tijdens deze procedure:**

− **SLUIT** uw T128 (Xbox One/Xbox Series/PC) **NIET AAN** OF **KOPPEL HET NIET LOS** voordat u gevraagd wordt dit te doen.

#### **2) Als u dit nog niet hebt gedaan, download en installeer dan eerst de nieuwste PC - DRIVERS FORCE FEEDBACK-driver op uw PC. [Package 2023\_TTRS\_4]**

U vindt de meest recente driver voor uw apparaat op onze website, in de sectie **Drivers**: <https://support.thrustmaster.com/product/t128x/>

**Start uw computer opnieuw op om de update te voltooien.**

#### **3) Controleer de huidige firmwareversie van uw T128 (Xbox One/Xbox Series/PC)**

De firmwareversie die momenteel op uw T128 (Xbox One/Xbox Series/PC) is geïnstalleerd, kan worden bekeken in het Windows Configuratiescherm.

> a) a) Druk op uw toetsenbord tegelijkertijd op de **Windows**- en de **R**-toets. Het venster **Uitvoeren** wordt geopend. Typ **joy.cpl** en klik op **OK**.

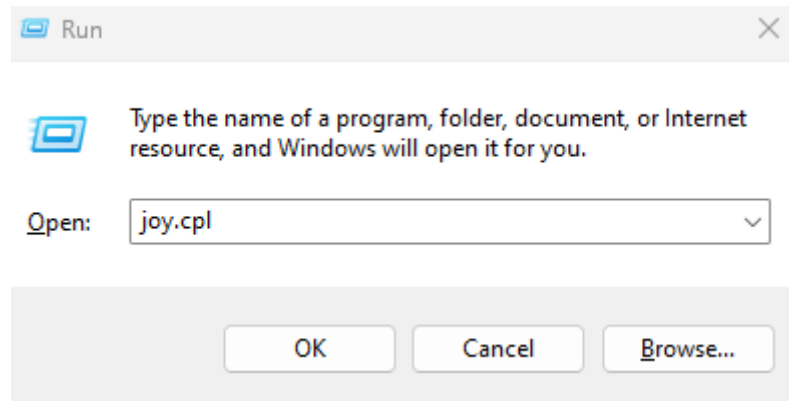

b) Het venster **Spelbesturingen** opent: selecteer de naam van uw product en klik op **Eigenschappen**.

Uw T128 (Xbox One/Xbox Series/PC) verschijnt onder de naam **Thrustmaster Advanced Mode Racer**

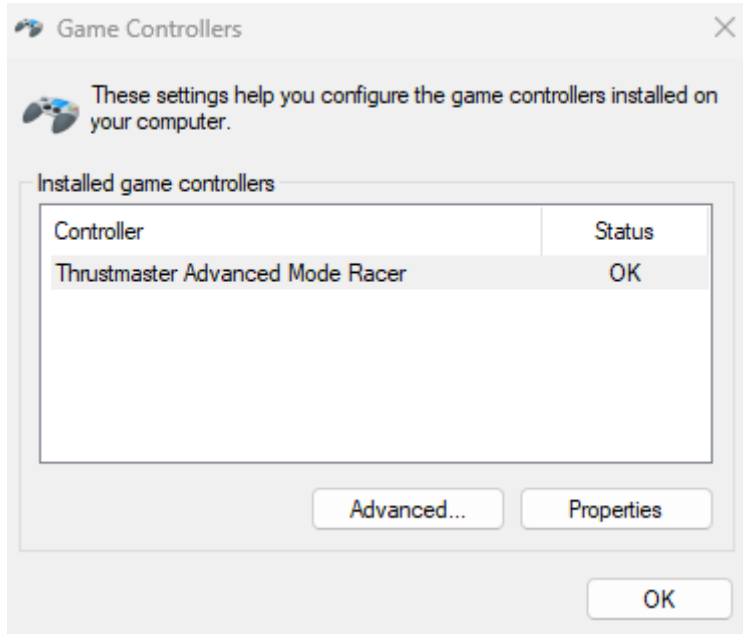

De huidige firmwareversie van uw racestuur wordt weergegeven in de rechterbovenhoek van het configuratiescherm. **Firmware:** *5.04* **is de nieuwste versie die momenteel beschikbaar is.**

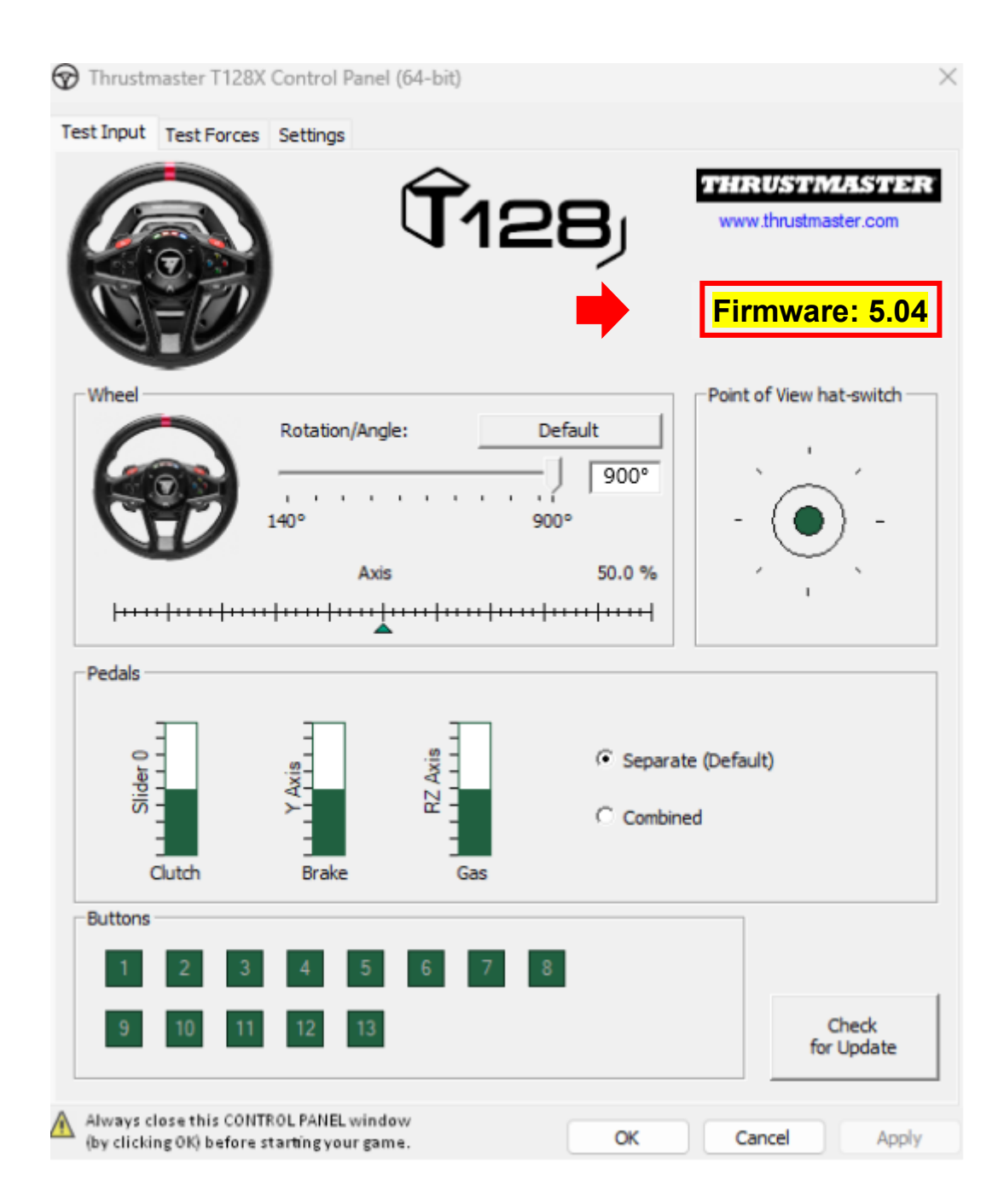

### **4) Als de firmwareversie van uw racestuur ouder is dan** *5.04:*

Moet u de firmware bijwerken door deze instructies te blijven volgen.

### **5) Open het firmware-update-programma**

Cliquez sur la loupe de recherche Windows, située sur la barre des tâches de votre PC, tapez **Firmware Update** puis cliquez pour ouvrir l'application.

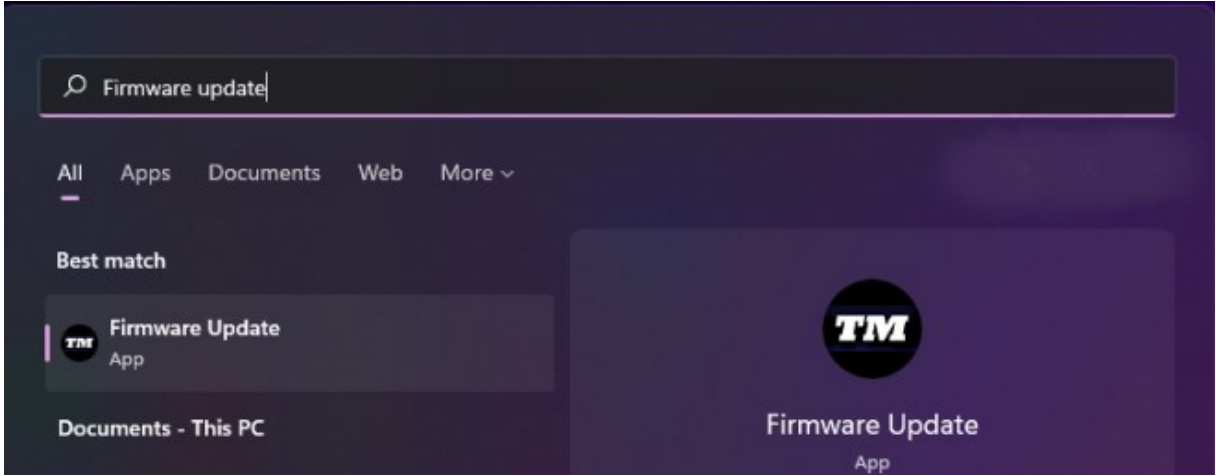

**6) Het venster van de Thrustmaster – Firmware Updater wordt weergegeven.** 

- **Device** geeft de huidige firmwareversie aan in het apparaat.
- **Firmware** geeft de firmwareversie aan die op het apparaat geïnstalleerd gaat worden.

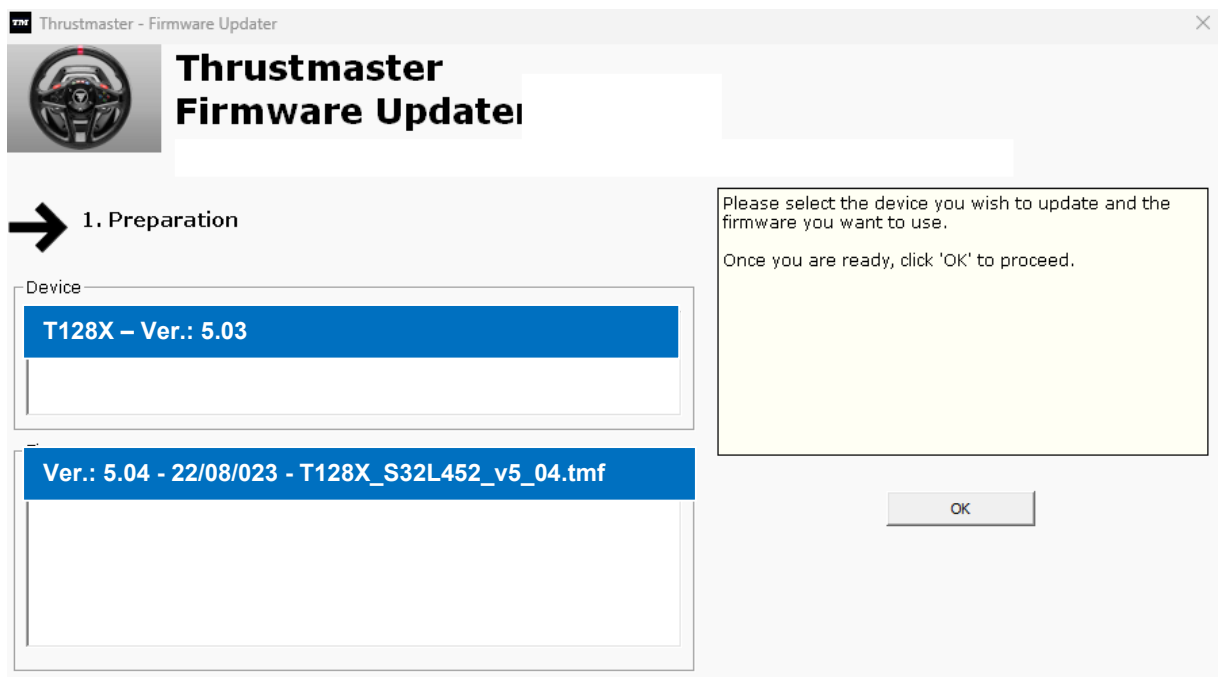

Klik op **OK** om de firmware-update uit te voeren.

#### **BELANGRIJK: ONTKOPPEL UW RACESTUUR NIET van de USB-poort zonder dat u hierom wordt gevraagd en ONTKOPPEL DE VOEDING VAN HET RACESTUUR NIET tijdens de firmware-update!**

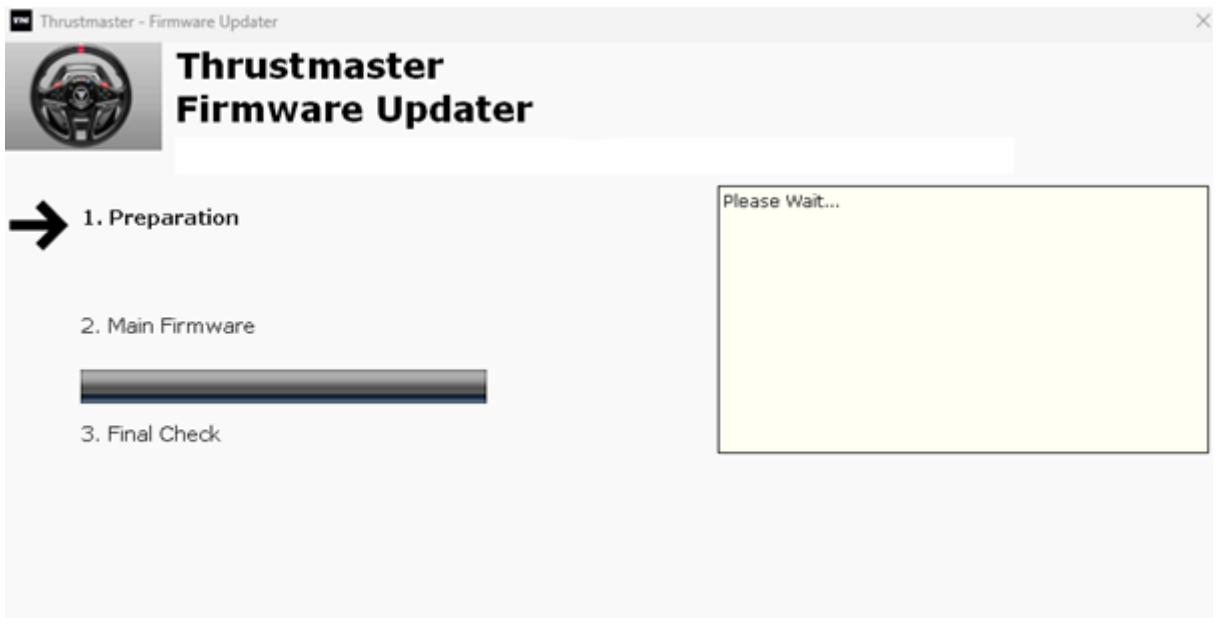

Wacht tot het laden van de **firmware** is voltooid: de **2. DFU Firmware**voortgangsbalk moet **helemaal groen zijn**.

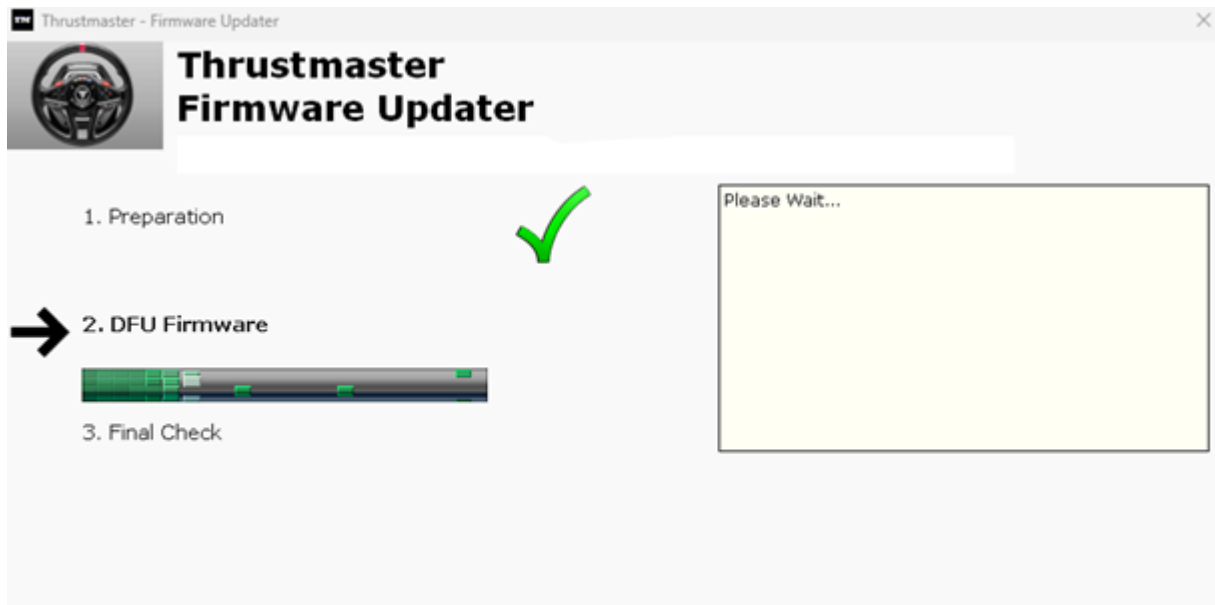

Koppel vervolgens, **zoals aangegeven in het bericht van de Firmware Updater**, de **USB-connector** van het racestuur los en sluit deze opnieuw aan om **de procedure te valideren**.

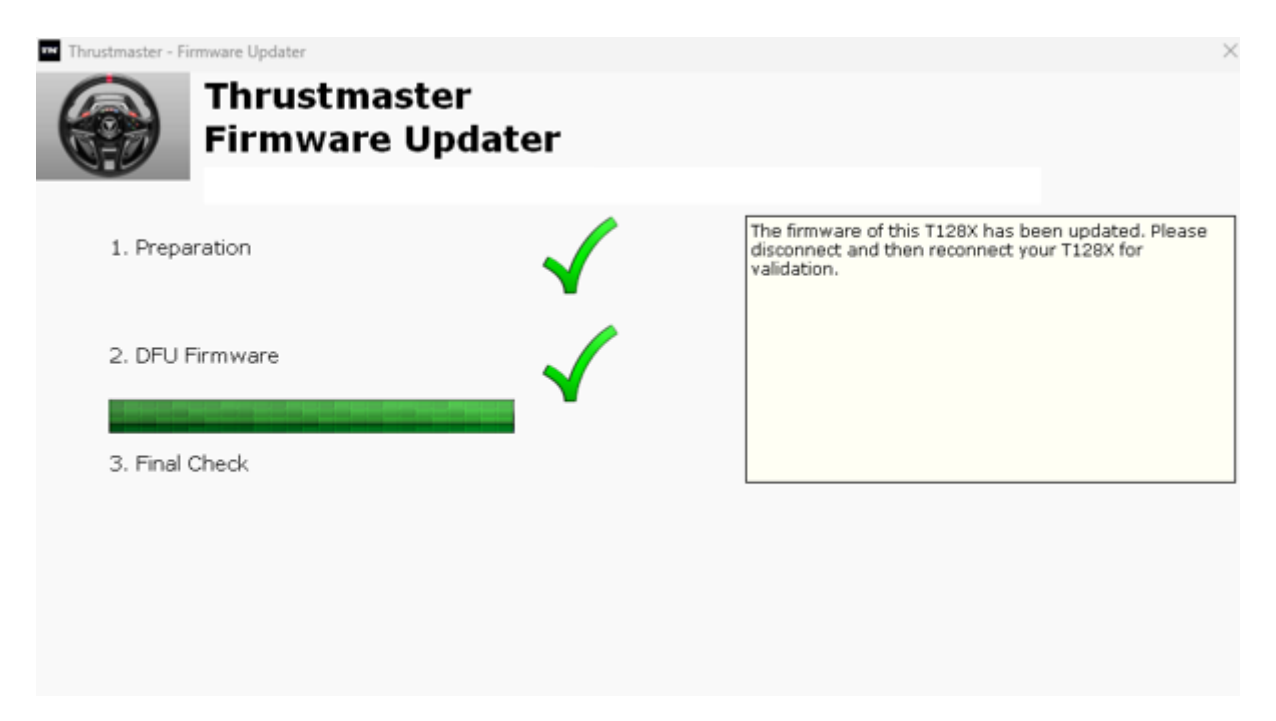

Het firmware-update-programma geeft vervolgens aan of de procedure met succes is voltooid.

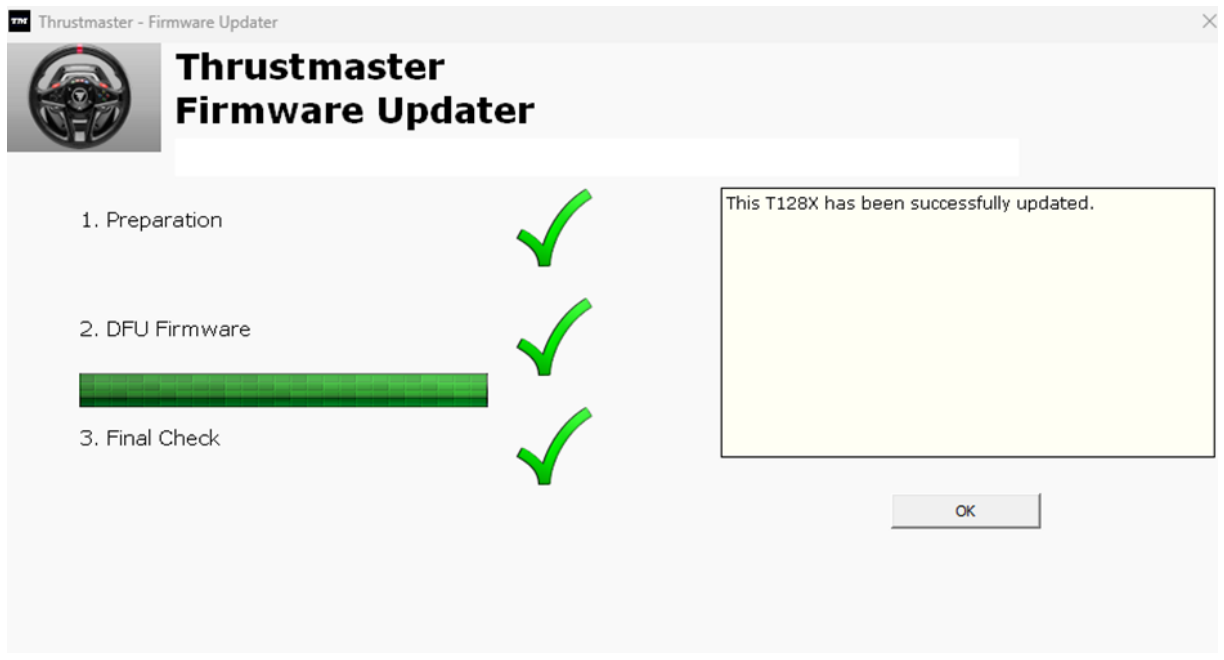

Het racestuur kalibreert zichzelf (d.w.z. het stuur draait automatisch naar links en rechts) en vervolgens gaat de LED weer branden.

**Klik vervolgens op OK om terug te gaan naar het hoofdvenster** van het firmwareupdate-programma.

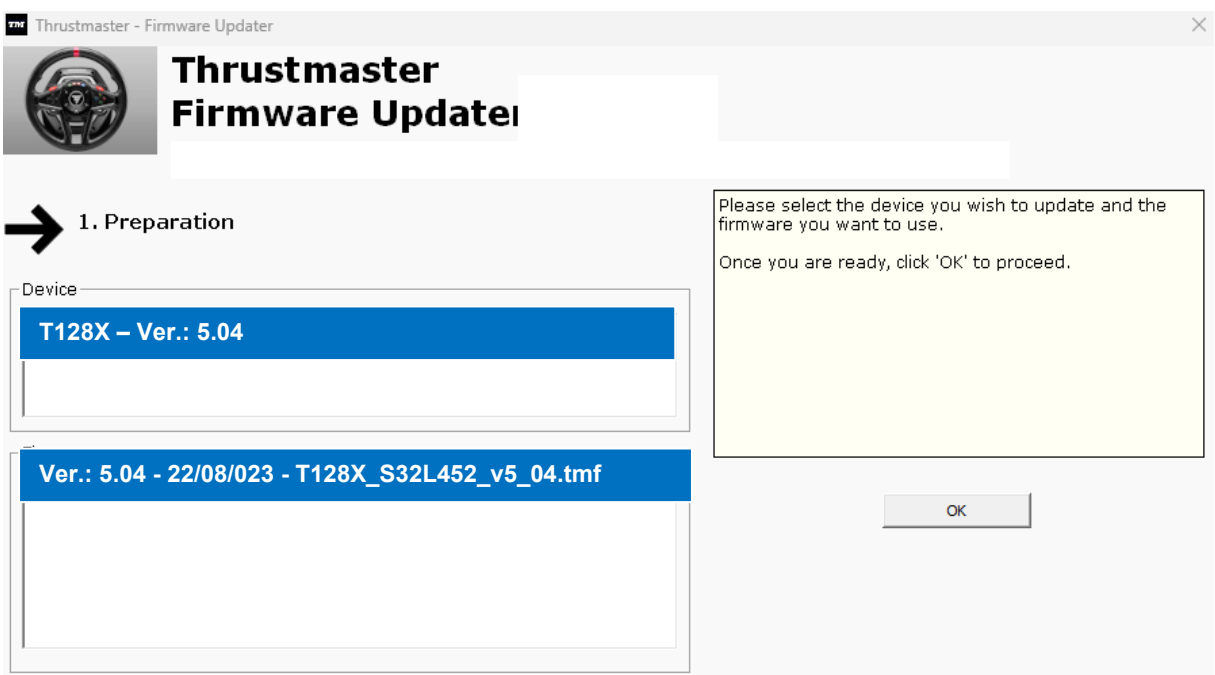

**7) Sluit het programma door op X te klikken (maar niet op OK).**

### **8) Controleer nadat de firmware-update is voltooid, in het Configuratiescherm of het racestuur goed werkt.**

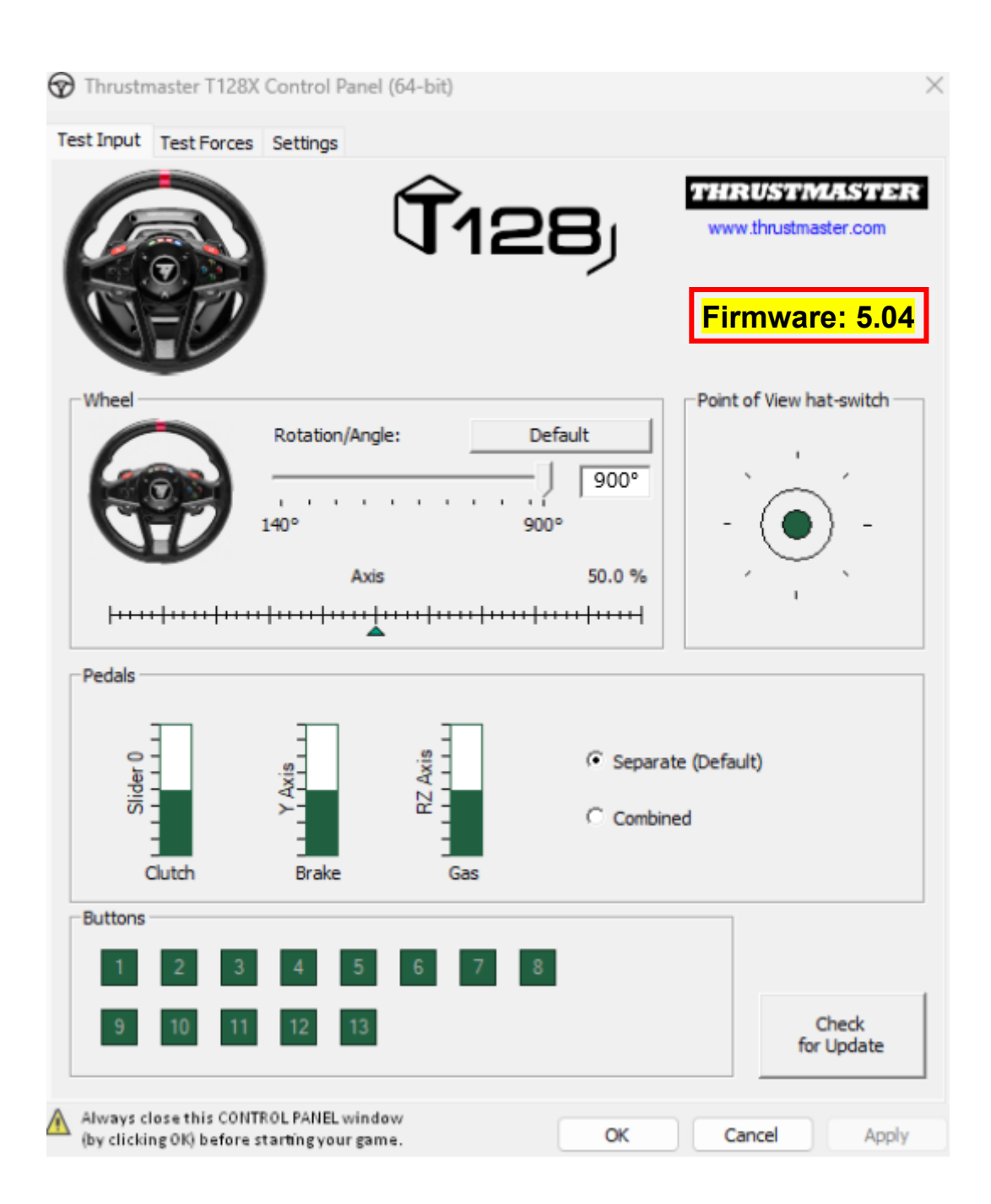

**U kunt nu gaan gamen!**

## **T128 (Xbox One/Xbox Series/PC) -** ファームウェアの手動アップデート手 順 (Windows® 10/11)

### システム要件: Windows® 10 以降が動作する PC。

**1)** お使いの **T128 (Xbox One/Xbox Series/PC)** を PC の USB ポートに接続します。

以下の指示に必ず従ってください:

- 電源コネクターは、ステアリングコントローラーベースの背面に正しく接続されている 必要があります。
- 電源プラグは、必ずコンセントに直接接続してください。 o 延長コード、電源タップ、変流器などの使用は避けることをお勧めします。
- ステアリングコントローラーは、PC の USB ポートに直接接続する必要があります。 o USB ハブや USB 延長ケーブルなど、接続を延長する製品の使用は避ける ことをお勧めします。

#### この手順を実行する際の注意事項:

− T128 (Xbox One/Xbox Series/PC) の接続や取り外しは、指示されるまで行わな いで ください。

### **2)** 最新の PC - ドライバ フォースフィードバック ドライバをダウンロードし、コンピュータに インストールしてください。**[Package 2023\_TTRS\_4]**

お使いのデバイスの最新ドライバは、弊社ウェブサイトの「ドライバ」セクションで入手できま す: <https://support.thrustmaster.com/product/t128x/>

コンピュータを再起動して、アップデートを完了します。

### **3)** お使いの T128 (Xbox One/Xbox Series/PC) の現在のファームウェアのバージョンを確 認します。

現在 T128 (Xbox One/Xbox Series/PC) にインストールされているファームウェアのバージ ョンは、Windows コントロールパネルで確認することができます。

> a) a) キーボードで、Windows キーと R キーを同時に押します。 「ファイル名を指定して実行」ウィンドウが開きますので、「iov.cpl」と入力して [OK] をクリックします。

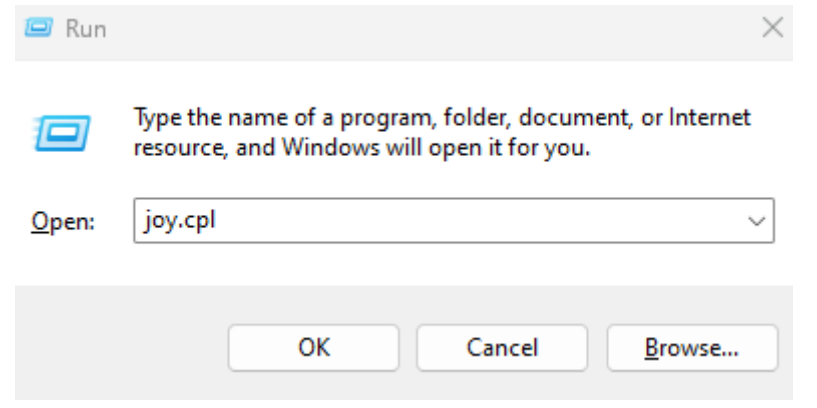

### b) 「ゲーム コントローラー」ウィンドウが開きます。お使いの製品名を選択し、[ プロパティ] をクリックします。

T128 (Xbox One/Xbox Series/PC) が Thrustmaster Advanced Mode Racer で 表示されます。

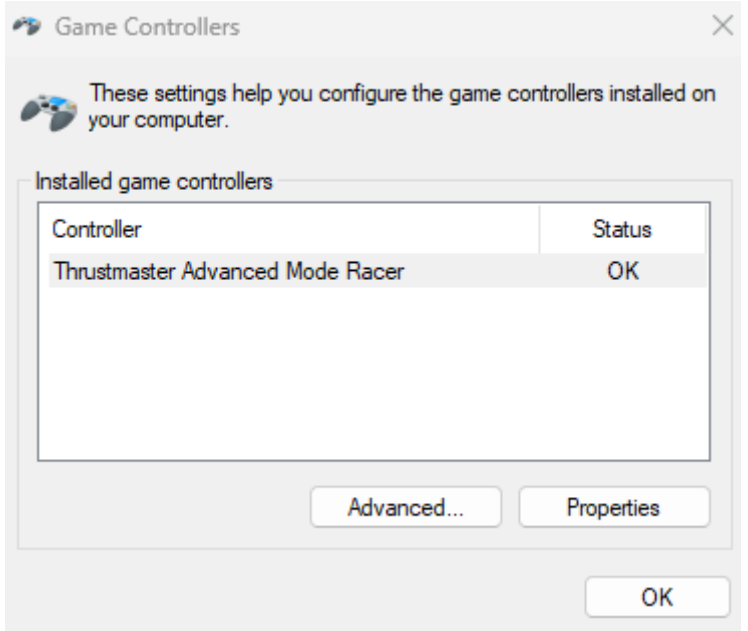

### ステアリングコントローラーの現在のファームウェアのバージョンは、「コントロールパネル」 ウィンドウの右上に表示されます。ファームウェア: *5.04* は、現在利用可能な最新のバージ ョンです。

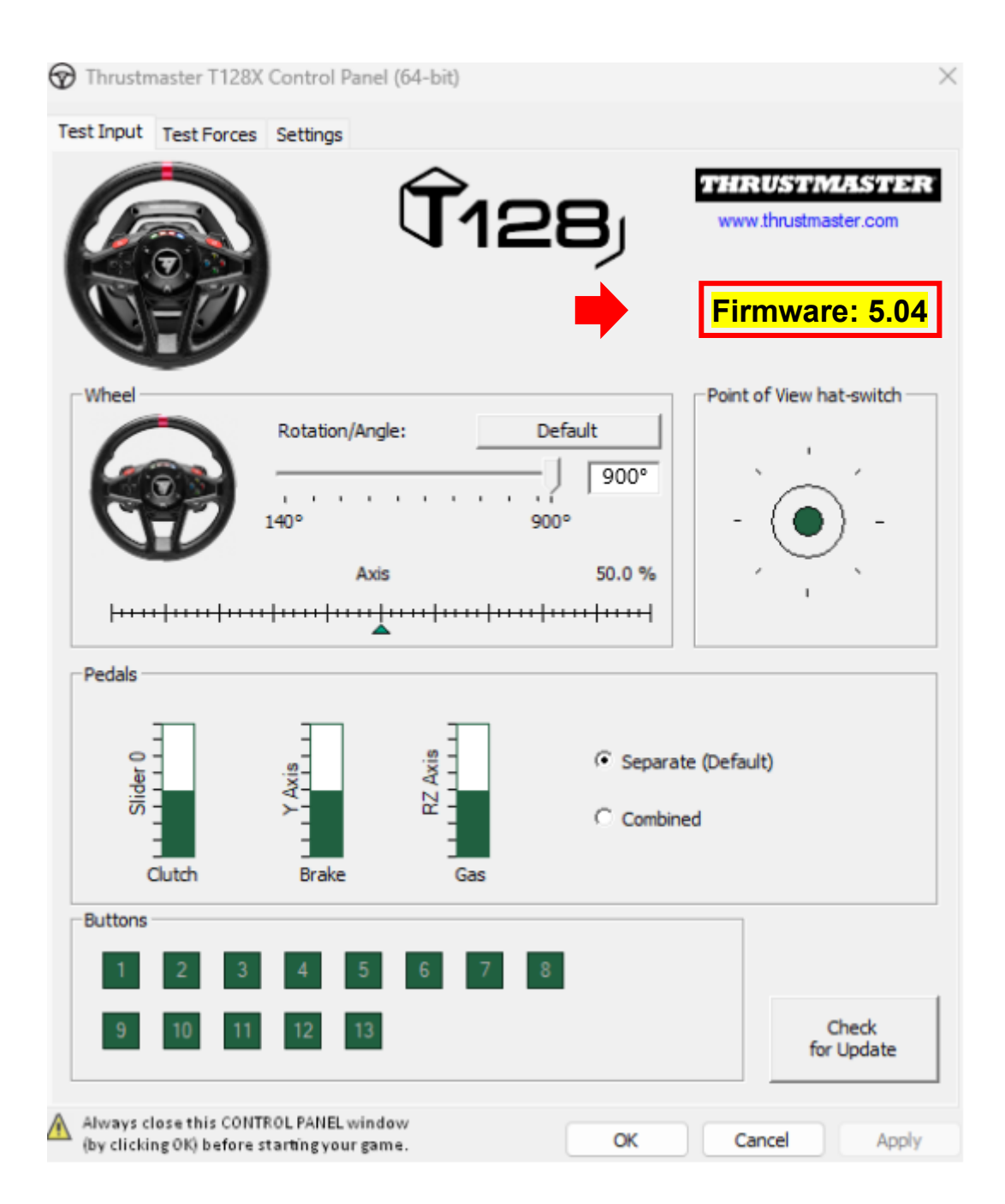

## **4)** ステアリングコントローラーのファームウェアのバージョンが *5.04* よりも古い場合:

このガイドに従って、ファームウェアを更新する必要があります。

### **5)** ファームウェアのアップデーターを開きます。

コンピュータのタスクバーにある虫眼鏡のアイコンのある Windows の検索フィールドの中を クリックします。「Firmware Update」と入力してクリックするとアプリケーションが起動します。

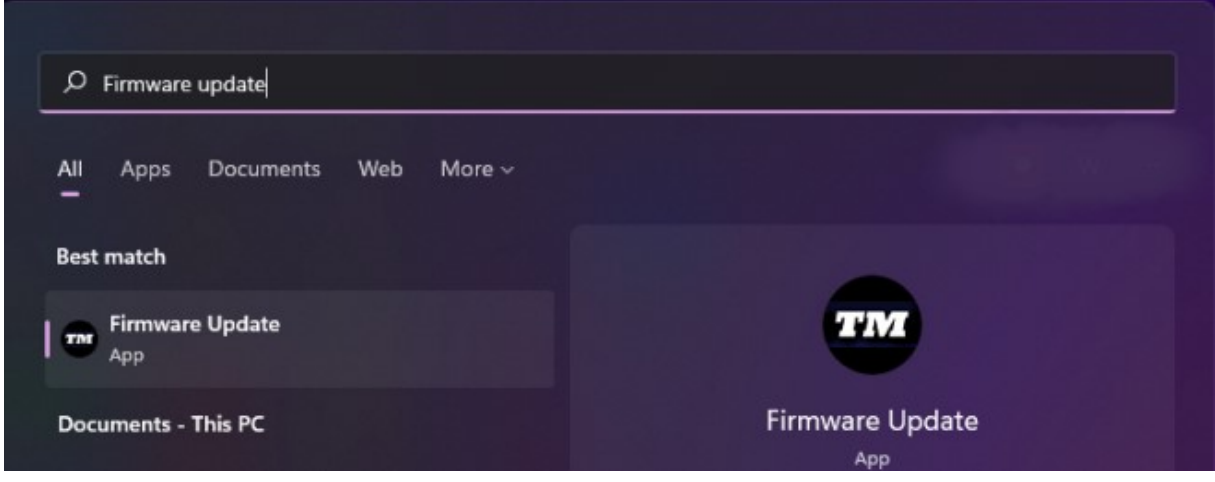

- **6)** 画面に、Thrustmaster Firmware Updater ウィンドウが表示されます。
	- 「デバイス」は、デバイスの現在のファームウェアのバージョンを示します。
	- 「ファームウェア」には、デバイスに適用されるファームウェアのバージョンが表示さ れます。

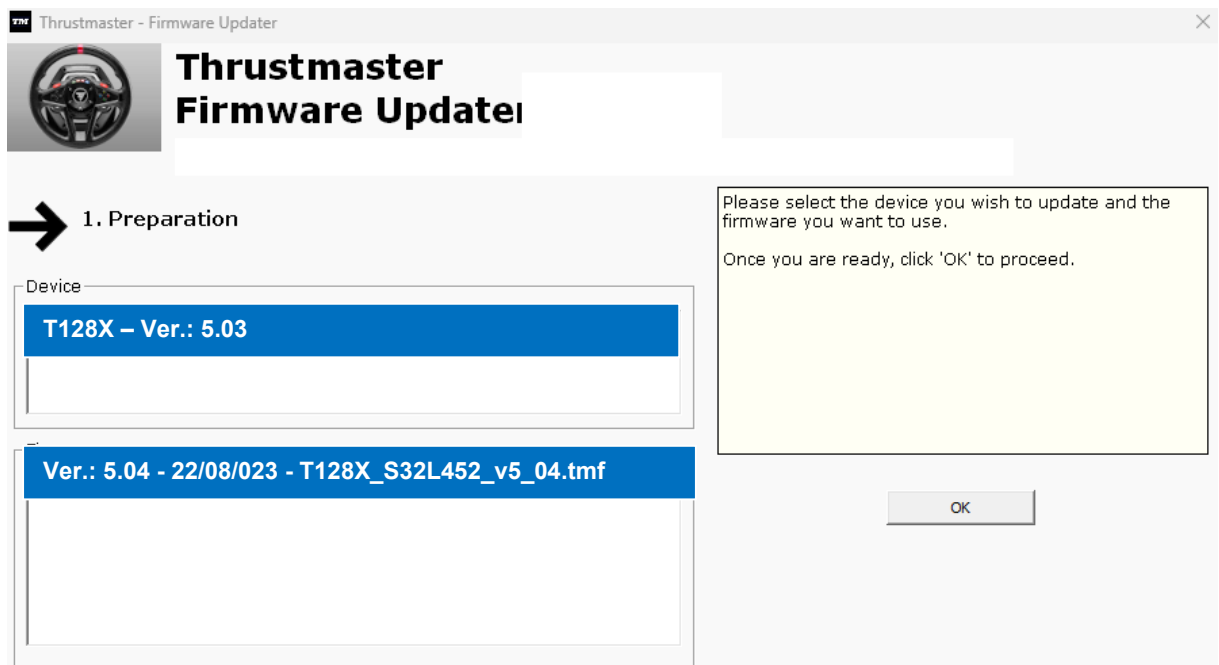

[OK] をクリックして、ファームウェアの更新を実行します。

## 重要: 指示がない場合は、ステアリングコントローラーを USB ポートから取り外したり、ファ ームウェアのアップデート中に電源を切ったりしないでください。

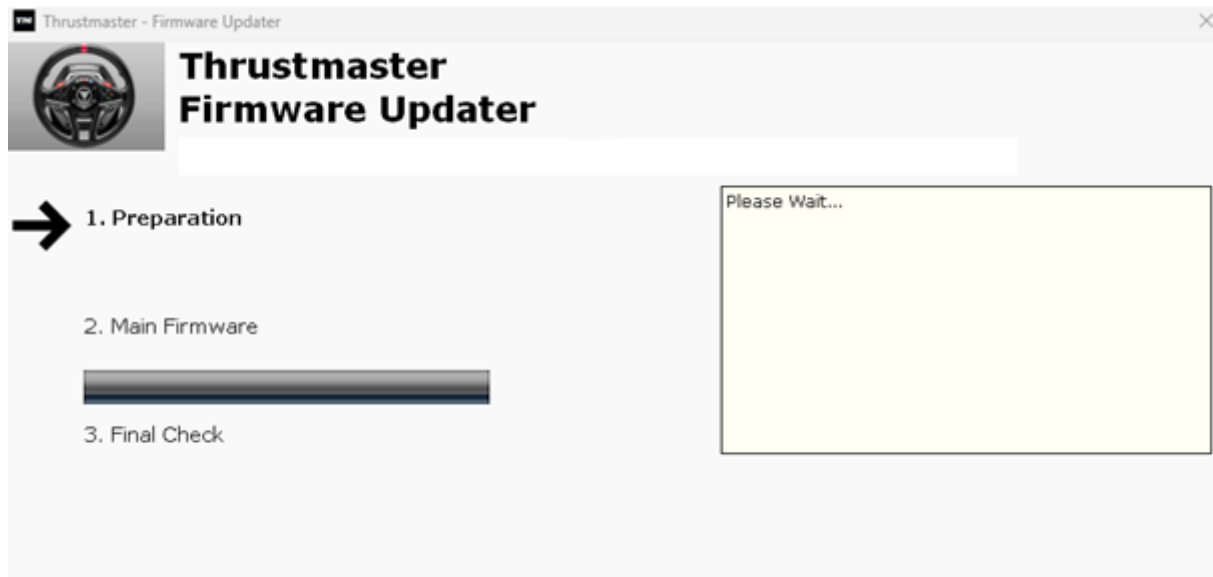

ファームウェアの読み込みが完了するまで待ちます: 2. DFU ファームウェアの進捗バーが 常に緑色である必要があります。

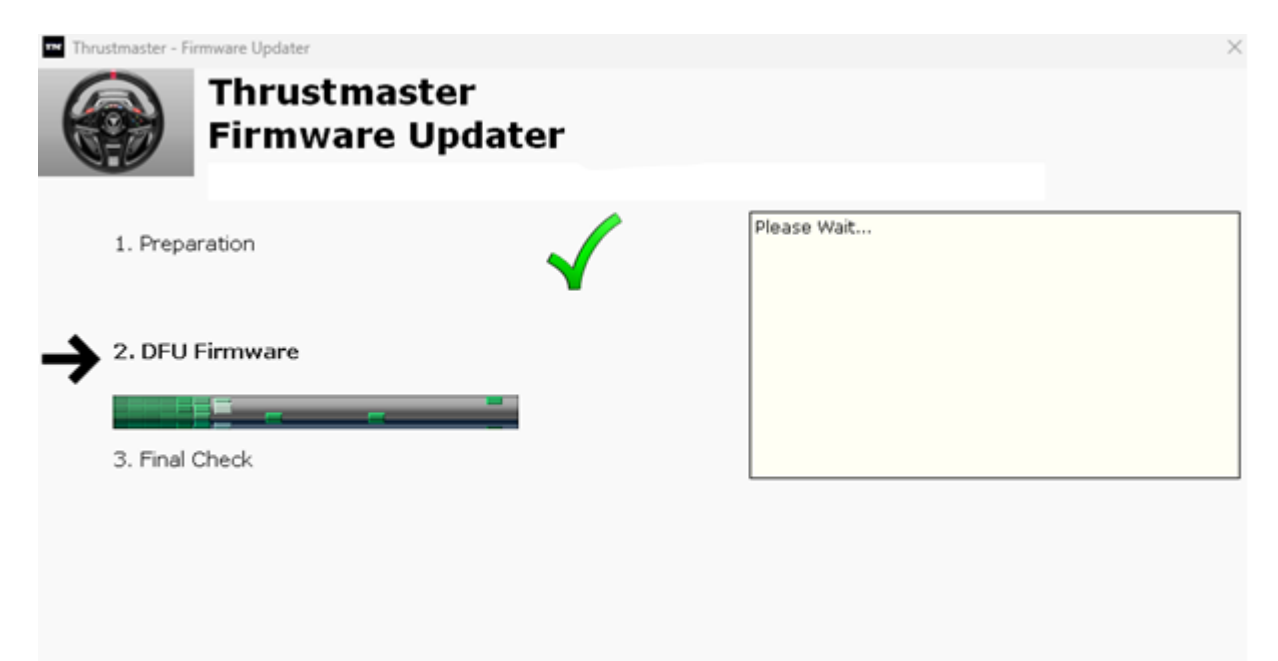

### 次に、「ファームウェアアップデーター」のメッセージにしたがって、ステアリングコントローラ ーの USB コネクターを一度外し、再度接続して手順を確認します。

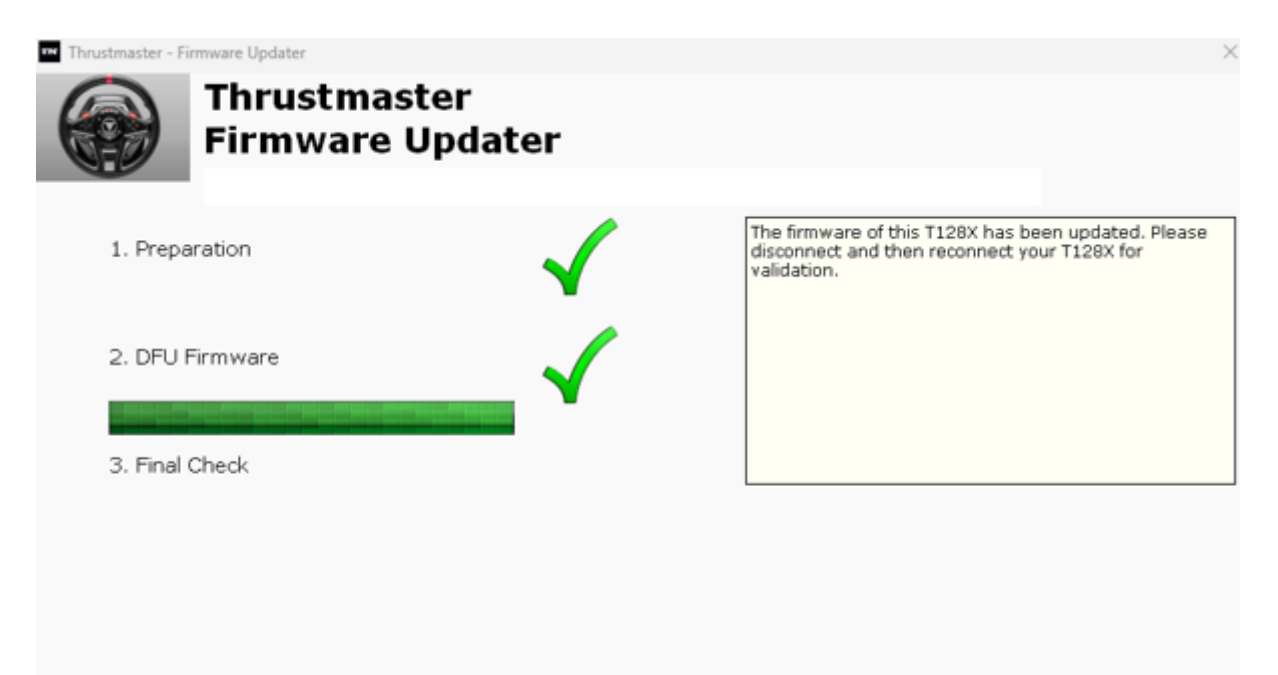

## その後、ファームウェアアップデーターが、手順が正常に完了したかどうかを表示します。

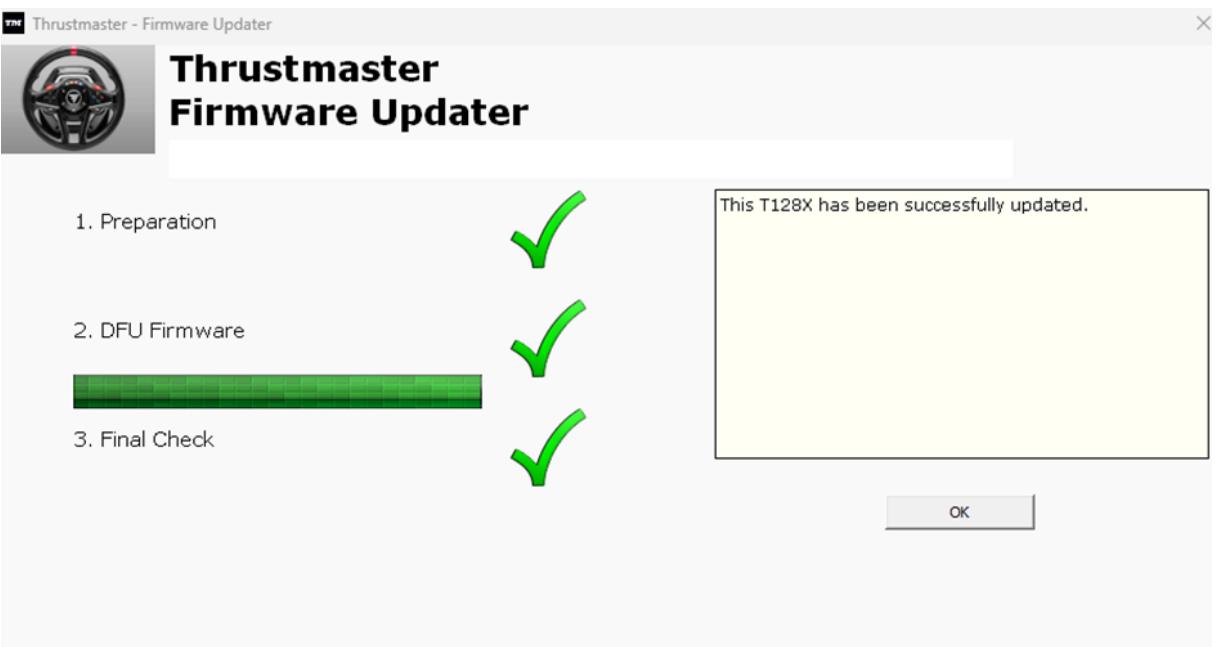

ステアリングコントローラーが自動調整 (ステアリングホイールリムが自動的に左右に回転) を行い、その後 LED が再び点灯します。

# 次に、[OK] をクリックしてファームウェアアップデーターのメイン画面に戻ります。

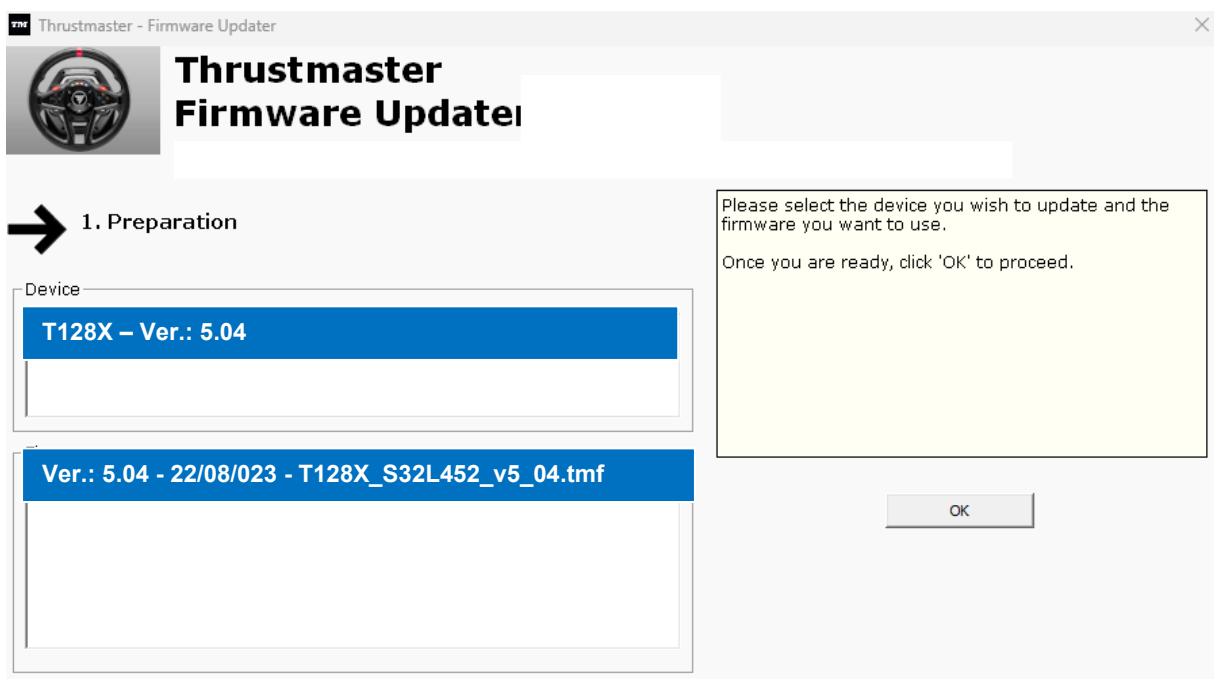

# **7)** [X] をクリックして プログラムを終了します ([OK] はクリックしません)。

### **8)** ファームウェアのアップデートが完了したら、コントロール パネルでステアリングコントロ ーラーが正しく機能していることを確認します。

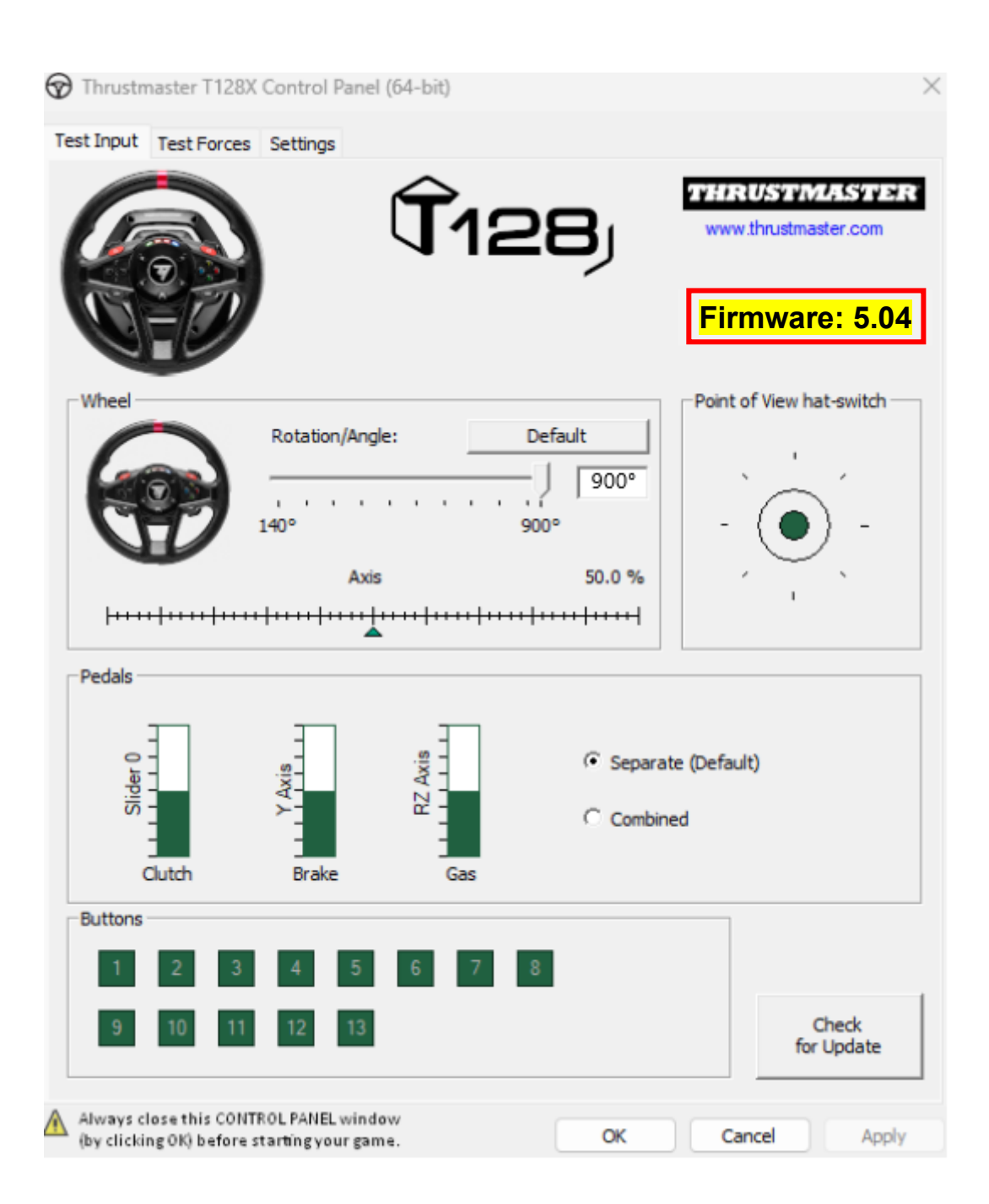

これでプレイの準備ができました!

## **T128 (Xbox One/Xbox Series/PC) -** 手动固件更新程序 **(Windows® 10/11)**

## 系**统**要求:运行 **Windows® 10** 或更高版本的 **PC**。

### **1)** 将 **T128 (Xbox One/Xbox Series/PC) 连**接到 **PC** 上的某个 **USB** 端口。

请务必按照以下说明操作:

- 电源接头必须正确连接到方向盘底座的背部。*[only for products with external power supply]*
- 电源插头必须正确地直接连接到墙壁插座上。
	- o 我们建议您避免使用延长线、电源插线板或变流器。
- 方向盘必须直接连接到 PC 上的某个 USB 端口。
	- o 我们建议您避免使用 USB 集线器、USB 延长线或任何其他类型的连接 扩展器。

#### 在此**过**程中:

− 在系统提示您执行相应操作之前,**请**勿**连**接或断开 *T128 (Xbox One/Xbox Series/PC)*。

**2)** 如果您尚未**执**行下述操作,**请**下**载**最新的 **PC - DRIVERS FORCE FEEDBACK 驱 动**程序并将其安装到您的 **PC** 上。 **[Package 2023\_TTRS\_4]**

您可以在我们网站的 **Drivers**(**驱动**程序)部分找到您设备的最新驱动程序: <https://support.thrustmaster.com/product/t128x/>

### 重新启**动计**算机,以完成更新。

**3) 验证 T128 (Xbox One/Xbox Series/PC)** 的当前固件版本。

您可以在 Windows 控制面板中查看您的 T128 (Xbox One/Xbox Series/PC) 中目前安 装的固件版本。

> a) 在键盘上, 同时按下 Windows 和 R 键。 此时将打开运行窗口,键入 joy.cpl,然后单击确定。

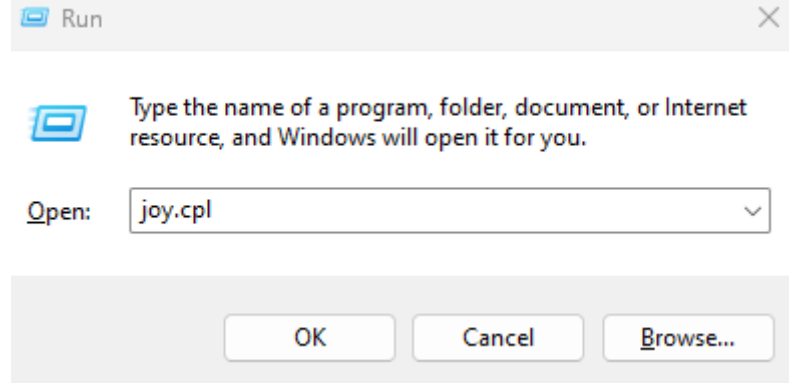

b) 此时将打开游**戏**控制器窗口:选择您的产品名称并单击属性。

您的 T128 (Xbox One/Xbox Series/PC) 将以"*Thrustmaster Advanced Mode Racer* "的名称显示。

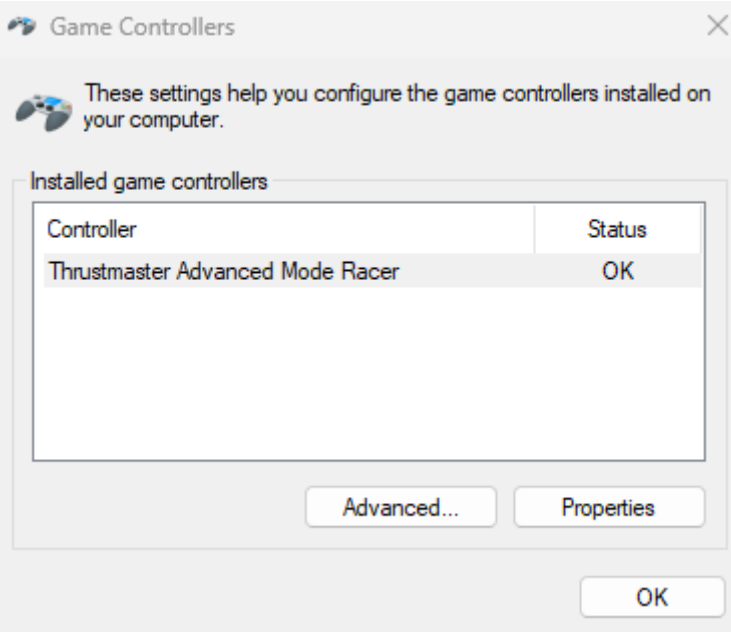

方向盘的固件版本显示在控制面板窗口的右上角。固件:*5.04* 是目前可用的最新版 本。

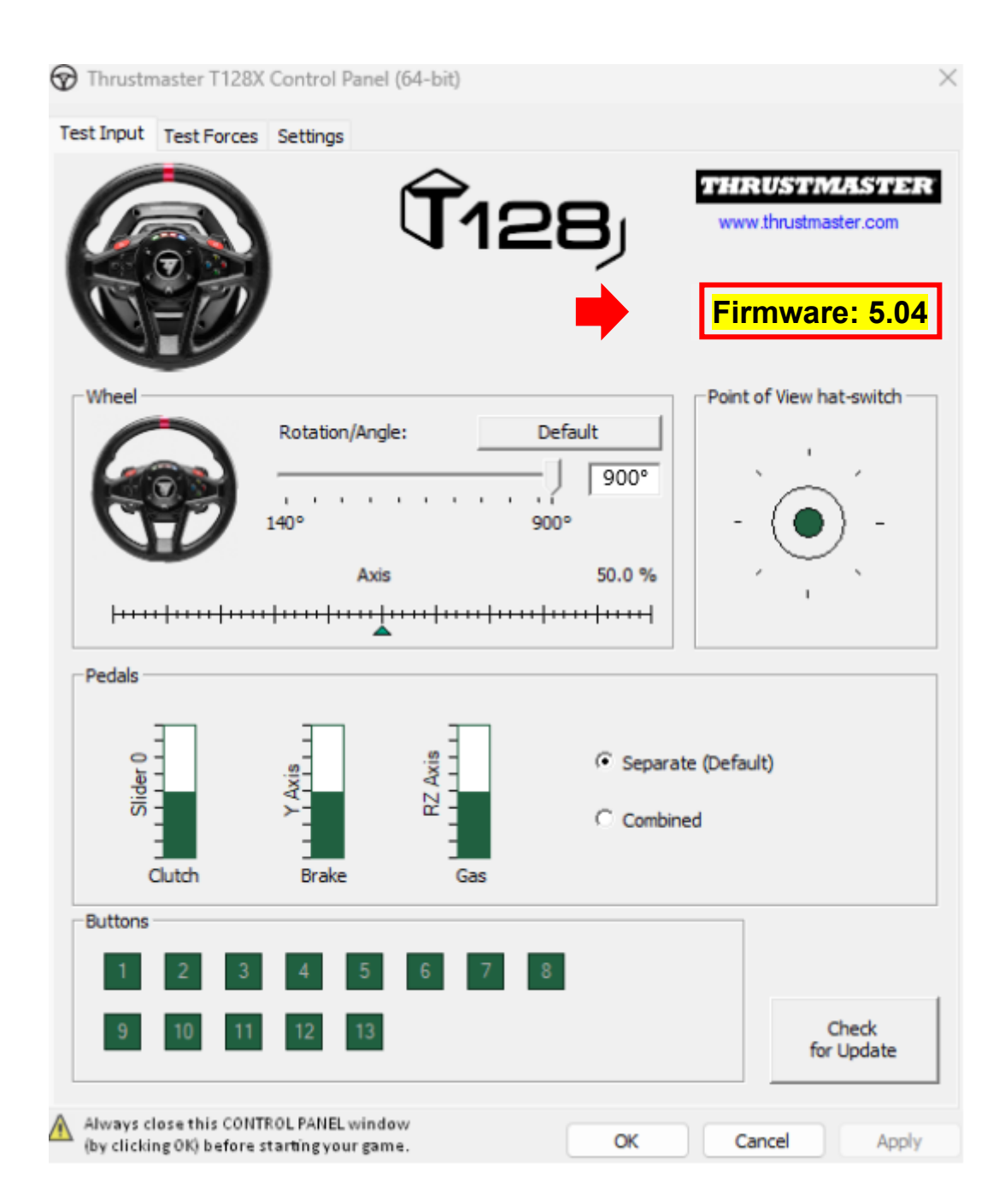

### **4)** 如果方向**盘**的固件版本早于 *5.04* :

您必须通过按照本指南继续操作,升级固件。

### **5)** 打开固件升**级**程序。

单击位于 PC 任务栏上的 Windows 搜索字段,该字段带有放大镜图标。键入 **Firmware Update, 然后单击以打开该应用程序。** 

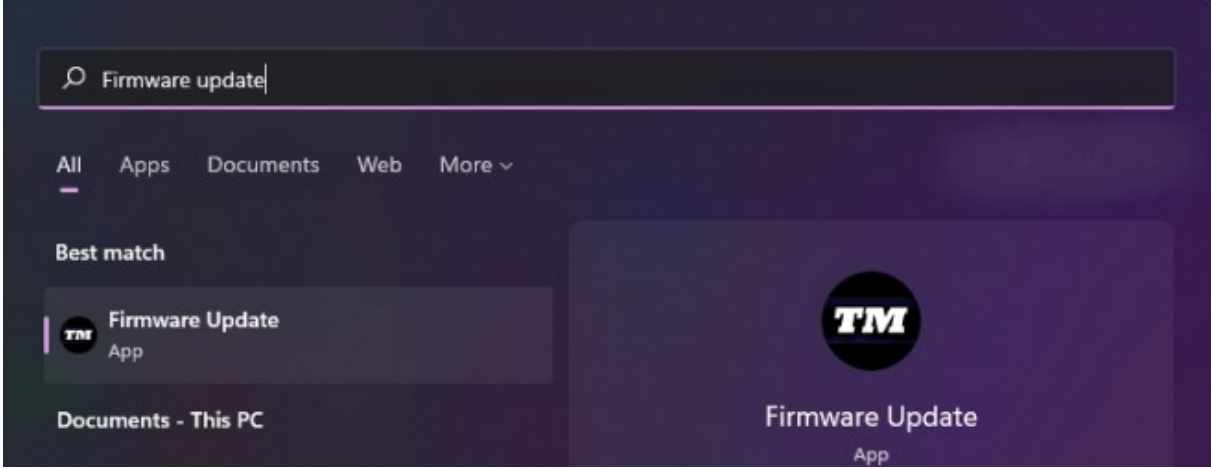

**6)** 屏幕上将**显**示 **Thrustmaster – Firmware Updater** 窗口。

- **Device** 显示设备的当前固件版本。
- **Firmware** 显示将要对此设备应用的固件版本。

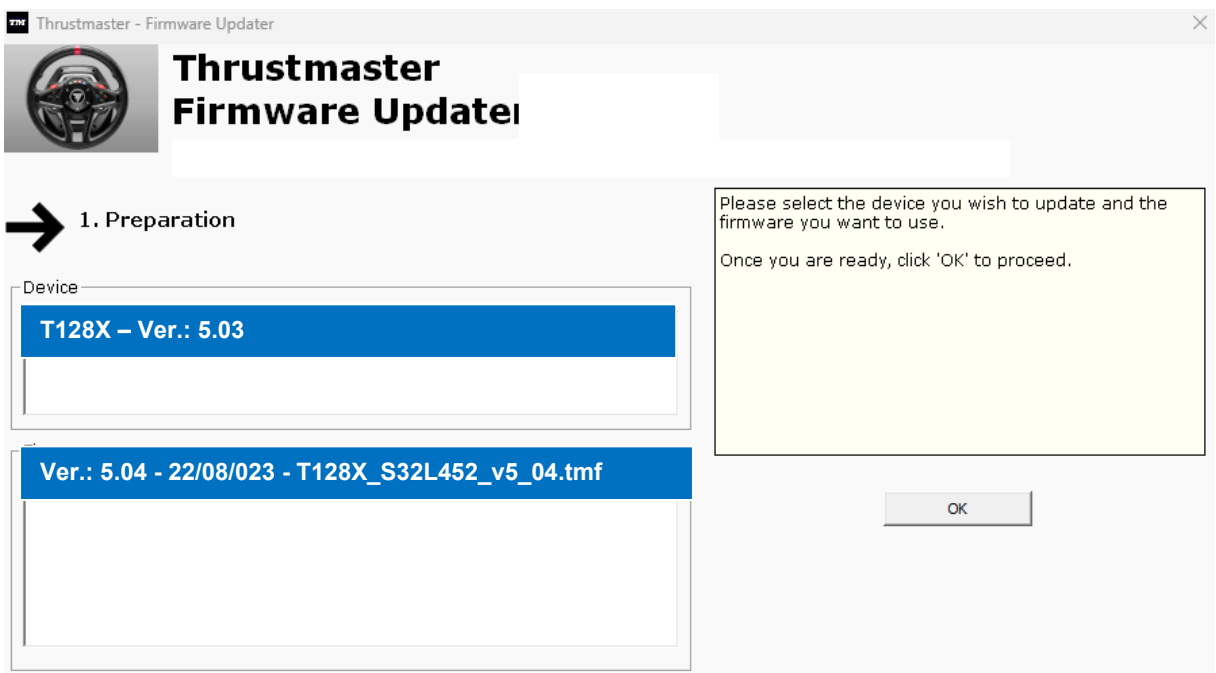

单击 OK, 执行固件更新。

# 重要提示:在固件更新期**间**,若未收到相关提示,切勿断开方向**盘**与 **USB** 端口的**连** 接,切勿断开方向**盘**的**电**源!

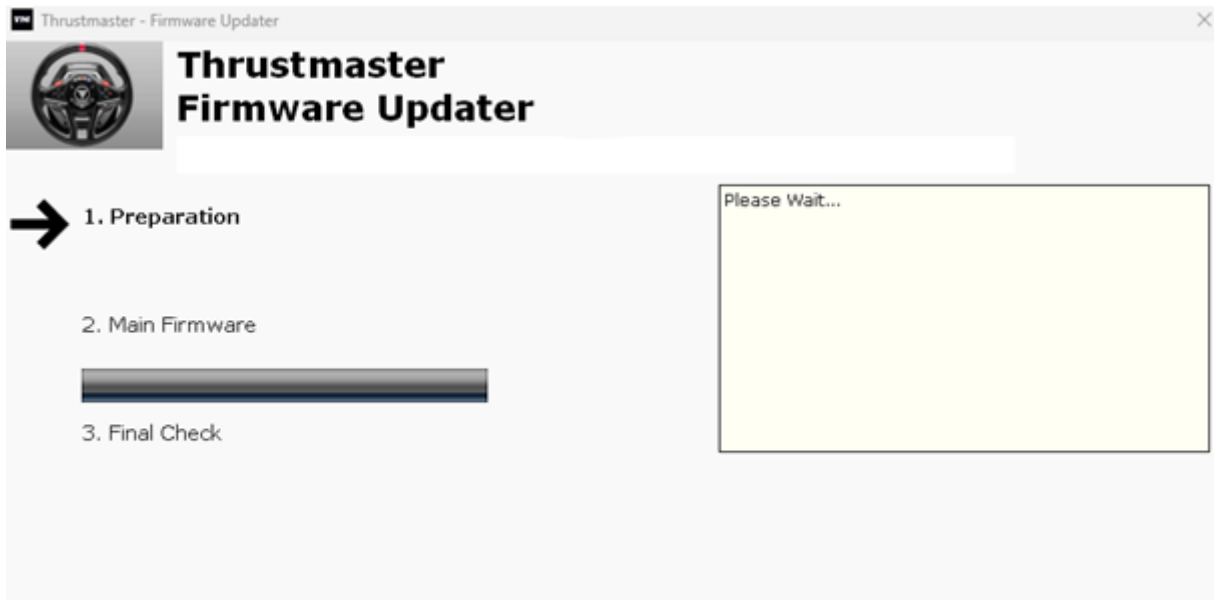

## 等待 **Firmware** 加载完成:**2.DFU** 固件进度条必须全程保持**绿**色。

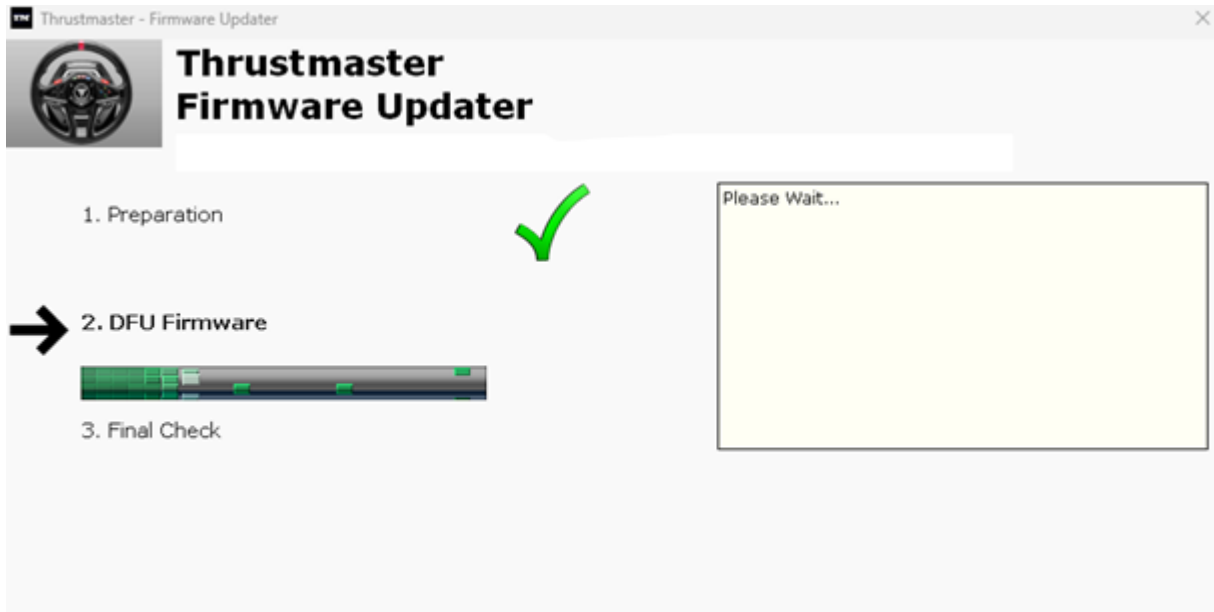

下一步,按照 **Firmware Updater** 消息的提示,断开并重新连接方向盘的 **USB** 接**头**, 以便**验证**更新程序。

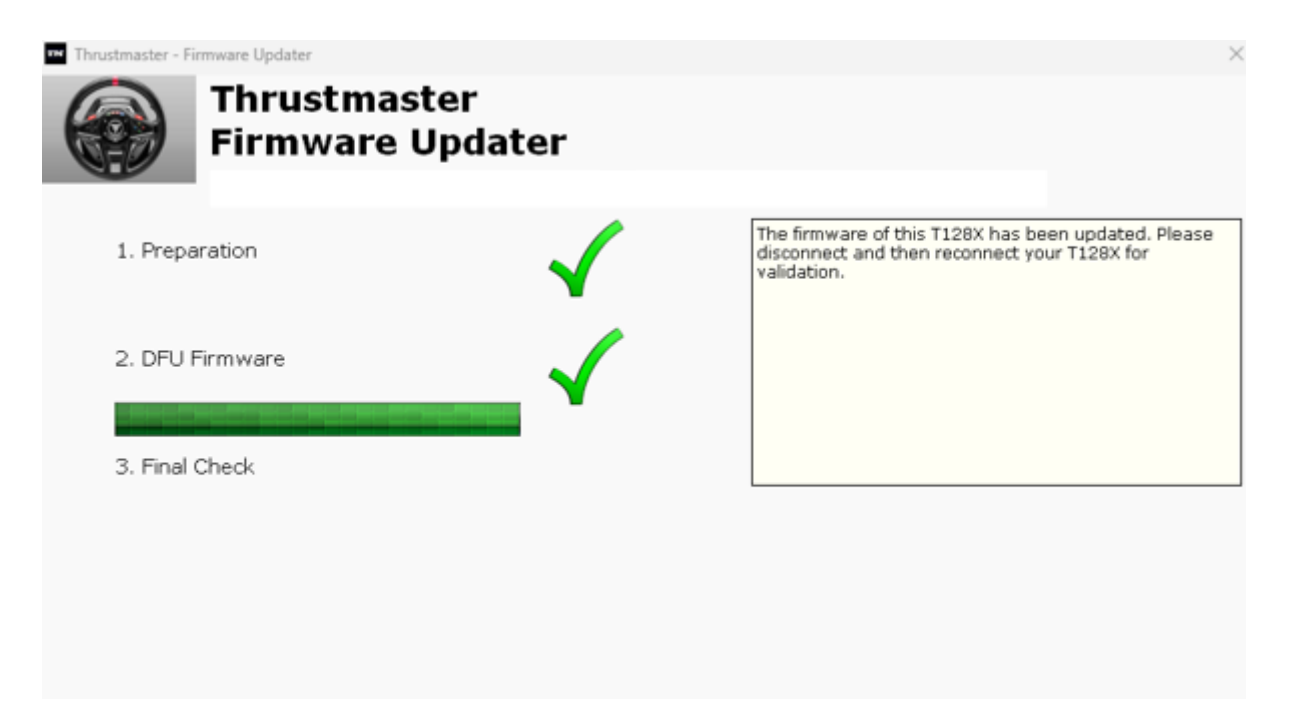

随后,固件更新程序将指示该程序是否已成功完成。

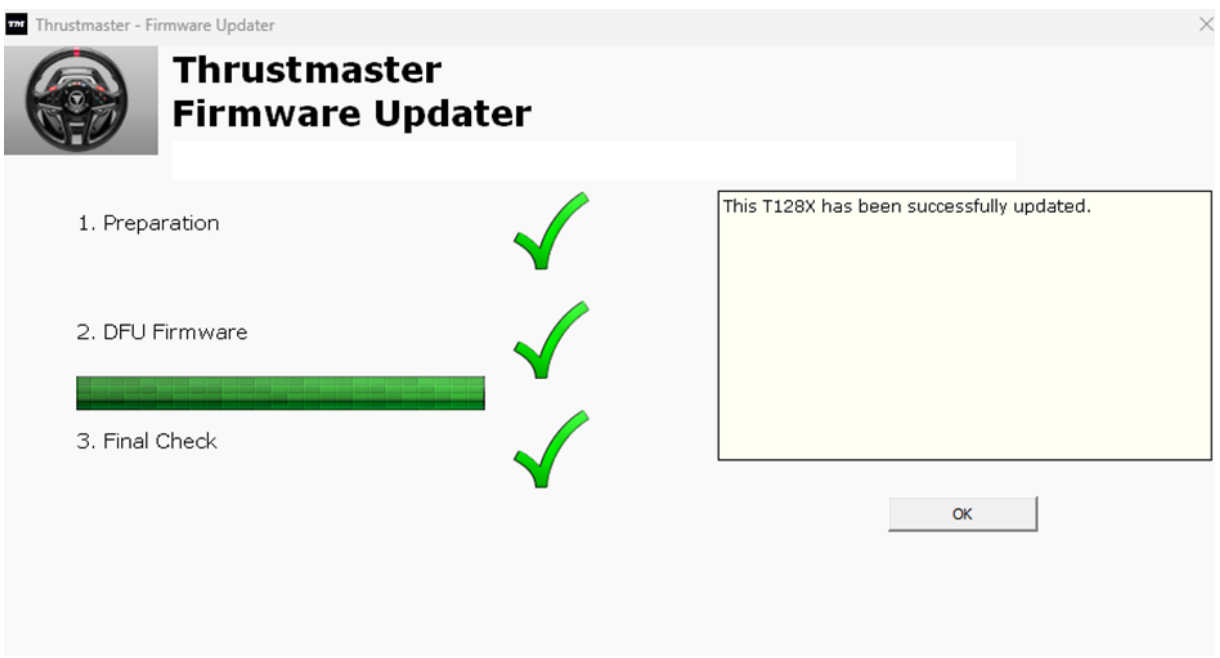

方向盘会执行自校准(即转向盘自动向左和向右旋转),然后,其 LED 指示灯会再次 点亮。
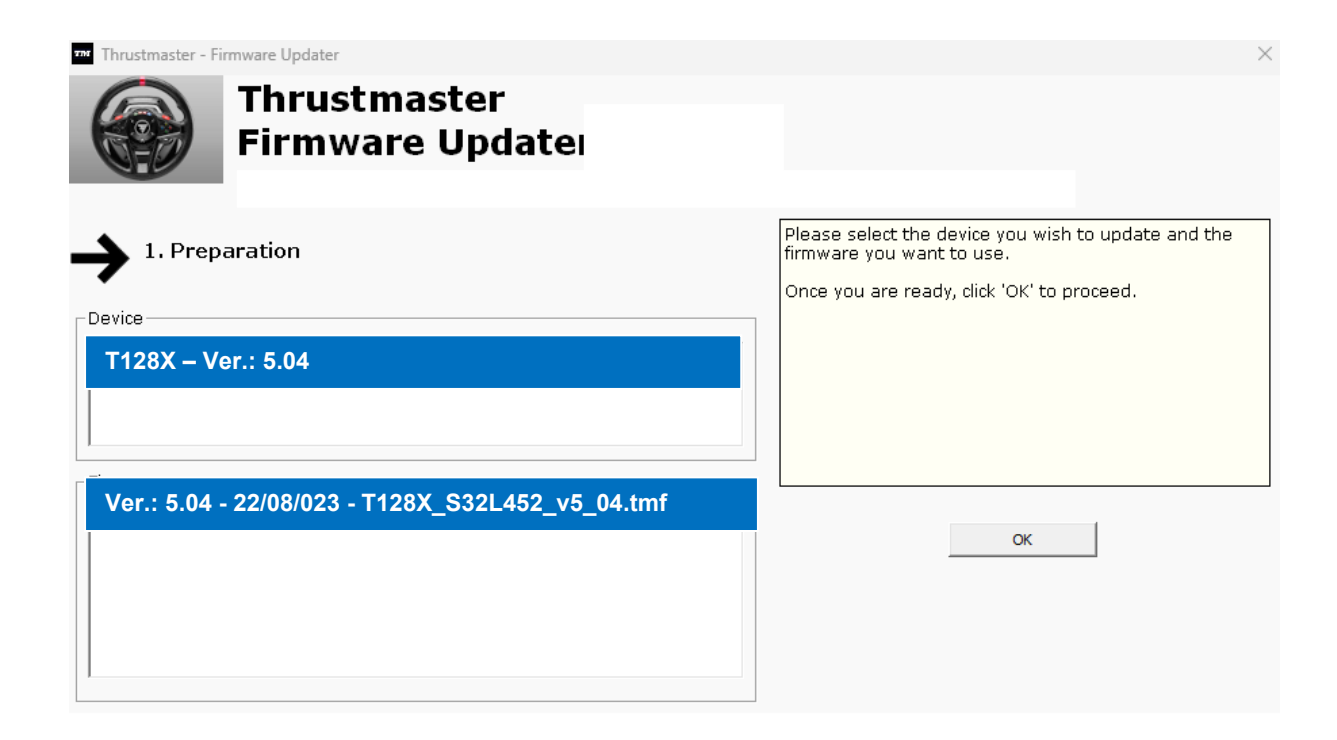

## **7)** 单击 X(而不是 OK),退出程序。

### 8) 固件更新完成后,请在控制面板中确认方向盘正常运行。

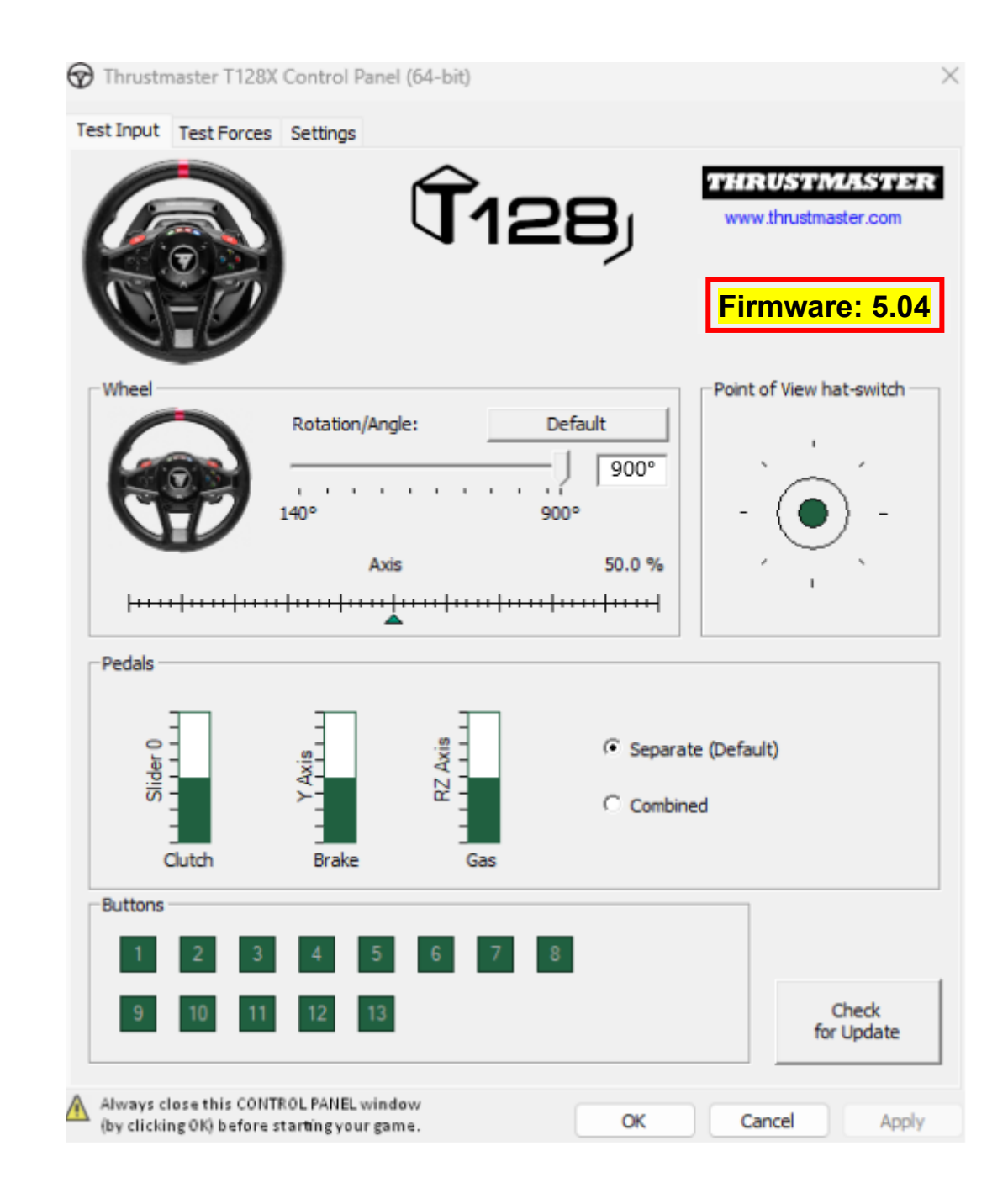

现在即可开始玩游戏了!

## **T128 (Xbox One/Xbox Series/PC) -** 수동 펌웨어 업데이트 절차**(Windows® 10/11)**

## 시스템 요구 사항**: Windows® 10** 이상 버전을 실행하는 **PC.**

#### **1) T128 (Xbox One/Xbox Series/PC)** 을**(**를**) PC** 의 **USB** 포트에 연결합니다**.**

다음 지침을 따릅니다.

- 전원 커넥터는 반드시 레이싱 핸들 베이스의 뒷면에 올바르게 연결되어야 합니다.
- 전원 플러그는 벽면의 콘센트에 직접 연결해야 합니다.
- o 연장 코드, 멀티탭, 변류기는 사용하지 않는 것이 좋습니다.
- 레이싱 핸들은 PC 의 USB 포트에 직접 연결해야 합니다.
	- o USB 허브, USB 연장 케이블 또는 기타 유형의 연결 연장 장치는 사용하지 않는 것이 좋습니다.

#### 절차 진행 중 다음에 주의하세요**.**

− 안내 메시지가 표시되기 전에는 T128 (Xbox One/Xbox Series/PC) 을(를) 여결하거나 부리하지 마십시오.

#### **2)** 아직 설치하지 않았다면 최신 **PC - DRIVERS FORCE FEEDBACK** 드라이버를 **PC** 에 다운로드하고 설치합니다**. [Package 2023\_TTRS\_4]**

웹사이트의 드라이버 섹션에서 장치의 최신 드라이버를 찾을 수 있습니다. <https://support.thrustmaster.com/product/t128x/>

컴퓨터를 재시작하여 업데이트를 완료합니다**.**

#### **3)** *T128 (Xbox One/Xbox Series/PC)* 의 현재 펌웨어 버전을 확인합니다**.**

T128 (Xbox One/Xbox Series/PC) 에 설치된 현재 펌웨어 버전은 Windows 제어판에서 확인할 수 있습니다.

> a) 키보드의 **Windows** 키와 **R** 키를 동시에 누릅니다. 실행 창이 열리면 **joy.cpl** 을 입력한 후 확인을 클릭합니다.

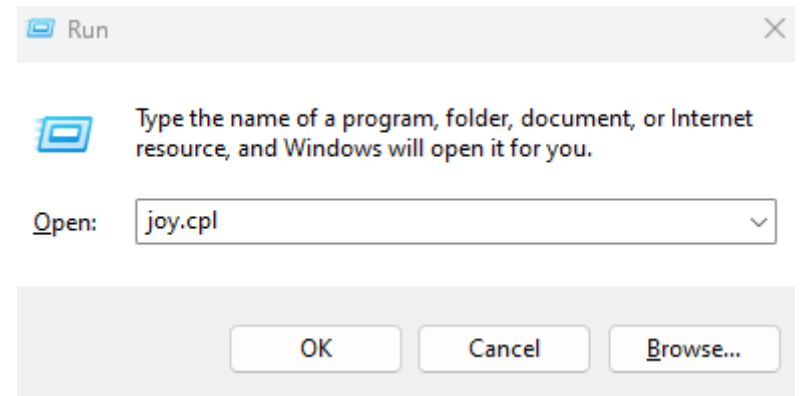

b) 게임 컨트롤러 창이 열리면 제품명을 선택하고 속성을 클릭합니다.

*T128 (Xbox One/Xbox Series/PC)* 이(가) 이름 *Thrustmaster Advanced Mode Racer* 와(과) 함께 나타납니다.

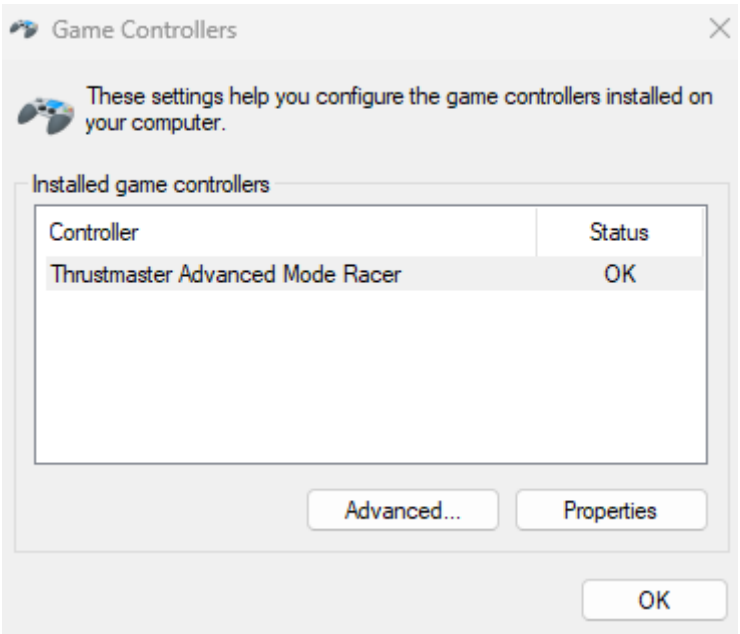

#### 레이싱 핸들의 현재 펌웨어 버전이 제어판 창의 오른쪽 상단 섹션에 표시됩니다. 펌웨어**:** 현재 출시된 가장 최신 버전은 *5.04* 입니다**.**

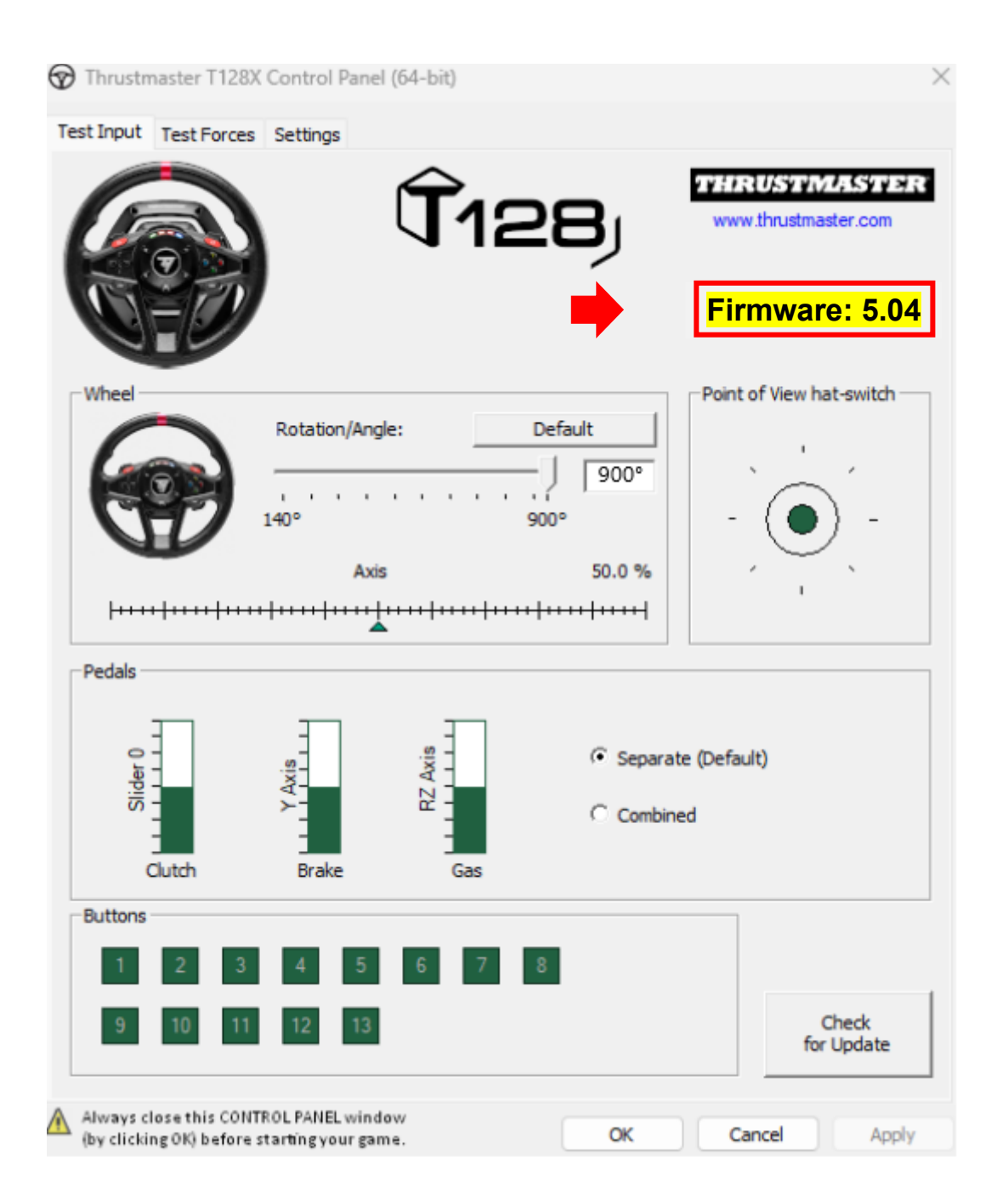

### **4)** 레이싱 핸들 펌웨어 버전이 *5.04* 이전 버전인 경우**:**

이 가이드를 따라 진행하여 펌웨어를 업데이트해야 합니다.

#### **5)** 펌웨어 업데이터 프로그램을 엽니다**.**

PC 의 작업 표시줄에 위치한 돋보기 아이콘을 클릭하여 Windows 검색 창 안쪽을 클릭합니다. **Firmware Update** 를 입력하고 클릭하여 애플리케이션을 실행합니다.

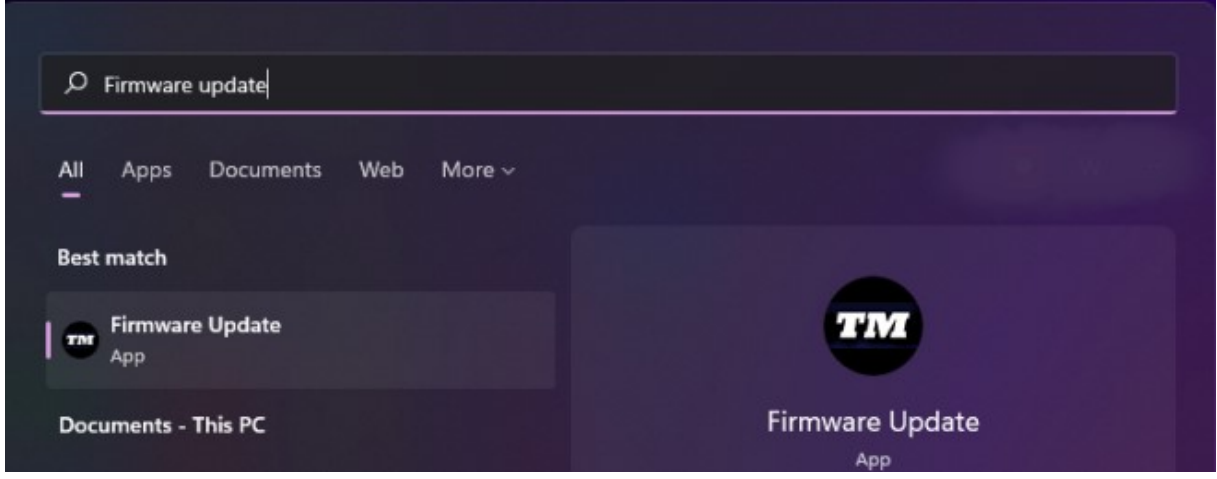

**6)** 화면에 **Thrustmaster – Firmware Updater** 창이 나타납니다**.**

- **Device** 는 장치의 현재 펌웨어 버전을 나타냅니다.
- **Firmware** 는 장치에 적용될 펌웨어 버전을 나타냅니다.

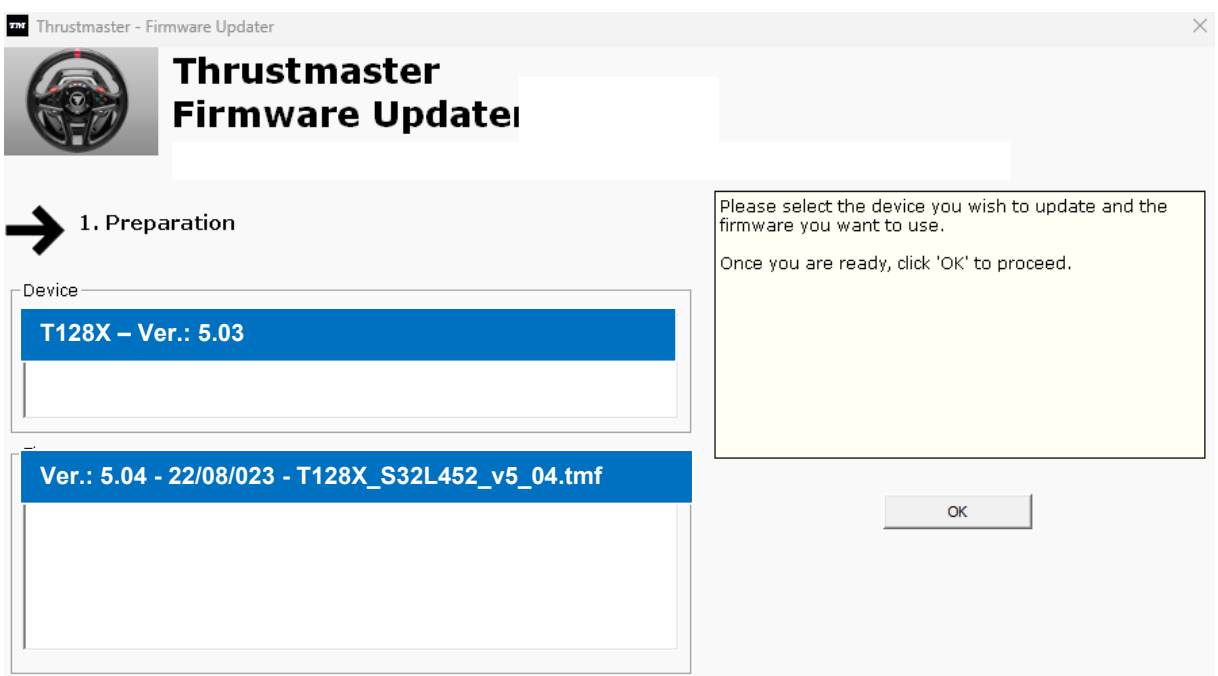

**OK** 를 클릭하여 펌웨어를 업데이트합니다.

#### 중요**:** 안내 메시지가 표시되기 전에는 레이싱 핸들을 **USB** 포트에서 분리하지 마십시오**.** 또한 펌웨어 업데이트 중에는 레이싱 핸들의 전원 공급 장치를 분리하지 마십시오**!**

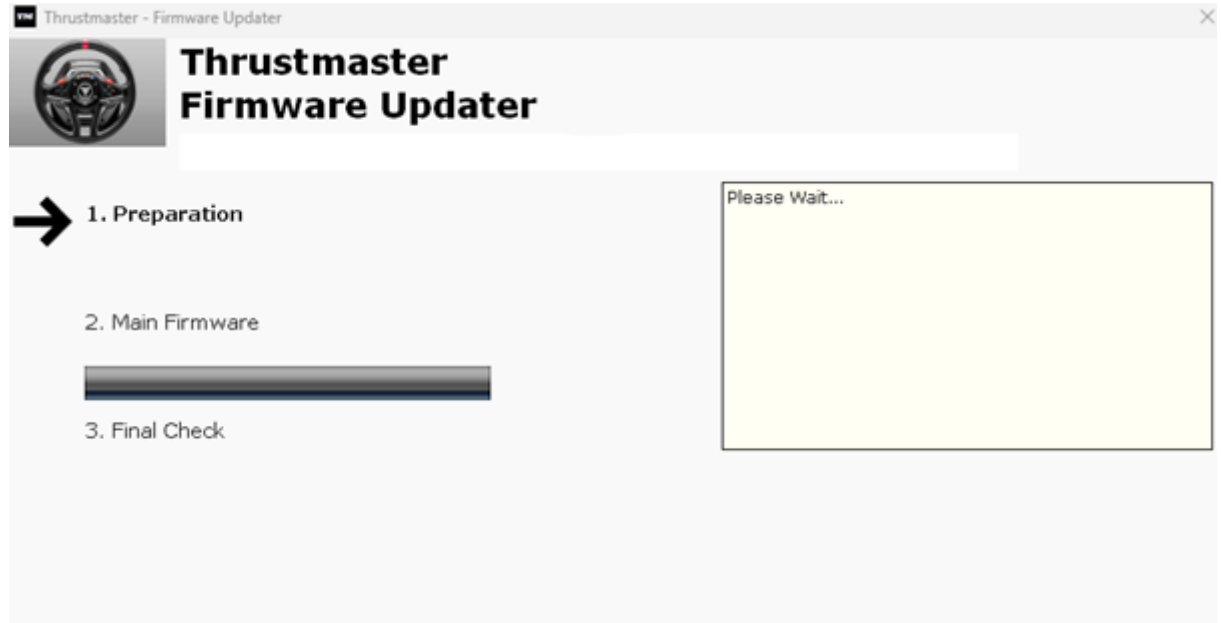

**Firmware** 로딩이 완료될 때까지 기다립니다: **2. DFU Firmware** 진행 표시줄이 끝까지 초록색으로 표시되어야 합니다.

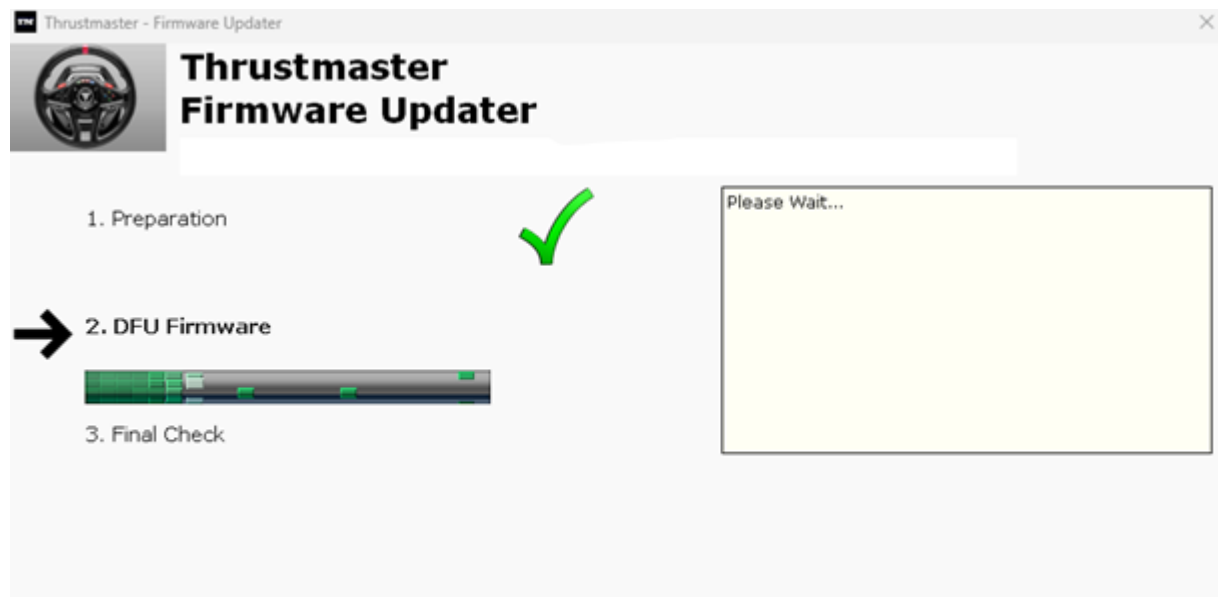

다음으로 **Firmware Updater** 메시지를 따라 레이싱 핸들의 **USB** 커넥터의 연결을 해제한 후 재연결하여 절차를 검증합니다.

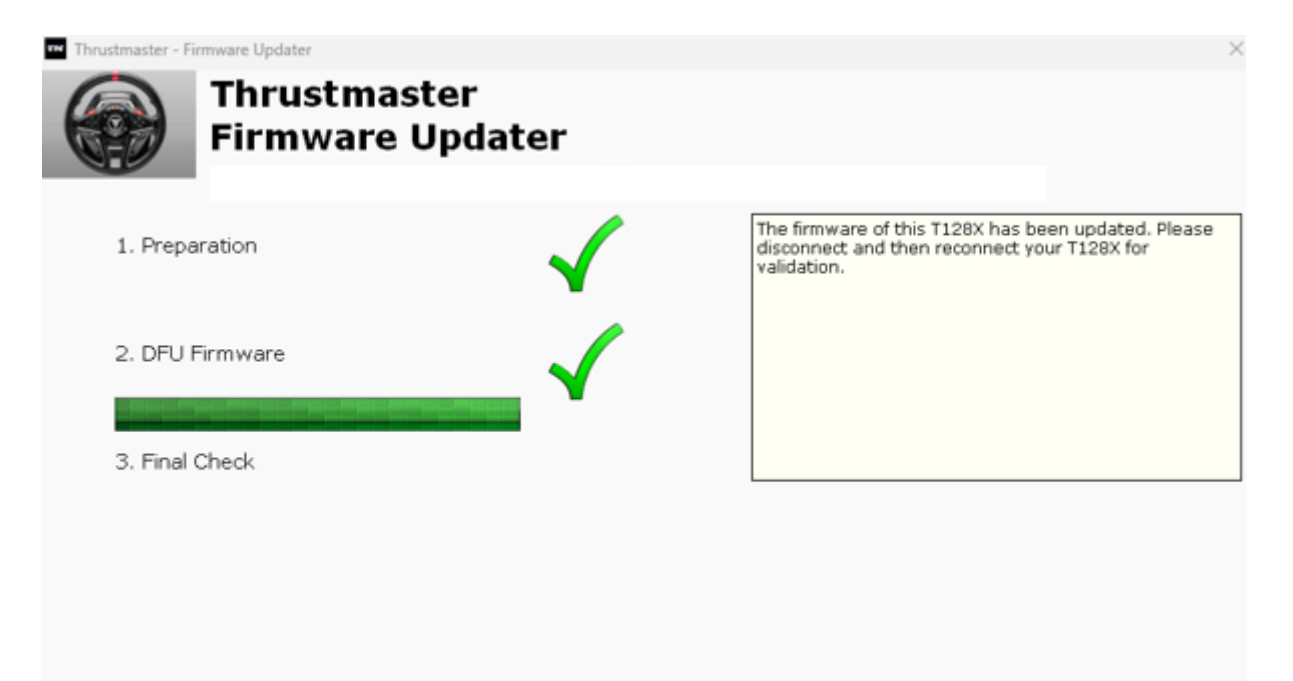

펌웨어 업데이터 프로그램이 절차의 완료 여부를 표시합니다.

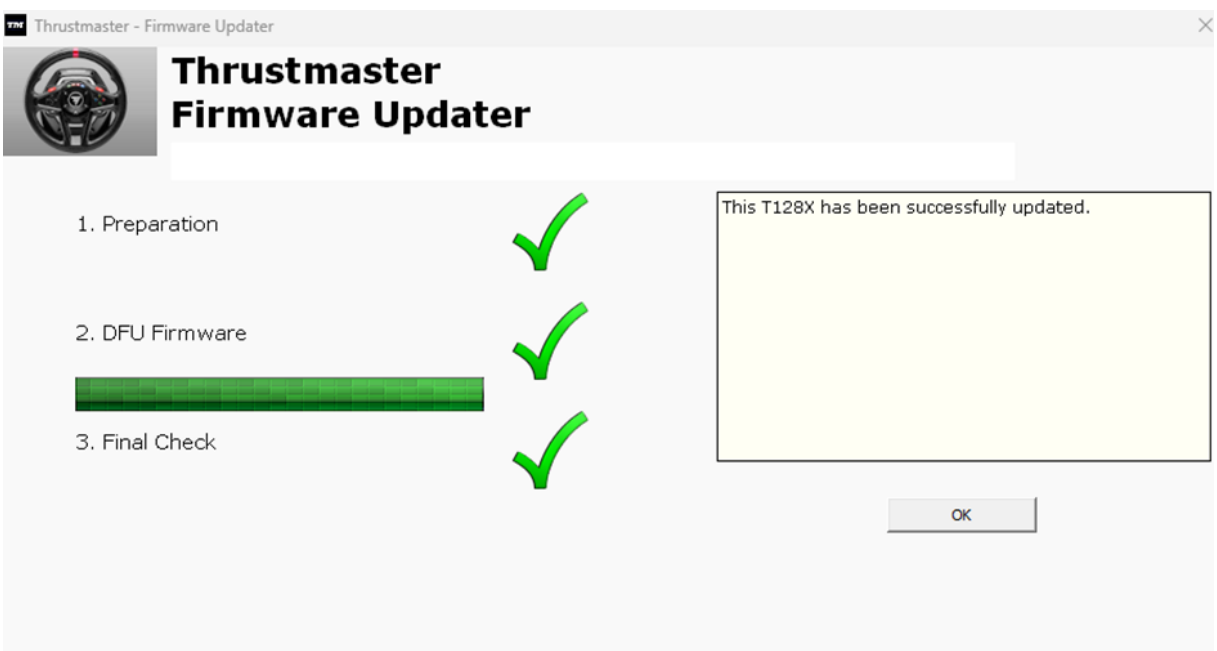

레이싱 핸들이 자가 보정(핸들 림이 좌우로 자동 회전)을 진행하고 LED 가 다시 켜집니다.

**그런 다음 OK 를 클릭하여** 펌웨어 업데이터의 **메인 창으로 돌아갑니다**.

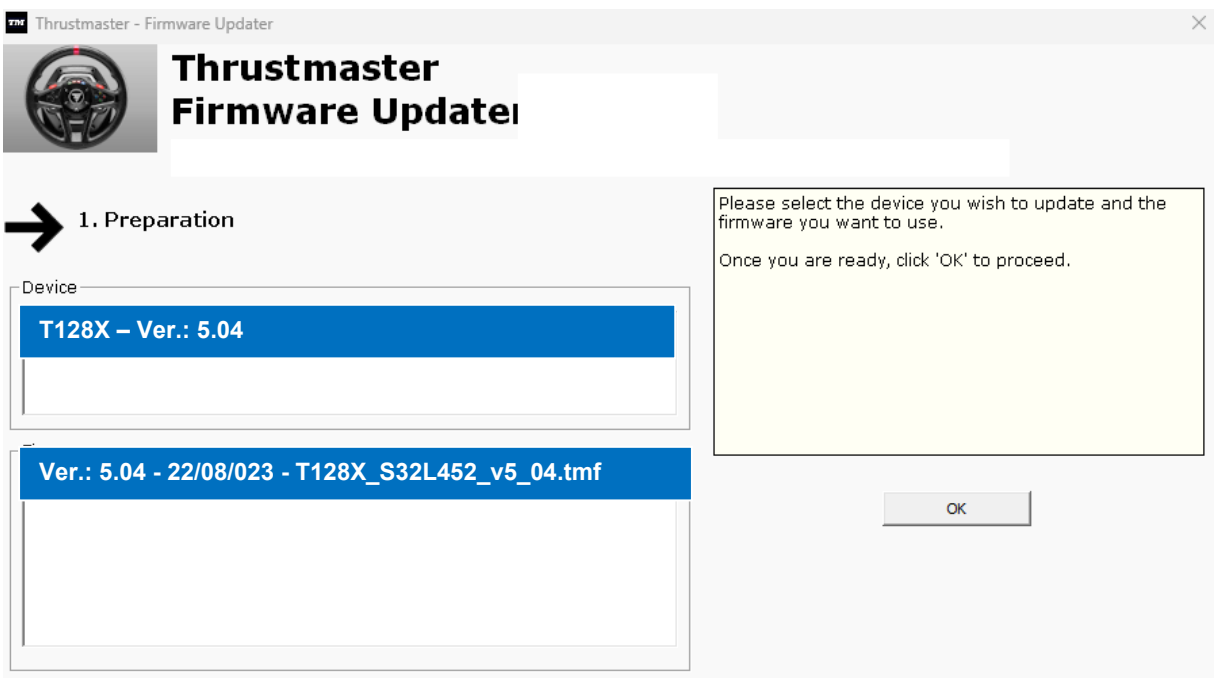

# **7) X (OK 아님)를 클릭하여 프로그램을 종료합니다.**

# **8) 펌웨어 업데이트가 완료되면 레이싱 핸들이 Control Panel(제어판)에서 제대로 작동 중인지 확인하십시오.**

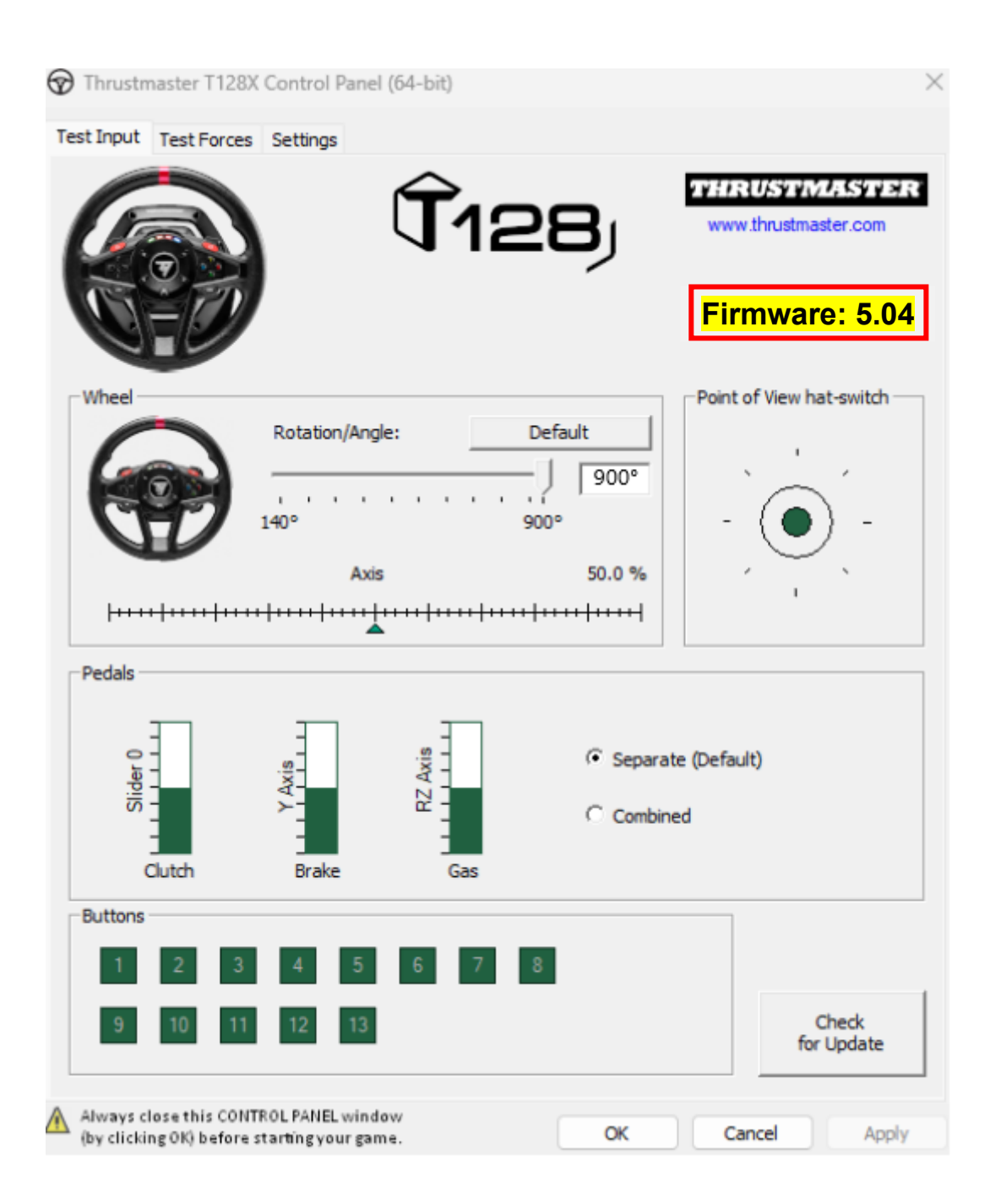

**이제 플레이할 준비가 되었습니다!**